# **Moxa PowerTrans Switch PT-7828 User's Manual**

*[www.moxa.com/product](http://www.moxa.com/product)*

**Third Edition, September 2010** 

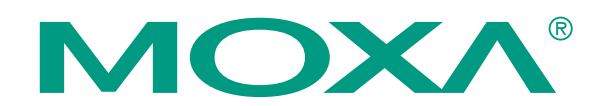

© 2010 Moxa Inc. All rights reserved. Reproduction without permission is prohibited.

# **Moxa PowerTrans Switch PT-7828 User's Manual**

The software described in this manual is furnished under a license agreement and may be used only in accordance with the terms of that agreement.

### **Copyright Notice**

Copyright © 2010 Moxa Inc. All rights reserved. Reproduction without permission is prohibited.

### **Trademarks**

MOXA is a registered trademark of Moxa Inc. All other trademarks or registered marks in this manual belong to their respective manufacturers.

#### **Disclaimer**

Information in this document is subject to change without notice and does not represent a commitment on the part of Moxa.

Moxa provides this document "as is," without warranty of any kind, either expressed or implied, including, but not limited to, its particular purpose. Moxa reserves the right to make improvements and/or changes to this manual, or to the products and/or the programs described in this manual, at any time.

Information provided in this manual is intended to be accurate and reliable. However, Moxa assumes no responsibility for its use, or for any infringements on the rights of third parties that may result from its use.

This product might include unintentional technical or typographical errors. Changes are periodically made to the information herein to correct such errors, and these changes are incorporated into new editions of the publication.

#### **Technical Support Contact Information [www.moxa.com/support](http://www.moxa.com/support)**

Moxa Americas: Toll-free: 1-888-669-2872 Tel: +1-714-528-6777 Fax: +1-714-528-6778

Moxa Europe: Tel: +49-89-3 70 03 99-0 Fax: +49-89-3 70 03 99-99

Moxa China (Shanghai office): Toll-free: 800-820-5036 Tel: +86-21-5258-9955 Fax: +86-21-5258-5505

Moxa Asia-Pacific: Tel: +886-2-8919-1230 Fax: +886-2-8919-1231

# **Table of Contents**

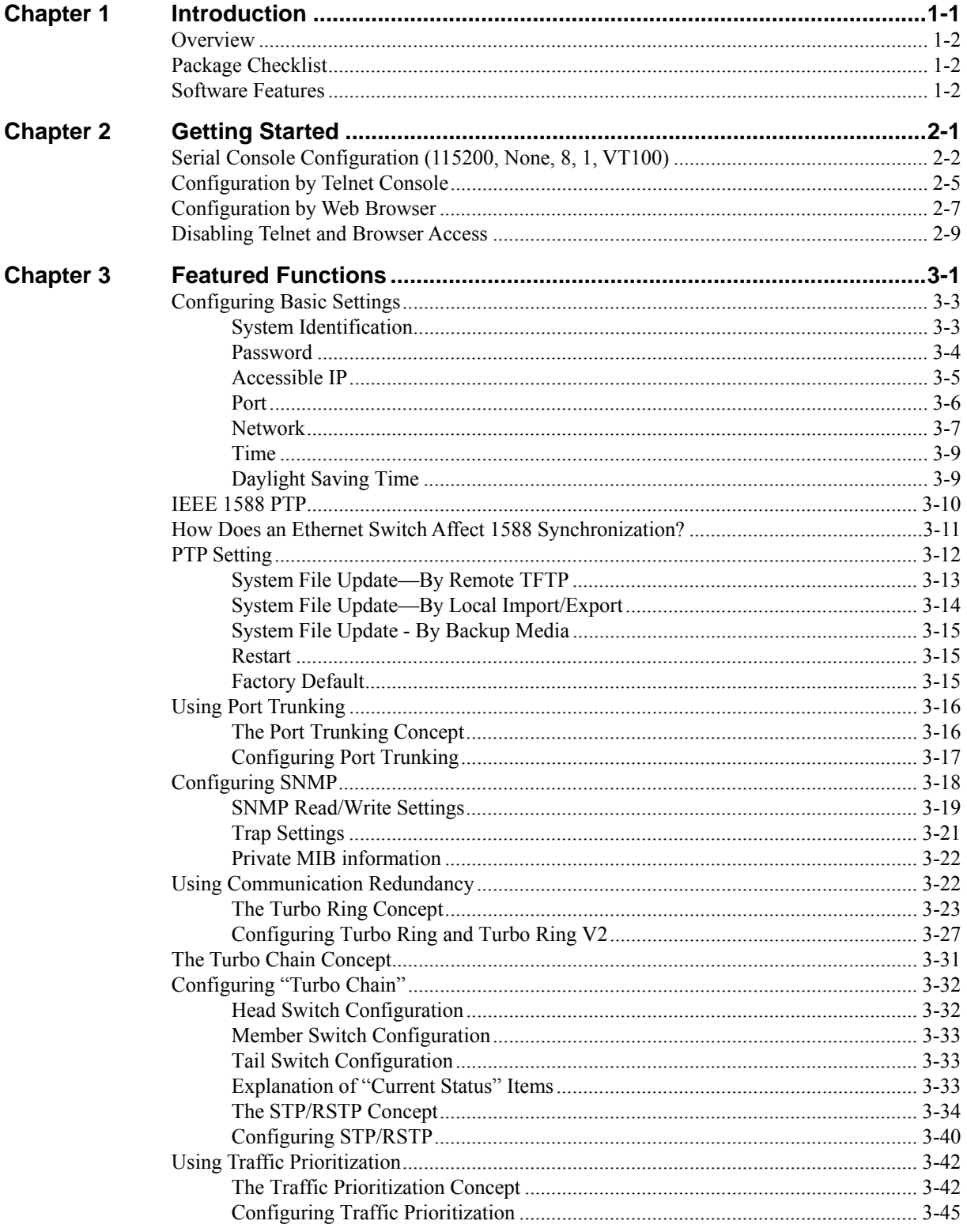

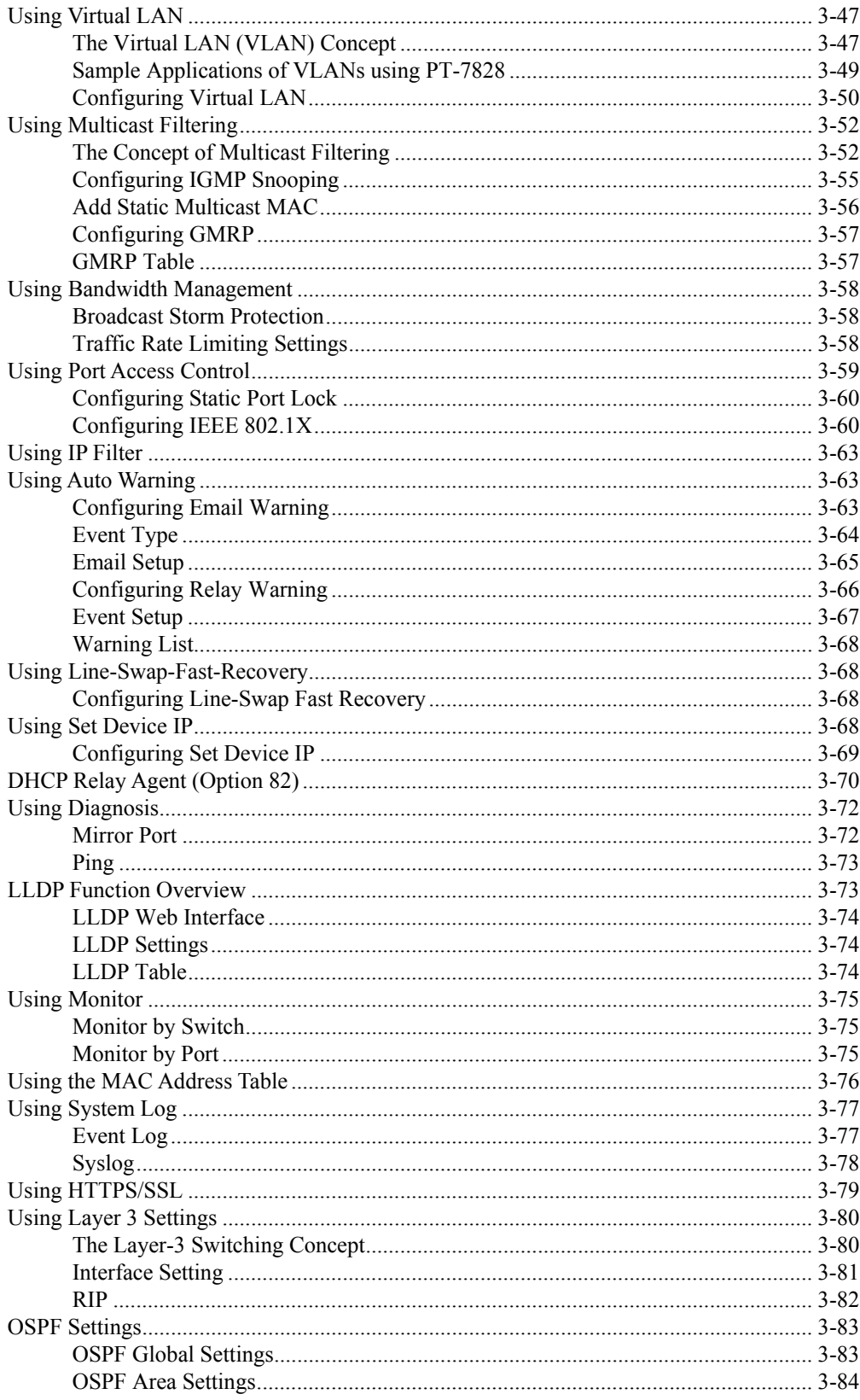

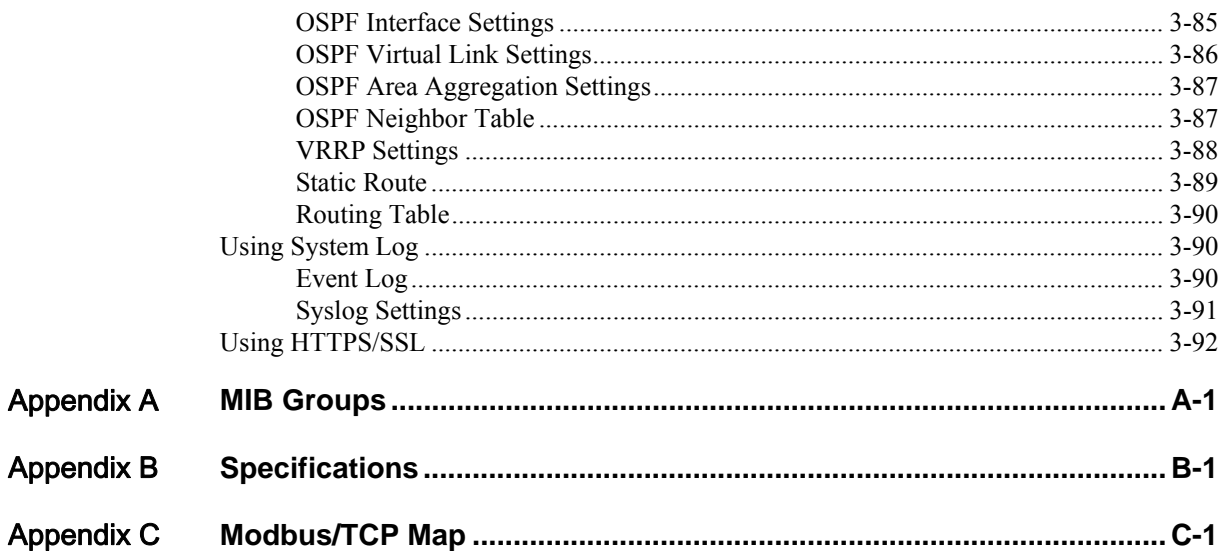

# 1 **Introduction**

<span id="page-5-1"></span><span id="page-5-0"></span>Welcome to the PowerTrans PT-7828, a managed redundant Gigabit Ethernet switch designed especially for connecting Ethernet-enabled devices for industrial field applications.

The following topics are covered in this chapter:

- **[Overview](#page-6-1)**
- **[Package Checklist](#page-6-2)**
- **[Software Features](#page-6-3)**

## <span id="page-6-1"></span><span id="page-6-0"></span>**Overview**

The PowerTrans PT-7828 is certified for use in power substation automation systems (IEC 61850-3, IEEE 1613), traffic control systems (NEMA TS 2), and railway applications (EN50121-4). It can be used for Gigabit or Fast Ethernet backbones and supports redundant ring topologies. It also supports dual power inputs (24/48 VDC or 110/220 VDC/VAC) to increase the reliability of communication.

The PT-7828 has a modular design that makes network planning easy and allows greater flexibility. You can install up to 4 Gigabit Ethernet ports and 24 Fast Ethernet ports. Optional front or rear wiring makes the PT-7828 suitable for different applications.

# <span id="page-6-2"></span>**Package Checklist**

The PowerTrans PT-7828 is shipped with the following items. If any of these items is missing or damaged, please contact your customer service representative for assistance.

- 1 PowerTrans PT-7828
- Hardware installation guide
- CD-ROM with user's manual and SNMP MIB file
- Warranty statement
- RJ45-to-DB9 console port cable
- Protective caps for unused ports
- 2 rackmount attachments

# <span id="page-6-3"></span>**Software Features**

- Static routing and RIP V1/V2 supported
- Turbo Ring, Turbo Chain, and RSTP/STP (IEEE 802.1W/D)
- VRRP ensures redundant routing paths
- y IEEE 1588 PTP (Precision Time Protocol) for precise time synchronization of networks
- DHCP Option 82 for IP address assignment for different policies
- Supports Modbus TCP for easy integration in HMI
- Supports LLDP (Link Layer Discovery Protocol)
- Redundant Gigabit Turbo Ring, RSTP/STP (IEEE 802.1w/D), and Turbo Chain
- IGMP snooping, GMRP to filter multicast traffic from industrial Ethernet protocols
- IEEE 802.1Q VLAN, GVRP for easier network planning
- y QoS-IEEE 802.1p/1Q and TOS/DiffServ to increase determinism
- 802.3ad, LACP for bandwidth optimization
- IEEE  $802.1X$  and https/SSL to enhance network security
- SNMP V1/V2c/V3 for differential network management
- RMON for efficient, proactive network monitoring
- Supports ABC-01 for system configuration backup
- Access restriction by MAC address
- Port mirroring for online debugging
- Automatic warnings by email, relay output
- Automatic recovery of connected device's IP addresses
- Line-swap fast recovery
- Configuration through web browser, Telnet/serial console, Windows utility, and ABC-01

# 2 **Getting Started**

<span id="page-7-1"></span><span id="page-7-0"></span>This chapter explains how the initial installation process for the PT-7828. There are three ways to access PT-7828's configuration settings: the serial console, Telnet console, and web console. If you do not know the PT-7828's IP address, you can open the serial console by connecting the PT-7828 to a PC's COM port with a short serial cable. You can open the Telnet or web console over an Ethernet LAN or over the Internet.

The following topics are covered:

- **[Serial Console Configuration \(115200, None, 8, 1, VT100\)](#page-8-1)**
- **[Configuration by Telnet Console](#page-11-1)**
- **[Configuration by Web Browser](#page-13-1)**
- **[Disabling Telnet and Browser Access](#page-15-1)**

# <span id="page-8-1"></span><span id="page-8-0"></span>**Serial Console Configuration (115200, None, 8, 1, VT100)**

#### **NOTE** • You **cannot** connect to the serial and Telnet console at the same time.

y You **can** connect to the web console and another console (serial or Telnet) at the same time. However, it is strongly recommended that you do NOT do so. Following this advice will allow you to maintain better control over the PT-7828's configuration.

NOTE We recommend using PComm Terminal Emulator when opening the serial console. This software can be downloaded free of charge from the Moxa website.

> Before running PComm Terminal Emulator, use an RJ45 to DB9-F (or RJ45 to DB25-F) cable to connect the PT-7828's console port to your PC's COM port (generally COM1 or COM2, depending on how your system is set up).

After installing PComm Terminal Emulator, open the PT-7828's serial console as follows:

1. From the Windows desktop, click **Start**  $\rightarrow$  **Programs**  $\rightarrow$  **PComm Lite 1.3**  $\rightarrow$  **Terminal Emulator**.

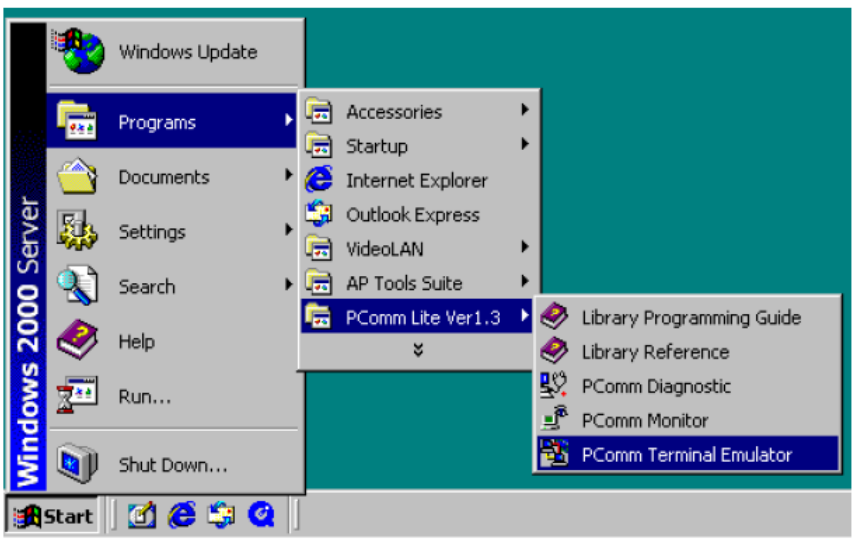

2. Select **Open** under the **Port Manager** menu to open a new connection.

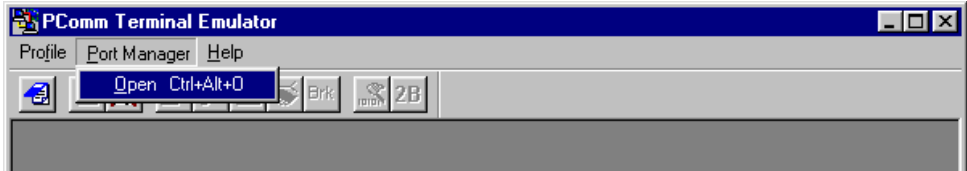

3. The **Property** window should open. On the **Communication Parameter** tab for **Ports**, select the COM port that is being used for the console connection. Set the other fields as follows: **115200** for **Baud Rate**, **8** for **Data Bits**, **None** for **Parity**, and **1** for **Stop Bits**.

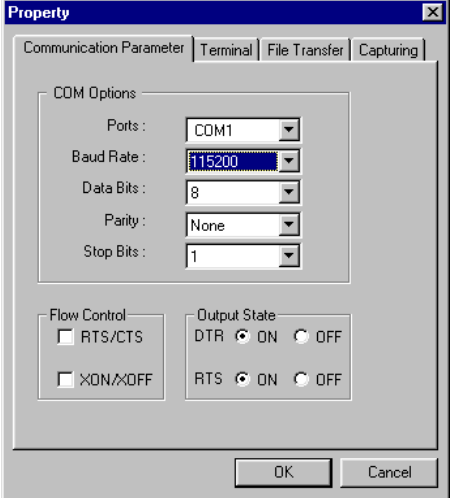

4. On the **Terminal** tab, select **VT100** for **Terminal Type**. Click **OK**.

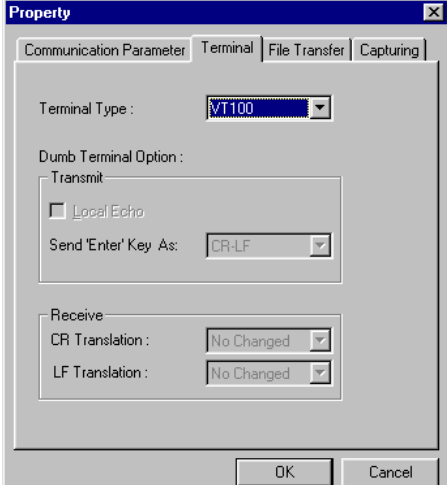

5. In the terminal window, the PT-7828 will prompt you to select a terminal type. Enter **1** to select **ansi/vt100** and press **Enter**.

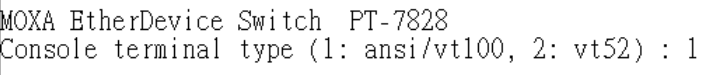

6. The serial console will prompt you to log in. Press **Enter** and select **admin** or **user**. Use the down arrow key on your keyboard to select the **Password** field and enter a password if desired. This password will be required to access any of the consoles (web, serial, Telnet). If you do not wish to create a password, leave the **Password** field blank and press **Enter**.

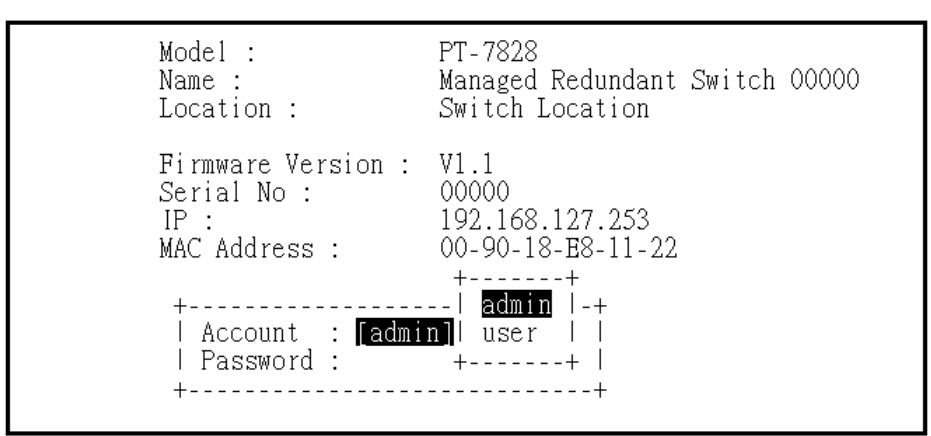

7. The **Main Menu** of the PT-7828's serial console should appear. (In PComm Terminal Emulator, you can adjust the font by selecting **Font…** in the **Edit** menu.)

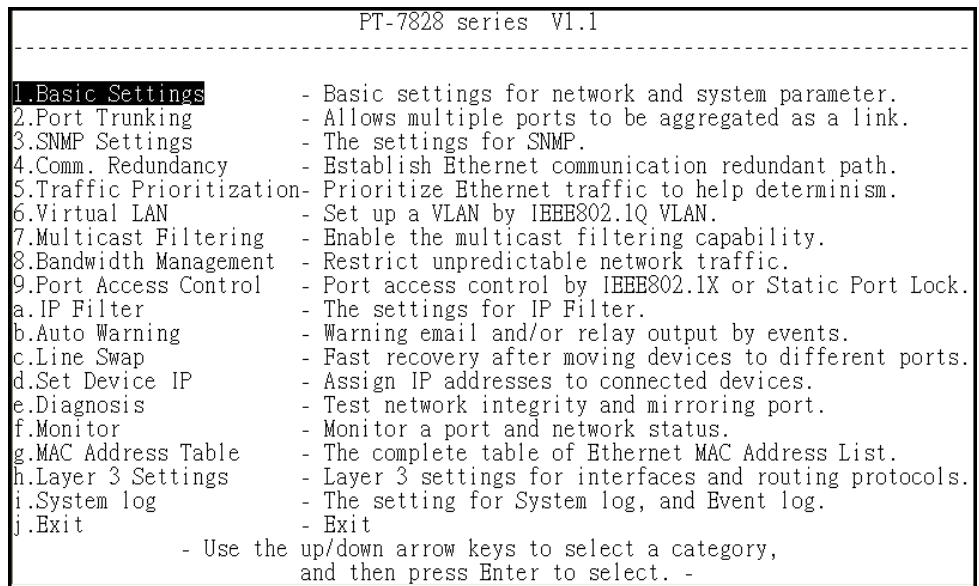

8. Use the following keys on your keyboard to navigate the PT-7828's serial console:

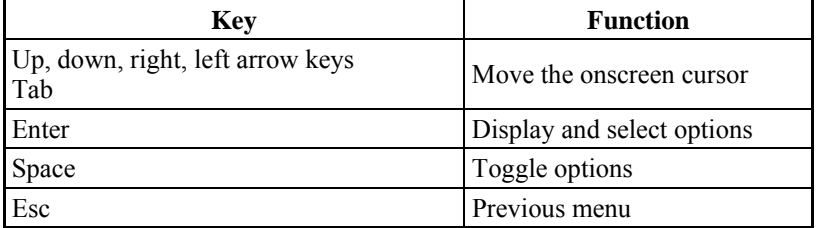

# <span id="page-11-1"></span><span id="page-11-0"></span>**Configuration by Telnet Console**

You may open the PT-7828's Telnet or web console over a network. This requires that the PC host and PT-7828 are on the same logical subnet. You may need to adjust your PC host's IP address and subnet mask. By default, the PT-7828's IP address is 192.168.127.253 and PT-7828's subnet mask is 255.255.255.0 (for a Class C network). This means that your PC's IP address must be set to 192.168.xxx.xxx for a subnet mask of 255.255.0.0, or to 192.168.127.xxx with a subnet mask of 255.255.255.0.

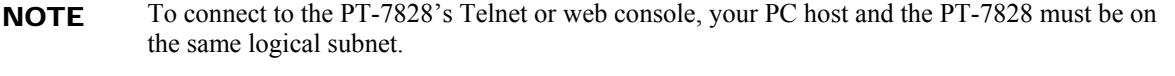

NOTE When connecting to the PT-7828's Telnet or web console, first connect one of PT-7828's Ethernet ports to your Ethernet LAN or directly to your PC's Ethernet port. You may use either a straight-through or cross-over Ethernet cable.

NOTE The PT-7828's default IP address is **192.168.127.253**.

After making sure that the PT-7828 is connected to the same LAN and logical subnet as your PC, open the PT-7828's Telnet console as follows:

1. Click **Start**  $\rightarrow$  **Run** from the Windows Start menu. Telnet to the PT-7828's IP address from the Windows **Run** window. You may also issue the Telnet command from a DOS prompt.

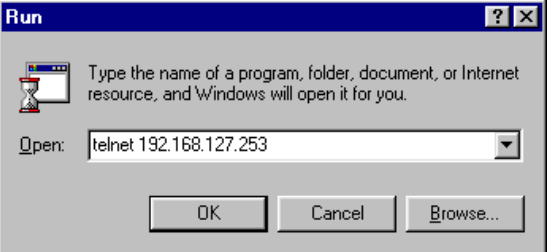

2. In the terminal window, the Telnet console will prompt you to select a terminal type. Type **1** to choose **ansi/vt100**, and then press **Enter**.

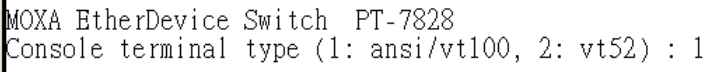

#### **PT-7828 User's Manual Contract Contract Contract Contract Contract Contract Contract Contract Contract Contract Contract Contract Contract Contract Contract Contract Contract Contract Contract Contract Contract Contract C**

3. The Telnet console will prompt you to log in. Press **Enter** and select **admin** or **user**. Use the down arrow key on your keyboard to select the **Password** field and enter a password if desired. This password will be required to access any of the consoles (web, serial, Telnet). If you do not wish to create a password, leave the **Password** field blank and press **Enter**.

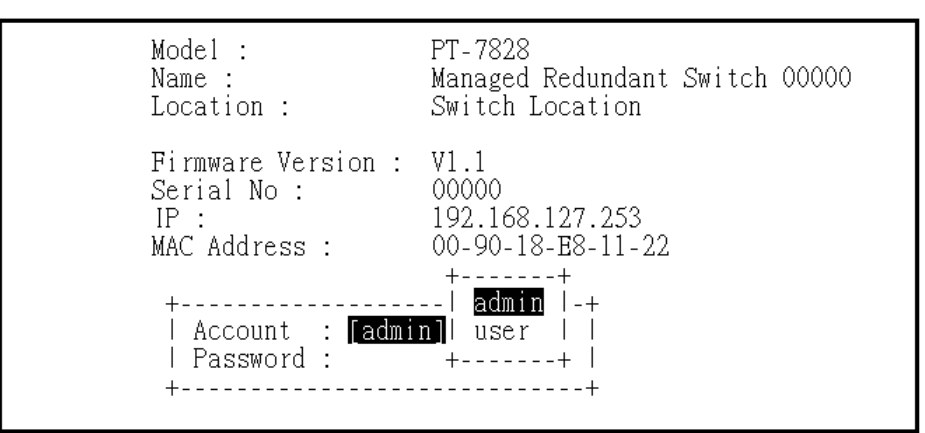

4. The **Main Menu** of the PT-7828's Telnet console should appear.

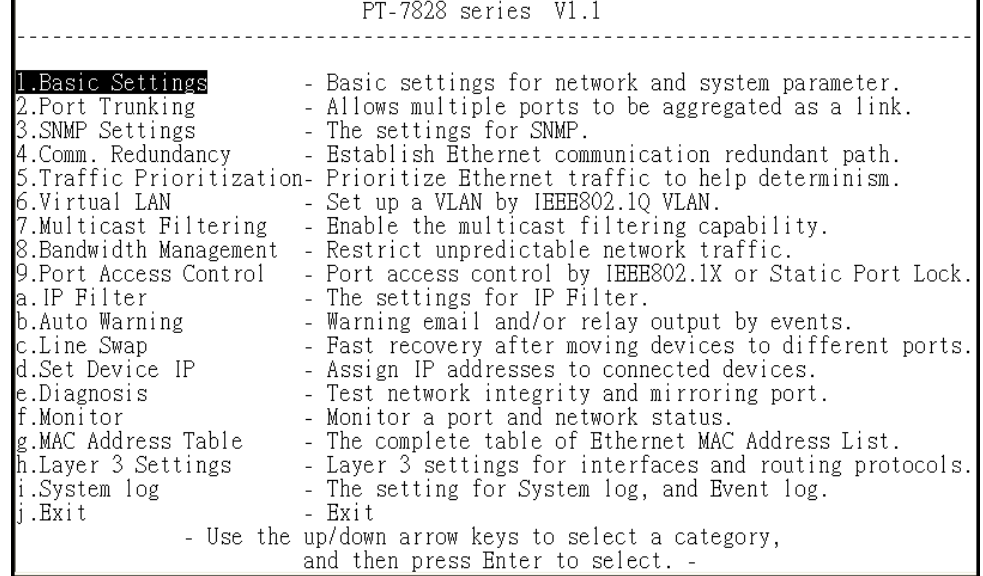

- 5. In the terminal window, select **Preferences…** from the **Terminal** menu on the menu bar.
- 6. The **Terminal Preferences** window should appear. Make sure that **VT100 Arrows** is checked.

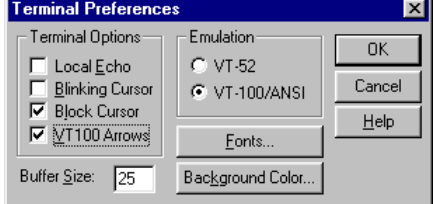

<span id="page-13-0"></span>7. Use the following keys on your keyboard to navigate the PT-7828's Telnet console:

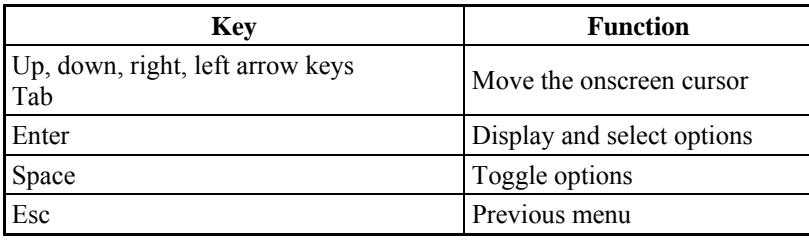

NOTE The Telnet console looks and operates in precisely the same manner as the serial console.

# <span id="page-13-1"></span>**Configuration by Web Browser**

The PT-7828's web console is a convenient way to modify the configuration and access the built-in monitoring and network administration functions. You can open the PT-7828's web console using a standard web browser such as Internet Explorer or Netscape.

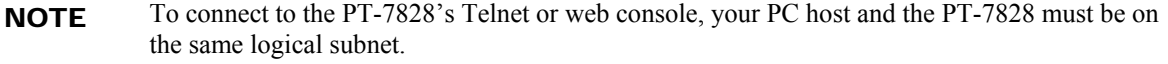

NOTE If the PT-7828 is configured for other VLAN settings, you must make sure your PC host is on the management VLAN.

NOTE When connecting to the PT-7828's Telnet or web console, first connect one of PT-7828's Ethernet ports to your Ethernet LAN or directly to your PC's Ethernet port. You may use either a straight-through or cross-over Ethernet cable.

NOTE The PT-7828's default IP address is **192.168.127.253**.

After making sure that the PT-7828 is connected to the same LAN and logical subnet as your PC, open the PT-7828's web console as follows:

1. Point your web browser to the PT-7828's IP address by entering it in the **Address** or **URL**  field.

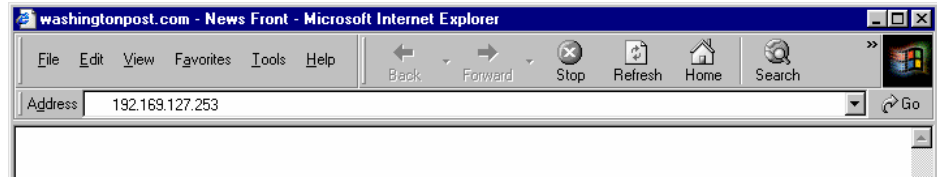

2. The PT-7828's web console will open, and you will be prompted to log in. Select the login account (admin or user) and enter the **Password**. This password will be required to access any of the consoles (web, serial, Telnet). If you do not wish to create a password, leave the **Password** field blank and press **Enter**.

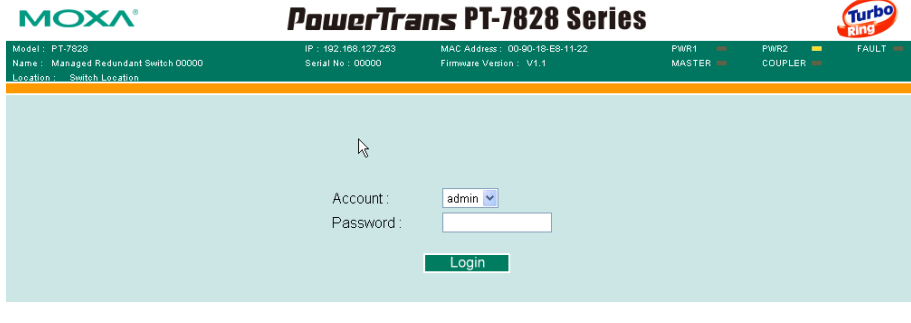

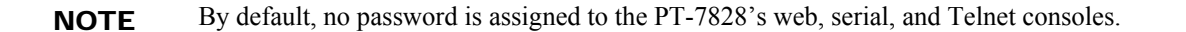

3. After logging in, you may need to wait a few moments for the web console to appear. Use the folders in the left navigation panel to navigate between different pages of configuration options.

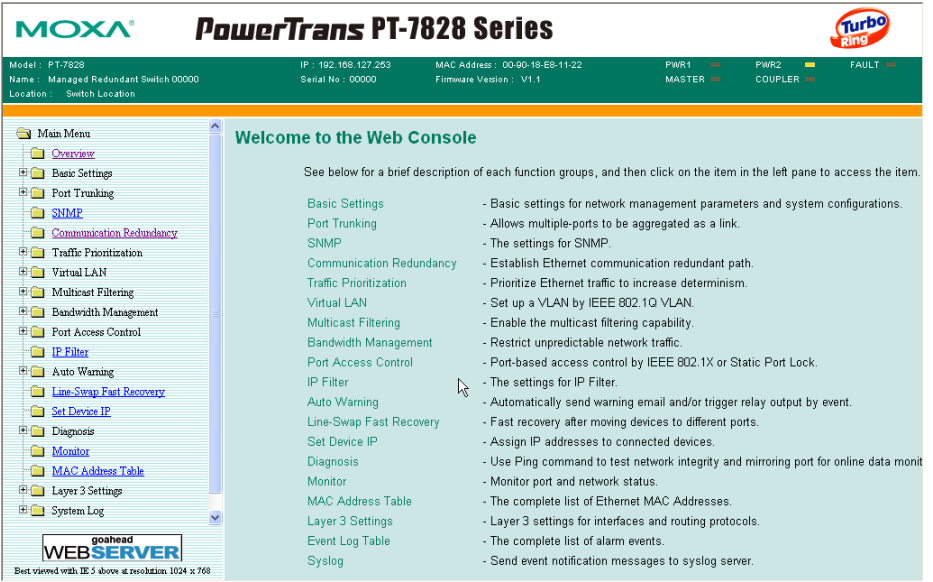

# <span id="page-15-1"></span><span id="page-15-0"></span>**Disabling Telnet and Browser Access**

If you are connecting the PT-7828 to a public network but do not intend to manage it over the network, we suggest disabling both the Telnet and web consoles. This is done through the serial console, by navigating to **System Identification** under **Basic Settings**. Disable or enable the **Telnet Console** and **Web Configuration** as shown below:

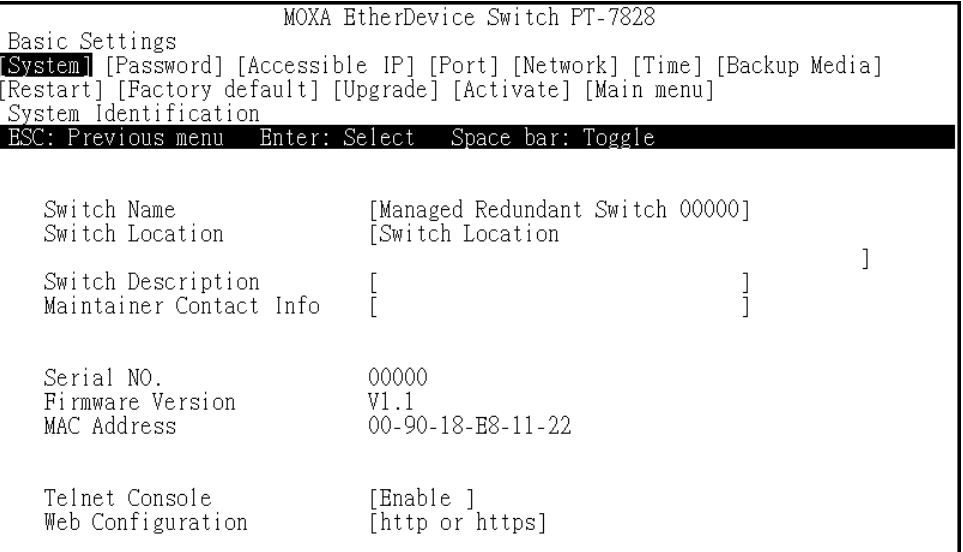

# **Featured Functions**

<span id="page-16-1"></span><span id="page-16-0"></span>This chapter explains how to access PT-7828's various configuration, monitoring, and administration functions. These functions can be accessed by serial, Telnet, or web console. The serial console can be used if you do not know PT-7828's IP address and requires that you connect the PT-7828 to a PC COM port. The Telnet and web consoles can be opened over an Ethernet LAN or the Internet.

The web console is the most user-friendly way to configure PT-7828. In this chapter, we use the web console interface to introduce the functions. There are only a few differences between the web console, serial console, and Telnet console.

The following topics are covered in this chapter:

- **[Configuring Basic Settings](#page-18-1)**
- **[IEEE 1588 PTP](#page-25-1)**
- **[How Does an Ethernet Switch Affect 1588 Synchronization?](#page-26-1)**
- **[PTP Setting](#page-27-1)**
- **[Using Port Trunking](#page-31-1)**
- **[Configuring SNMP](#page-33-1)**
- **[Using Communication Redundancy](#page-37-2)**
- **[The Turbo Chain Concept](#page-46-1)**
- **[Configuring "Turbo Chain"](#page-47-1)**
- **[Using Traffic Prioritization](#page-57-1)**
- **[Using Virtual LAN](#page-62-1)**
- **[Using Multicast Filtering](#page-67-1)**
- **[Using Bandwidth Management](#page-73-1)**
- **[Using Port Access Control](#page-74-1)**
- **[Using IP Filter](#page-78-1)**
- **[Using Auto Warning](#page-78-2)**
- **[Using Line-Swap-Fast-Recovery](#page-83-2)**
- **[Using Set Device IP](#page-83-4)**
- **[DHCP Relay Agent \(Option 82\)](#page-85-1)**
- **[Using Diagnosis](#page-87-1)**
- **[LLDP Function Overview](#page-88-2)**
- **[Using Monitor](#page-90-1)**
- **[Using the MAC Address Table](#page-91-1)**
- **[Using System Log](#page-92-1)**
- **[Using HTTPS/SSL](#page-94-1)**
- **[Using Layer 3 Settings](#page-95-1)**
- **[OSPF Settings](#page-98-1)**
- **[Using System Log](#page-105-2)**
- **[Using HTTPS/SSL](#page-107-1)**

# <span id="page-18-1"></span><span id="page-18-0"></span>**Configuring Basic Settings**

Basic Settings includes the most common settings required by administrators to maintain and control the PT-7828.

## <span id="page-18-2"></span>System Identification

System Identification items are displayed at the top of the web console and will be included in alarm emails. You can set the System Identification items to make it easier to identify different switches that are connected to your network.

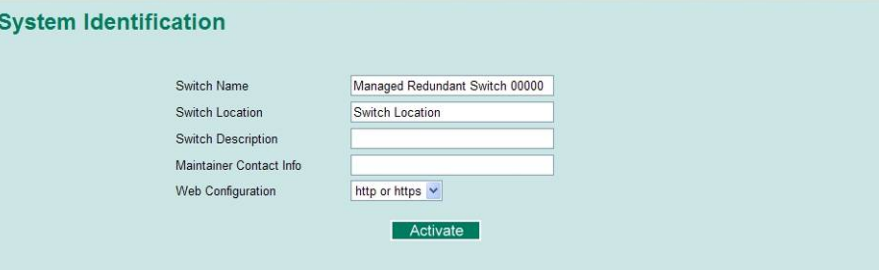

#### *Switch Name*

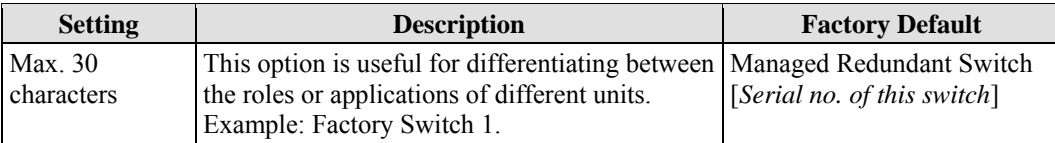

#### *Switch Location*

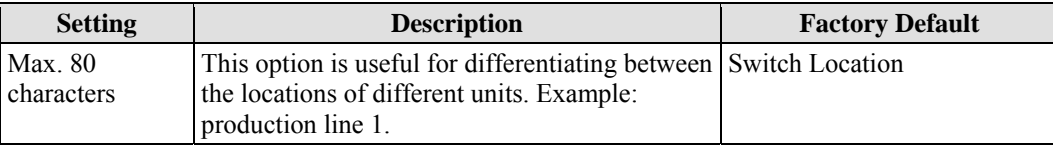

#### *Switch Description*

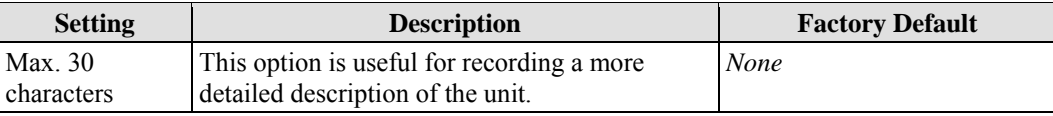

#### *Maintainer Contact Info*

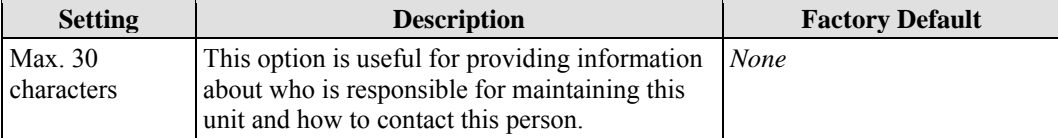

### <span id="page-19-1"></span><span id="page-19-0"></span>Password

The PT-7828 provides two levels of configuration access. The **admin** account has read/write access of all configuration parameters, and the **user** account has read access only. The **user** account can only view the configuration, but will not be able to make modifications.

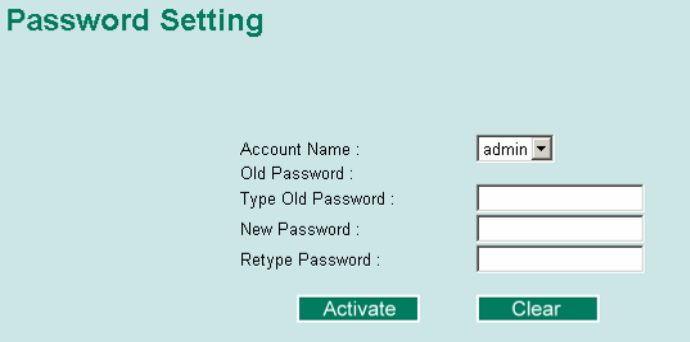

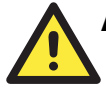

### **ATTENTION**

By default, no password is assigned to the PT-7828's web, Telnet, and serial consoles. If a password is assigned, you will be required to enter the password when you open the serial console, Telnet console, or Web console.

#### *Account*

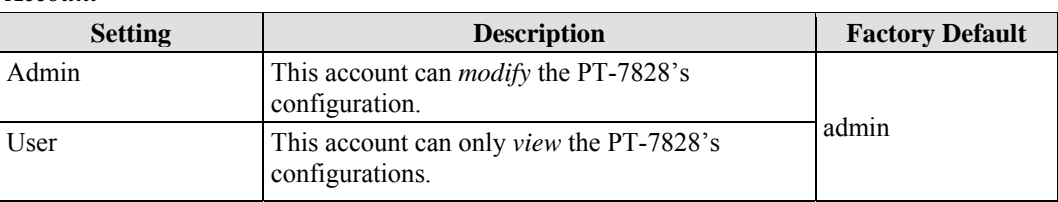

#### *Password*

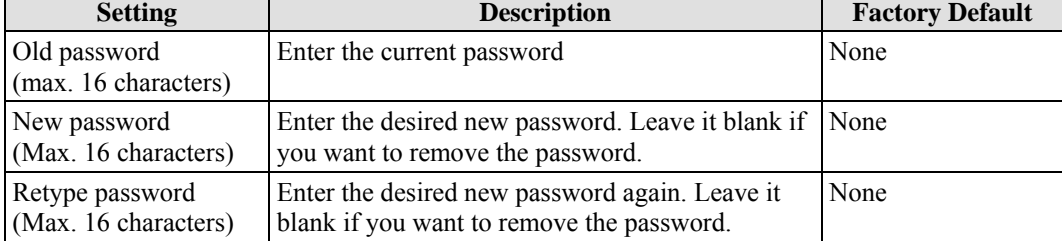

### <span id="page-20-1"></span><span id="page-20-0"></span>Accessible IP

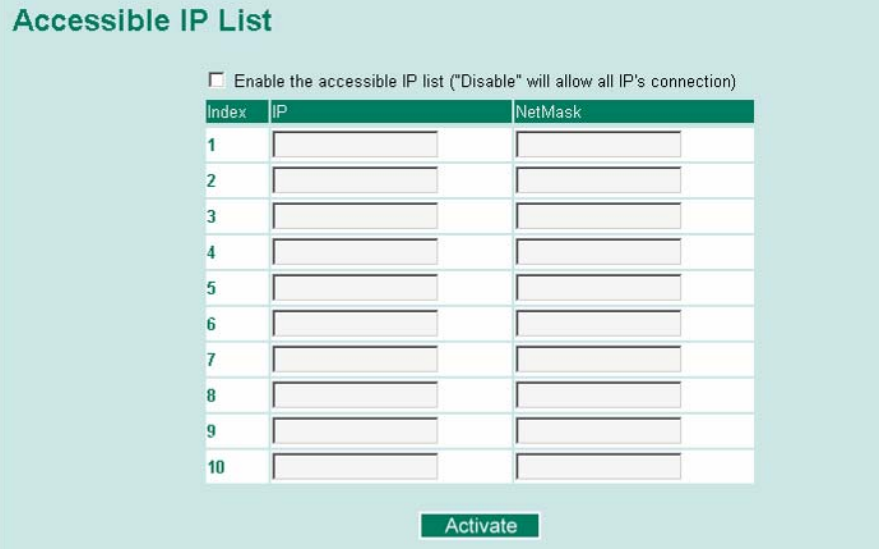

The PT-7828 uses an IP address-based filtering method to control access.

You may add or remove IP addresses to limit access to the PT-7828. When the accessible IP list is enabled, only addresses on the list will be allowed access to the PT-7828. Each IP address and netmask entry can be tailored for different situations:

#### y **Grant access to one host with a specific IP address**

For example, enter IP address 192.168.1.1 with netmask 255.255.255.255 to allow access to 192.168.1.1 only.

y **Grant access to any host on a specific subnetwork** 

For example, enter IP address 192.168.1.0 with netmask 255.255.255.0 to allow access to all IPs on the subnet defined by this IP address/subnet mask combination.

y **Grant acces to all hosts**

Make sure the accessible IP list is not enabled. Remove the checkmark from **Enable the accessible IP list**.

The following table shows additional configuration examples:

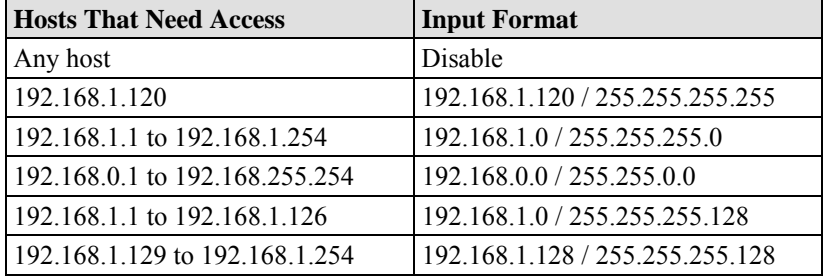

### <span id="page-21-1"></span><span id="page-21-0"></span>Port

**Port** settings are included to give the user control over port access, port transmission speed, flow control, and port type (MDI or MDIX).

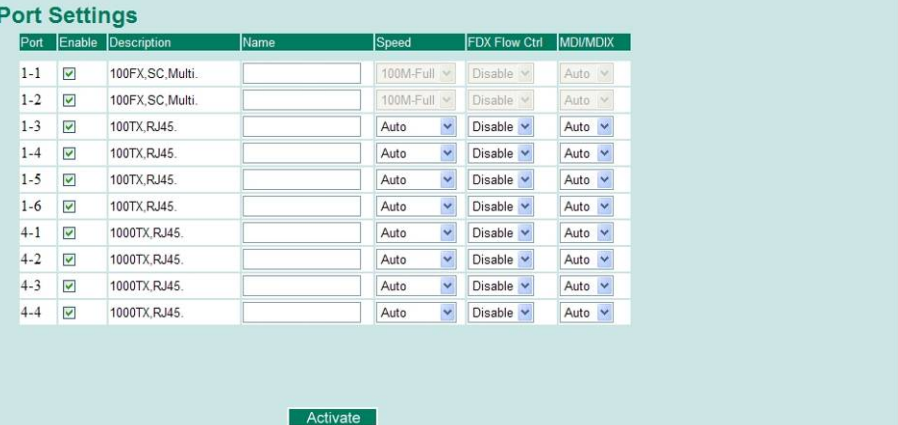

#### *Enable*

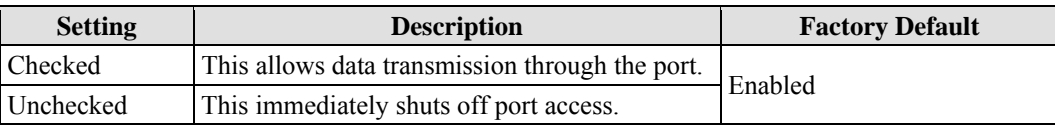

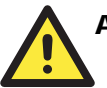

#### **ATTENTION**

If a connected device or sub-network is wreaking havoc on the rest of the network, the **Disable** option under **Advanced Settings/Port** gives the administrator a quick way to shut off access through this port immediately.

#### *Description*

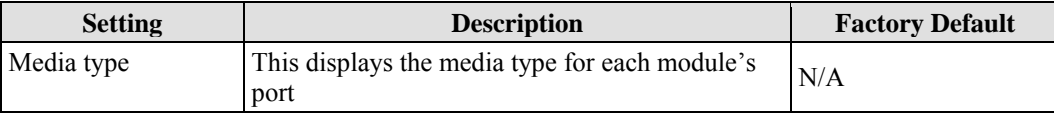

*Name* 

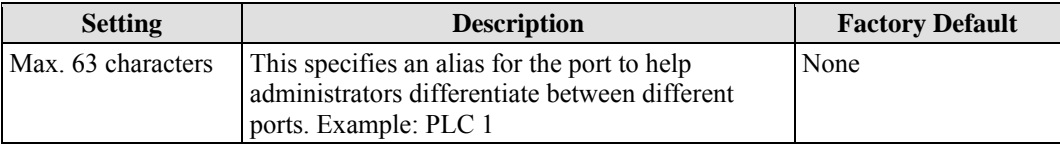

<span id="page-22-0"></span>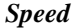

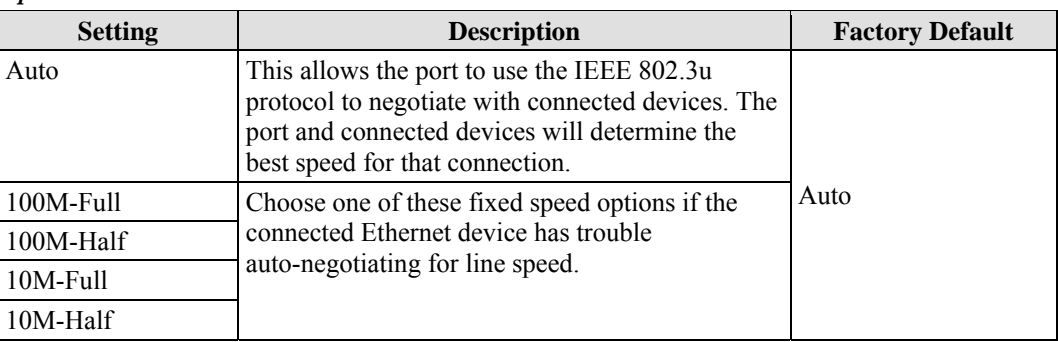

#### *FDX Flow Ctrl*

This setting enables or disables flow control for the port when the port's **Speed** is set to **Auto**. The final result will be determined by the **Auto** process between the PT-7828 and connected devices.

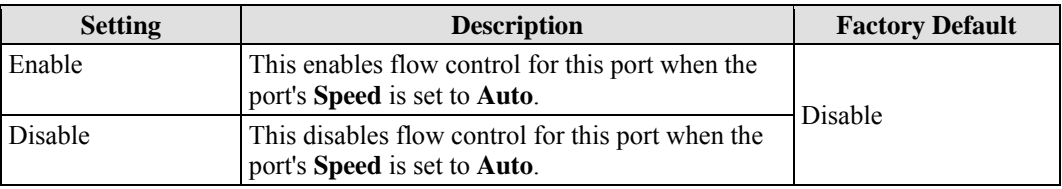

#### *MDI/MDIX*

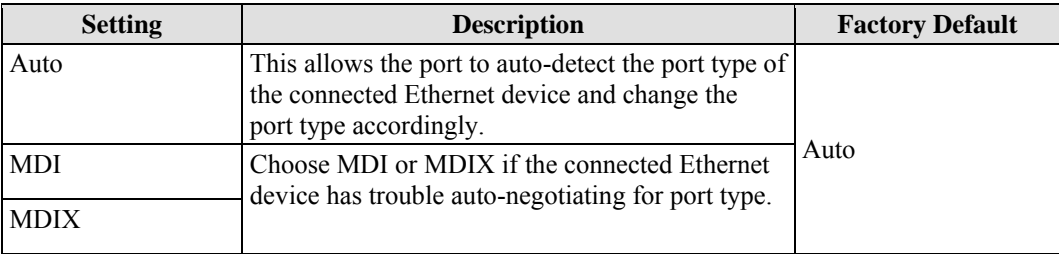

### <span id="page-22-1"></span>**Network**

**Network** settings allow users to modify the usual TCP/IP network parameters.

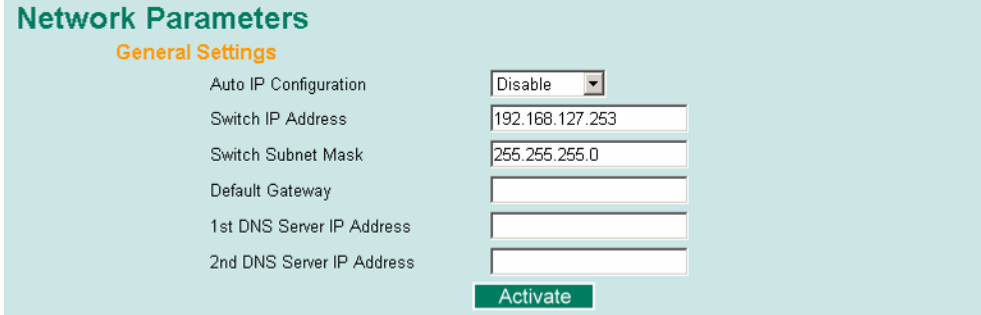

#### *Auto IP Configuration*

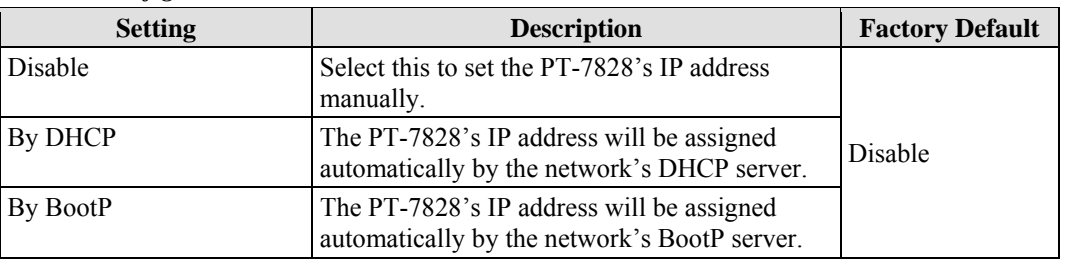

#### *Switch IP Address*

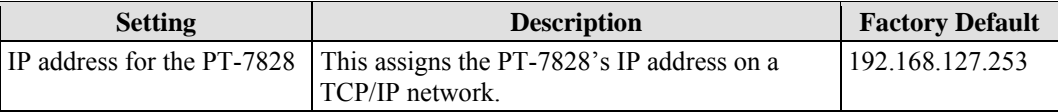

#### *Switch Subnet Mask*

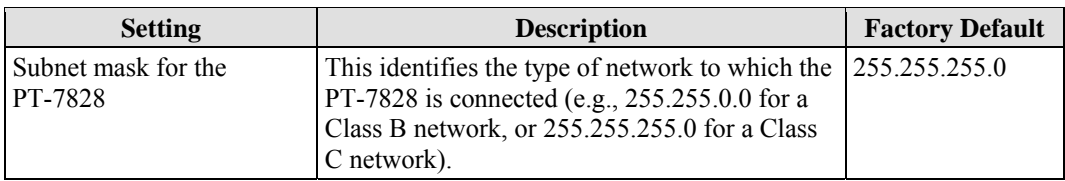

#### *Default Gateway*

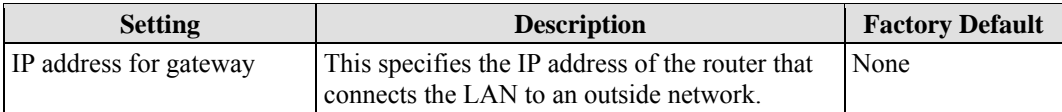

#### *DNS IP Address*

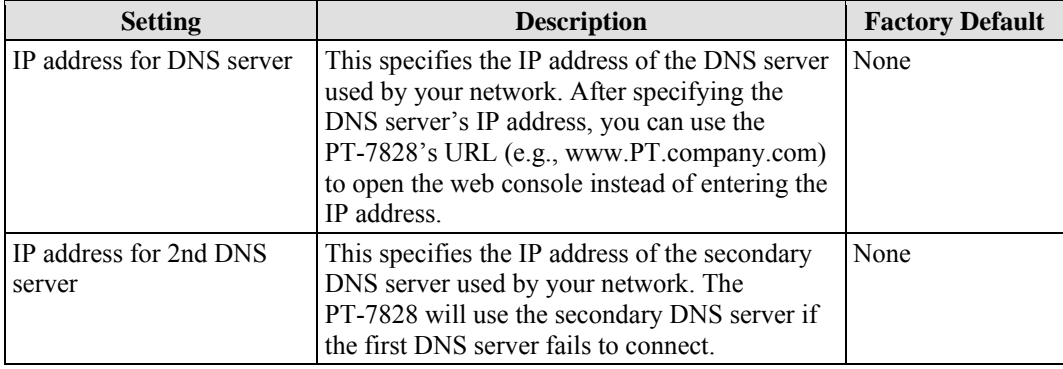

### <span id="page-24-1"></span><span id="page-24-0"></span>Time

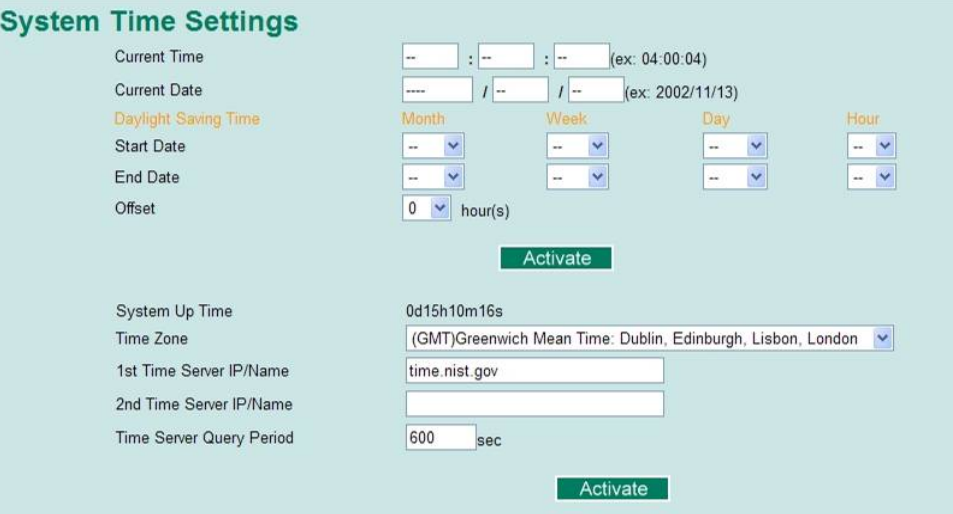

The PT-7828 has a time calibration function based on information from an NTP server or user specified time and date. Functions such as automatic warning emails can therefore include time and date stamp.

NOTE The PT-7828 does not have a real time clock. The user must update the **Current Time** and **Current Date** to set the initial time for PT-7828 after each reboot, especially when there is no NTP server on the LAN or Internet connection.

#### *Current Time*

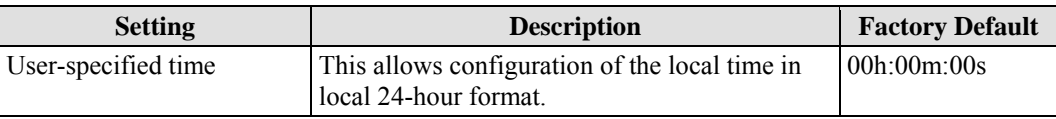

#### *Current Date*

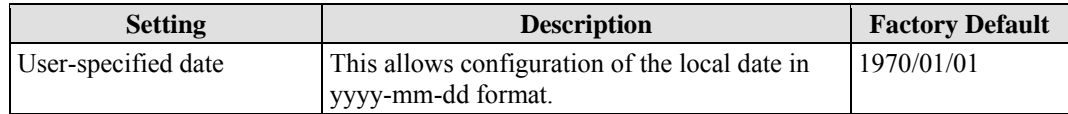

# <span id="page-24-2"></span>Daylight Saving Time

The Daylight Saving Time settings are used to automatically offset the PT-7828's time forward according to national standards.

#### *Start Date*

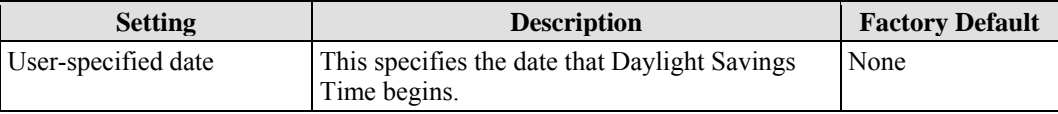

#### *End Date*

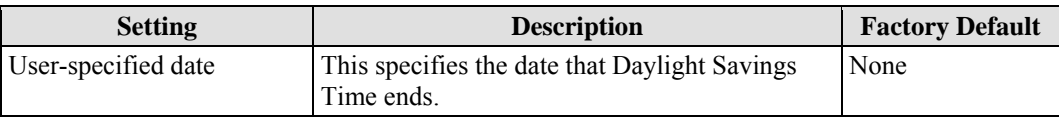

#### <span id="page-25-0"></span>*Offset*

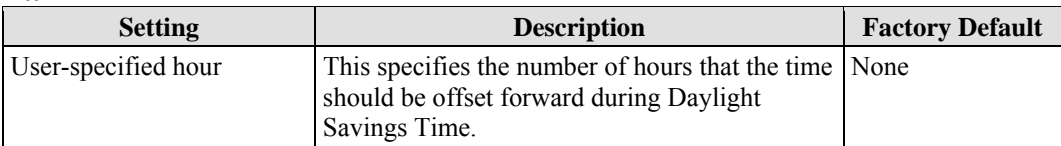

#### *System Up Time*

This indicates how long the PT-7828 remained up since the last cold start. The up time is indicated in seconds.

#### *Time Zone*

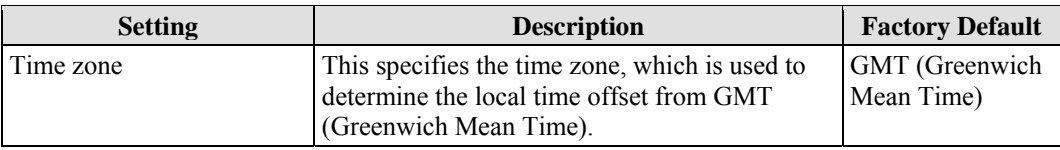

#### NOTE Changing the time zone will automatically correct the current time. Make sure to set the time zone before setting the time.

#### *Time Server IP/Name*

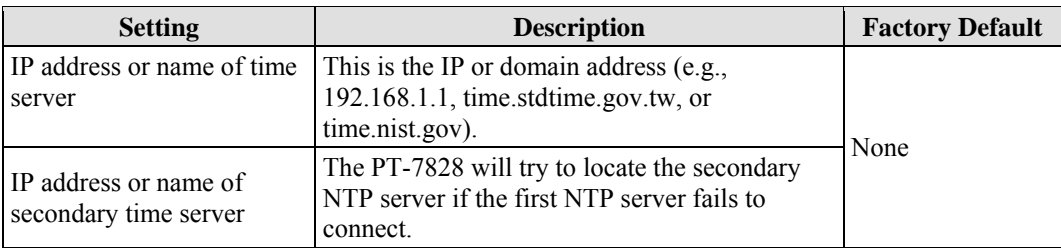

#### *Time Server Query Period*

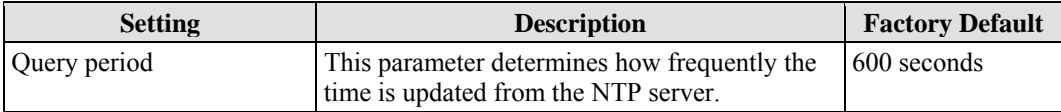

# <span id="page-25-1"></span>**IEEE 1588 PTP**

The following information is taken from the NIST website at http://ieee1588.nist.gov/intro.htm:

Time measurement can be accomplished using the IEEE Standard for a Precision Clock Synchronization Protocol for Networked Measurement and Control Systems (IEEE 1588-2008) to synchronize real-time clocks incorporated within each component of the electrical power system for power automation applications.

IEEE 1588, which was published in November 2002, expands the performance capabilities of Ethernet networks to control systems that operate over a communication network. In recent years an increasing number of electrical power systems have been using a more distributed architecture with network technologies that have less stringent timing specifications. IEEE 1588 generates a master-slave relationship between the clocks, and enforces the specific timing requirements in such power systems. All devices ultimately get their time from a clock known as the grandmaster clock. In its basic form, the protocol is intended to be administration free.

# <span id="page-26-1"></span><span id="page-26-0"></span>**How Does an Ethernet Switch Affect 1588 Synchronization?**

The following content is taken from the NIST website at http://ieee1588.nist.gov/switch.htm:

An Ethernet switch potentially introduces multi-microsecond fluctuations in the latency between the 1588 grandmaster clock and a 1588 slave clock. Uncorrected these fluctuations will cause synchronization errors. The magnitude of these fluctuations depend on the design of the Ethernet switch and the details of the communication traffic. Experiments with prototype implementations of IEEE 1588 indicate that with suitable care the effect of these fluctuations can be successfully managed. For example, use of appropriate statistics in the 1588 devices to recognized significant fluctuations and use suitable averaging techniques in the algorithms controlling the correction of the local 1588 clock will be the good design means to achieve the highest time accuracy.

Can Ethernet switches be designed to avoid the effects of these fluctuations?

A switch may be designed to support IEEE 1588 to avoide the effects of queuing. In this case two modifications to the usual design of an Ethernet switch are necessary:

- The Boundary Clock functionality defined by IEEE 1588 must be implemented in the switch
- $\bullet$  The switch must be configured such that it does not pass IEEE 1588 message traffic using the normal communication mechanisms of the switch.

Such an Ethernet switch will synchronize clocks directly connected to one of its ports to the highest possible accuracy.

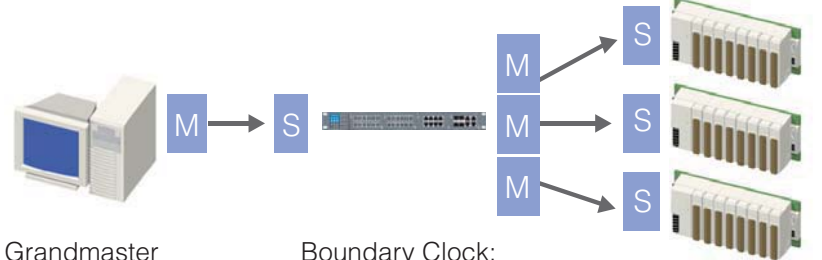

Clock: Determines the time base for the system

Boundary Clock: Slave to the grandmaster clock and master to its slave

Ordinary Clock: Slave to its master P

# <span id="page-27-1"></span><span id="page-27-0"></span>**PTP Setting**

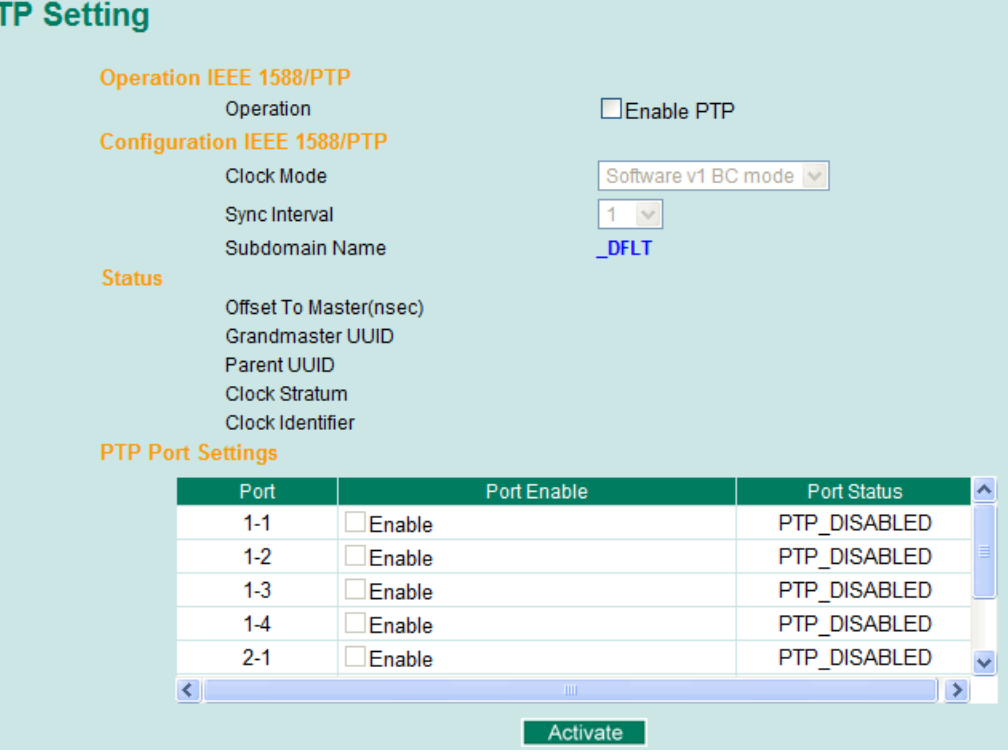

### *Operation IEEE 1588/PTP*

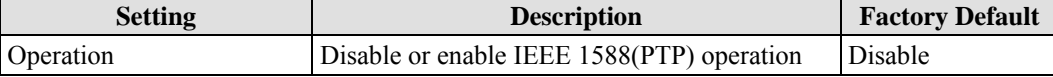

#### *Configuration IEEE 1588/PTP*

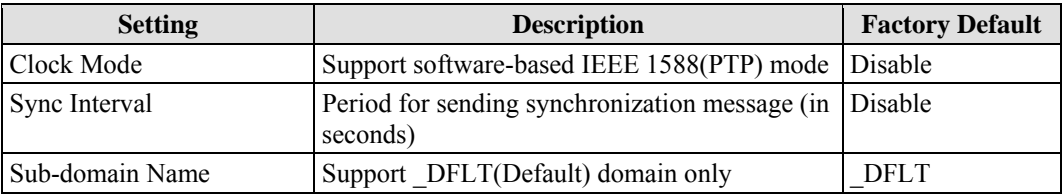

#### *Status*

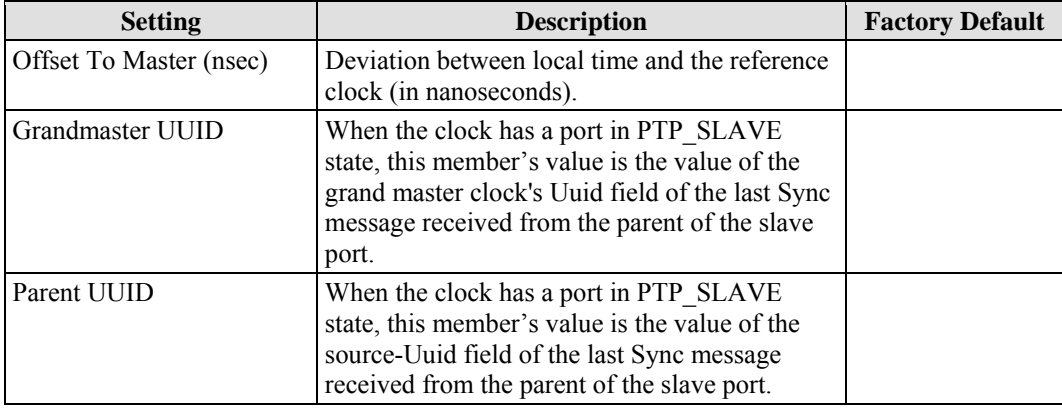

<span id="page-28-0"></span>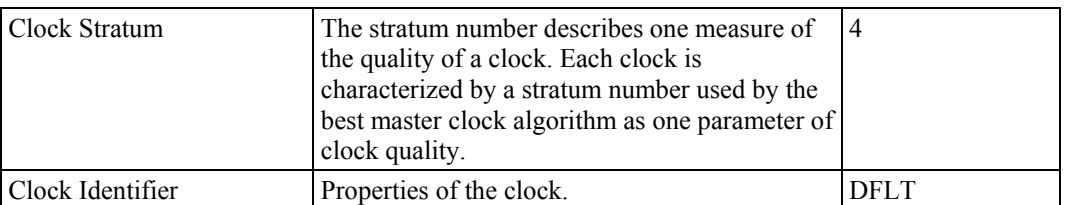

#### *PTP Port Settings*

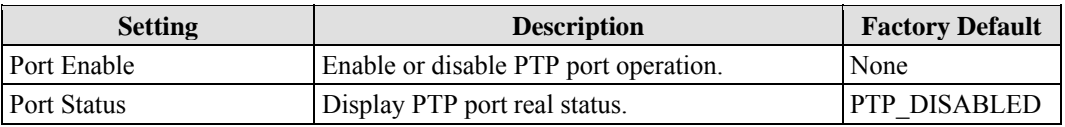

# <span id="page-28-1"></span>System File Update—By Remote TFTP

The PT-7828 supports saving your configuration or log file to a remote TFTP server or local host. Other PT-7828 switches can also load the configuration at a later time. The PT-7828 also supports loading firmware or configuration files from the TFTP server or a local host.

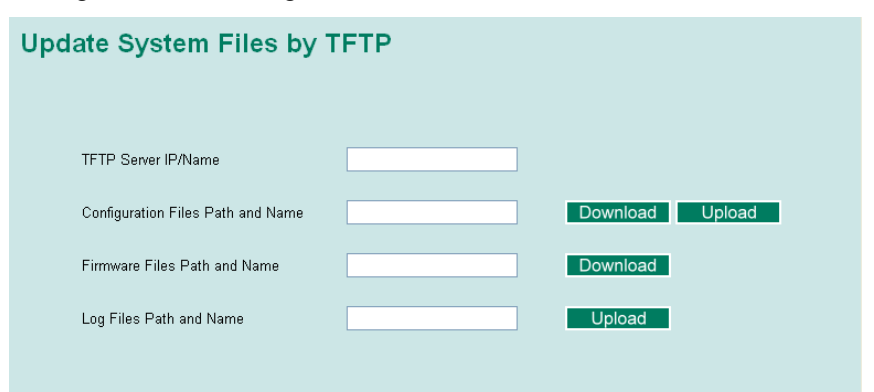

#### *TFTP Server IP/Name*

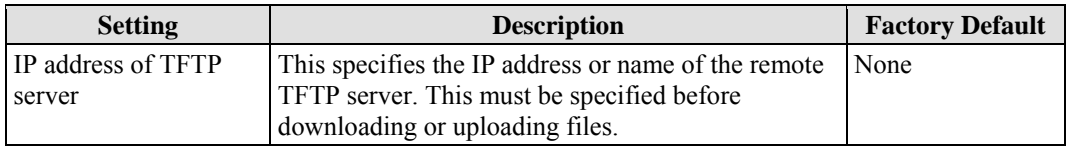

#### *Configuration Files Path and Name*

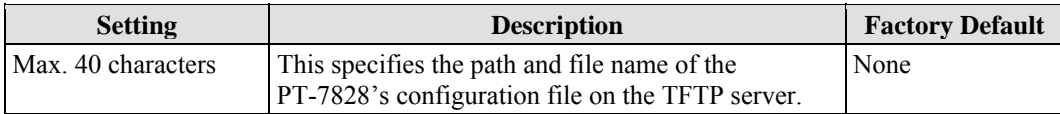

#### *Firmware Files Path and Name*

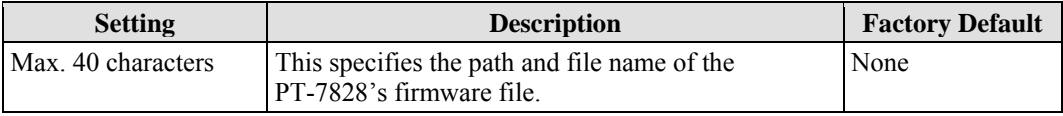

#### *Log Files Path and Name*

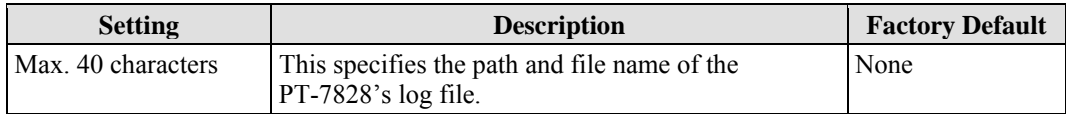

<span id="page-29-0"></span>After setting the desired paths and file names, click **Activate** to save the setting. Click **Download** to download the prepared file from the remote TFTP server, or click **Upload** to upload the desired file to the remote TFTP server.

### <span id="page-29-1"></span>System File Update—By Local Import/Export

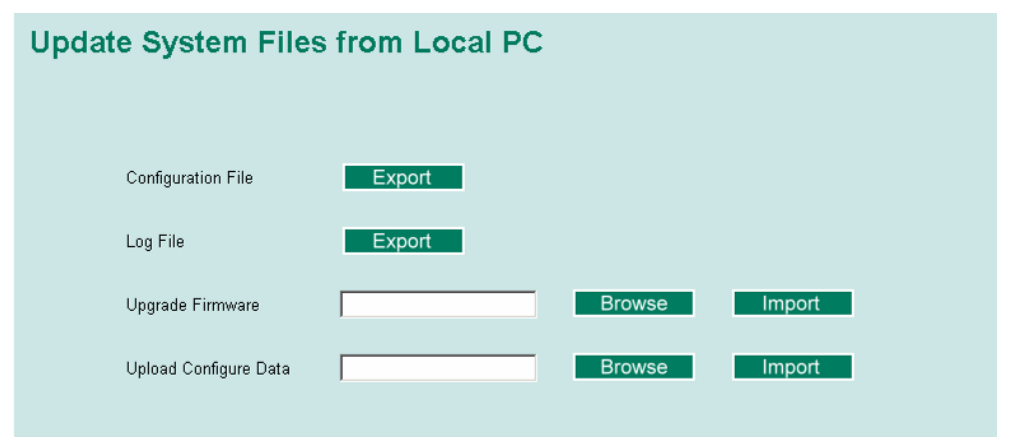

#### *Configuration File*

Click **Export** to save the PT-7828's configuration file to the local host.

#### *Log File*

Click **Export** to save the PT-7828's log file to the local host.

NOTE Some operating systems will open the configuration file and log file directly in the web page. In such cases, right click the **Export** button to save the file.

#### *Upgrade Firmware*

To import a new firmware file onto the PT-7828, click **Browse** to select the firmware file that is saved on your computer. The upgrade procedure will proceed automatically after clicking **Import**.

#### *Upload Configure Data*

To import a configuration file onto the PT-7828, click **Browse** to select the configuration file already saved on your computer. The upgrade procedure will proceed automatically after clicking **Import**.

# <span id="page-30-1"></span><span id="page-30-0"></span>System File Update - By Backup Media

User can use Moxa's Automatic Backup Configurator to save and load the configuration of PT-7828 managed switches through the switch's RS-232 console port.

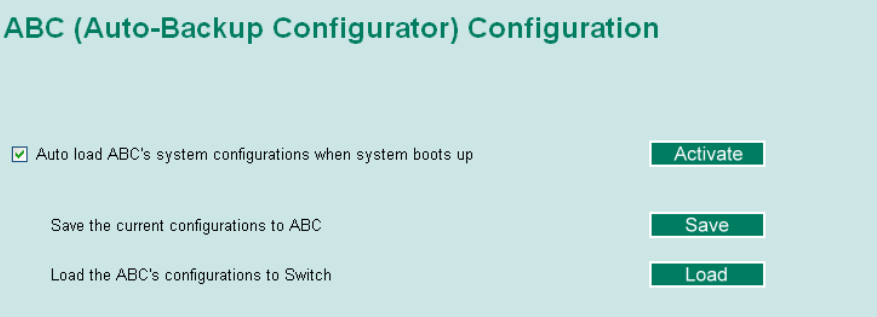

### <span id="page-30-2"></span>Restart

This Restart function provides users with a quick way to restart the system.

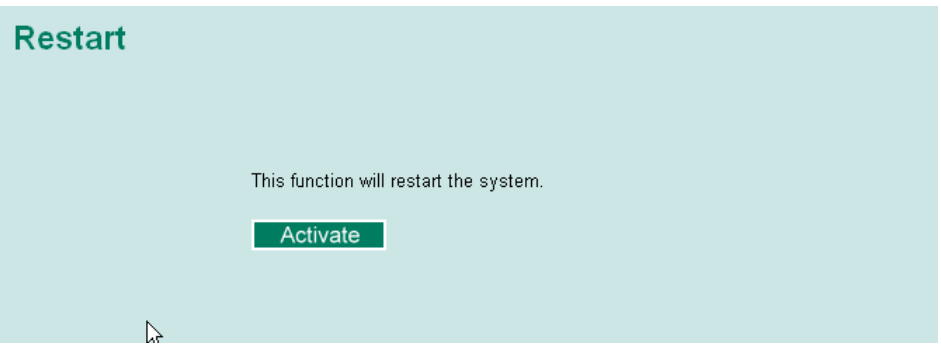

# <span id="page-30-3"></span>Factory Default

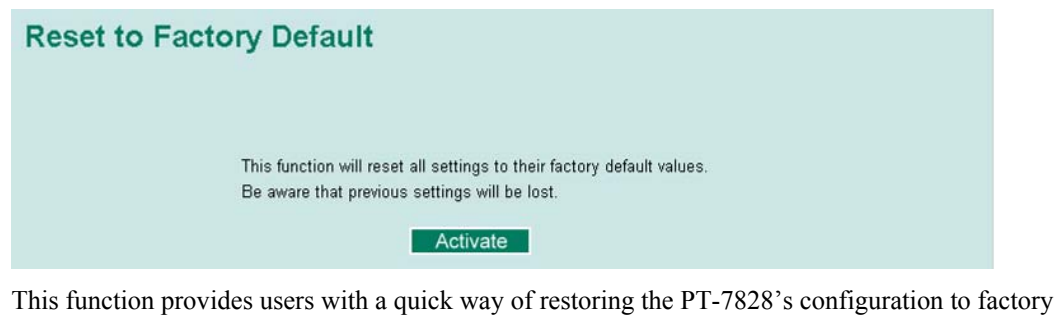

defaults. This function is available in the serial, Telnet, and web consoles.

NOTE After restoring the factory default configuration, you will need to use the default network settings to re-establish the web or Telnet console connection with the PT-7828.

# <span id="page-31-1"></span><span id="page-31-0"></span>**Using Port Trunking**

Link aggregation involves grouping links to into a link aggregation group. A MAC client can treat link aggregation groups as if they were a single link.

The PT-7828's port trunking feature allows devices to communicate by aggregating up to 4 trunk groups, with a maximum of 8 ports for each group. If one of the 8 ports fails, the other seven ports will automatically provide backup and share the traffic.

Port trunking can be used to combine up to 8 ports between two PT-7828 switches. If all ports on both switch units are configured as 100BaseTX and they are operating in full duplex, the potential bandwidth of the connection will be 1600 Mbps.

### <span id="page-31-2"></span>The Port Trunking Concept

Moxa has developed a proprietary port trunking protocol that provides the following benefits:

- More flexibility in setting up your network connections, since the bandwidth of a link can be doubled, tripled, or quadrupled
- $\bullet$  Redundancy if one link is broken, the remaining trunked ports share the traffic within this trunk group
- Load sharing MAC client traffic may be distributed across multiple links

To avoid broadcast storms or loops in your network while configuring a trunk, first disable or disconnect all ports that you want to add to the trunk or remove from the trunk. After you finish configuring the trunk, enable or re-connect the ports.

If all ports on both switch units are configured as 100BaseTX and they are operating in full duplex mode, the potential bandwidth of the connection will be up to 1.6 Gbps. This means that users can double, triple, or quadruple the bandwidth of the connection by port trunking between two PT series switches.

Each PT-7828 can set a maximum of 4 port trunking groups. When you activate port trunking, certain settings on each port will be reset to factory default values or disabled:

- Communication redundancy will be reset
- 802.1Q VLAN will be reset
- Multicast Filtering will be reset
- Port Lock will be reset and disabled.
- Set Device IP will be reset
- Mirror will be reset

After port trunking has been activated, you may configure these items again for each trunking ports.

# <span id="page-32-1"></span><span id="page-32-0"></span>Configuring Port Trunking

The **Port Trunking Settings** page is where ports are assigned to a trunk group.

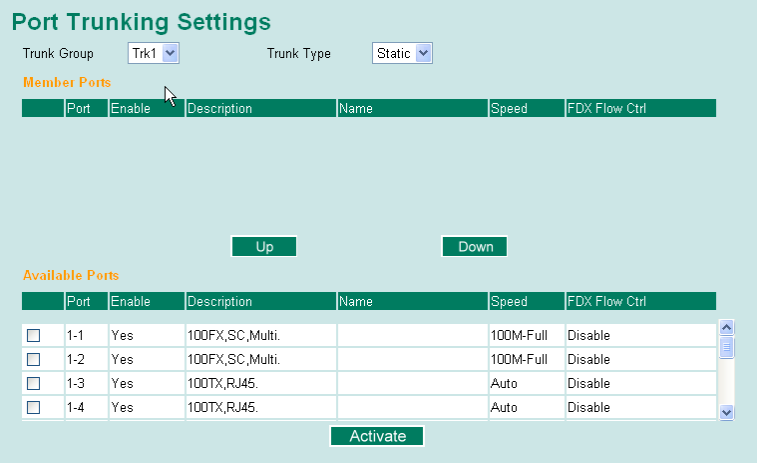

**Step 1:** Select the desired **Trunk Group** (Trk1, Trk2, Trk3, Trk4).

- **Step 2:** Select the **Trunk Type** (Static or LACP).
- **Step 3:** Select the desired ports under **Available Ports** and click **Up** to add to the Trunk Group.

**Step 4:** Select the desired ports under **Member Ports** and click **Down** to remove from the group.

*Trunk Group (Maximum of 4 trunk groups)* 

| <b>Setting</b> | <b>Description</b>                                             | <b>Factory Default</b> |
|----------------|----------------------------------------------------------------|------------------------|
|                | Trk1, Trk2, Trk3, Trk4 This specifies the current trunk group. | Trk1                   |

*Trunk Type* 

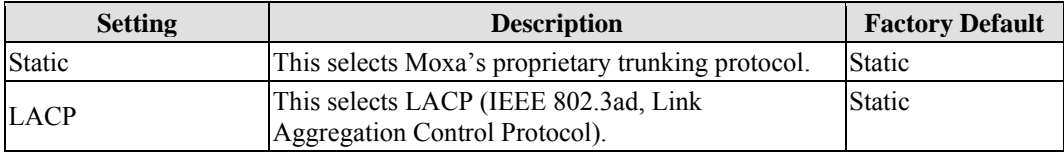

*Available Ports/Member Ports* 

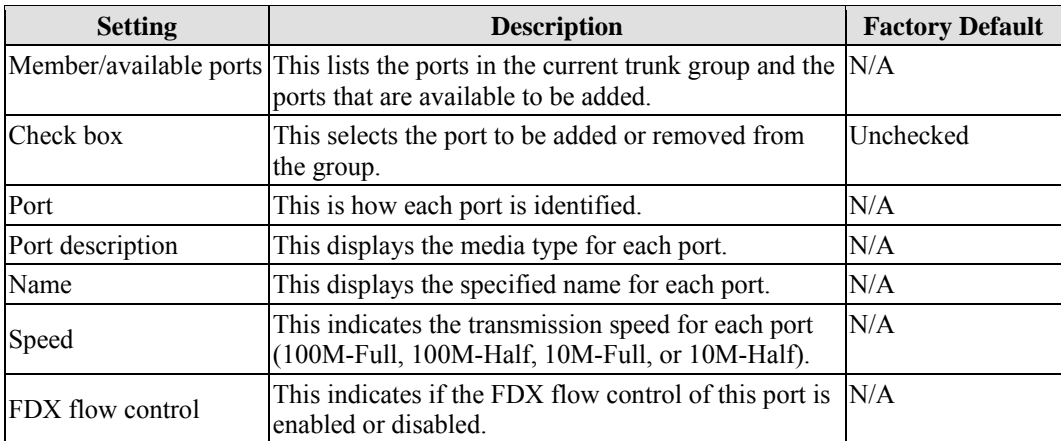

#### <span id="page-33-0"></span>**PT-7828 User's Manual** *EXAMBLE 28 User's Manual* **And** *Featured Functions* **<b>Featured Functions**

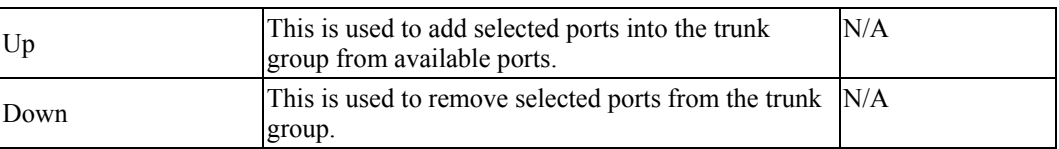

#### **Trunk Table**

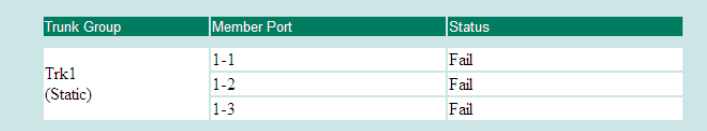

#### *Trunk Table*

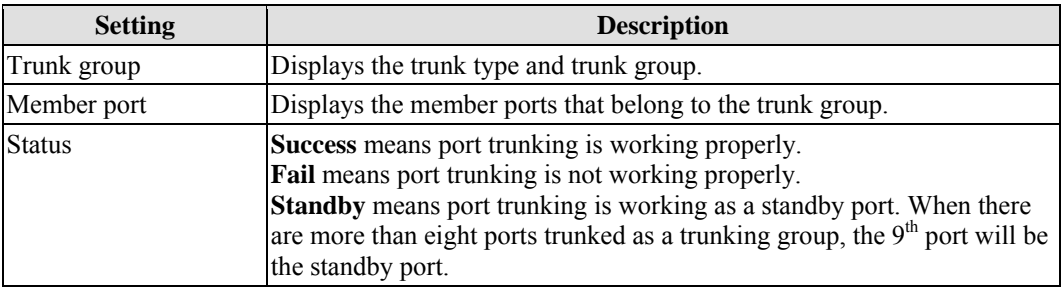

# <span id="page-33-1"></span>**Configuring SNMP**

The PT-7828 supports SNMP V1, V2c, and V3. SNMP V1 and SNMP V2c use a community string match for authentication, which means that SNMP servers access all objects with read-only or read/write permissions using the community strings *public* and *private* by default. SNMP V3 requires that you select an authentication level of MD5 or SHA, and is the most secure protocol. You can also enable data encryption to enhance data security.

Supported SNMP security modes and levels are shown in the following table. Select the security mode and level that will be used to communicate between the SNMP agent and manager.

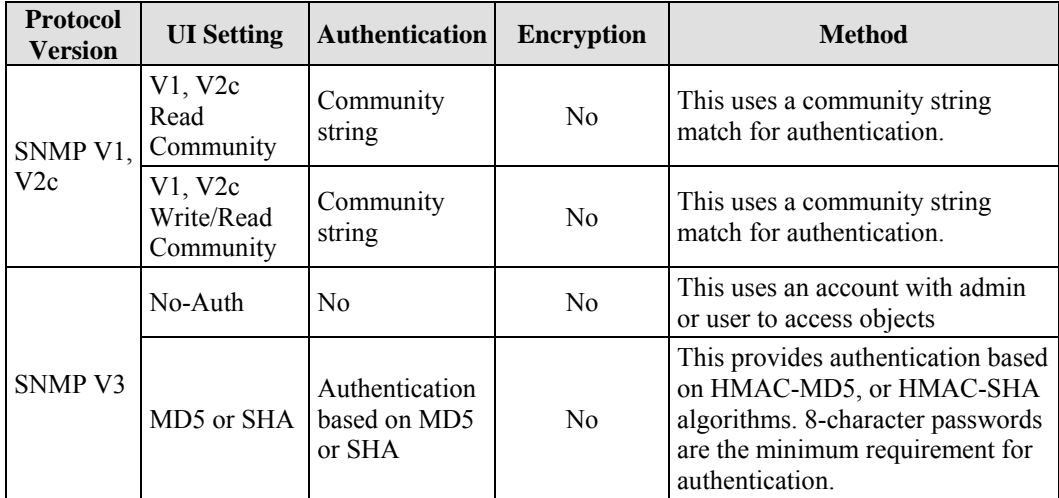

<span id="page-34-0"></span>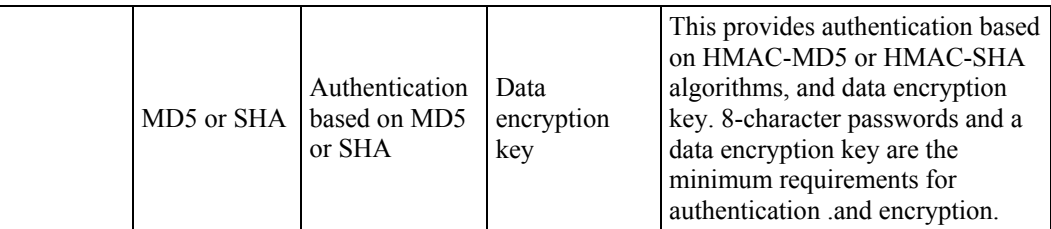

These parameters are configured on the SNMP page. A more detailed explanation of each parameter is given below the figure.

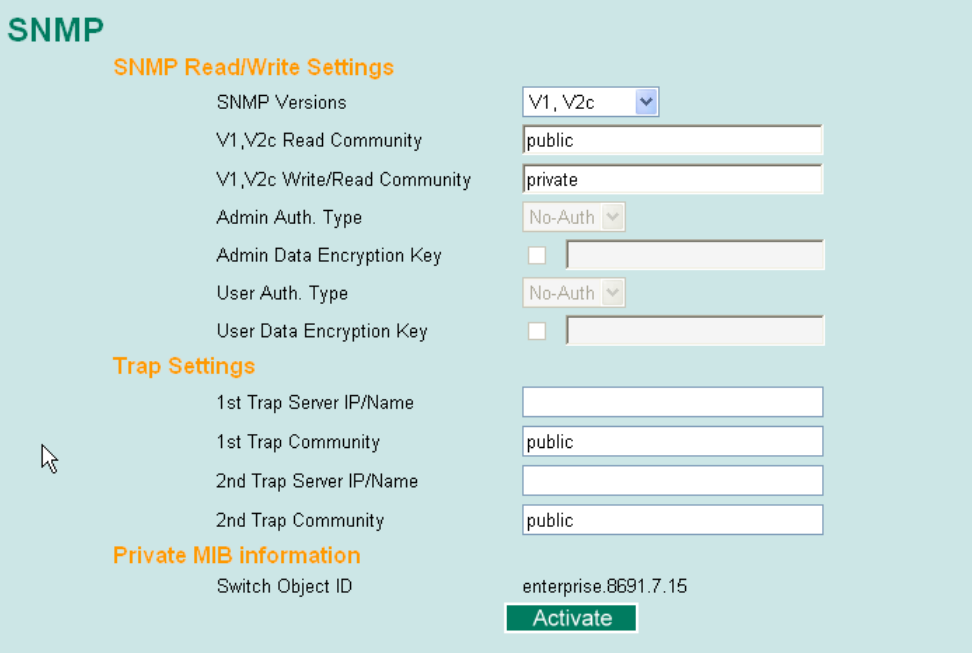

# <span id="page-34-1"></span>SNMP Read/Write Settings

#### *SNMP Versions*

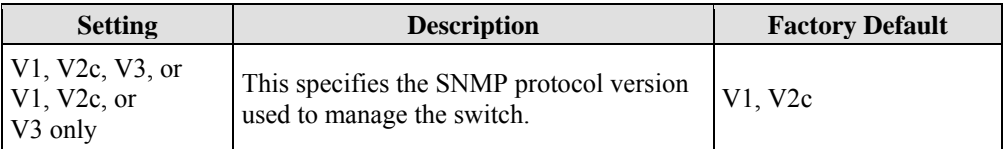

### *V1, V2c Read Community*

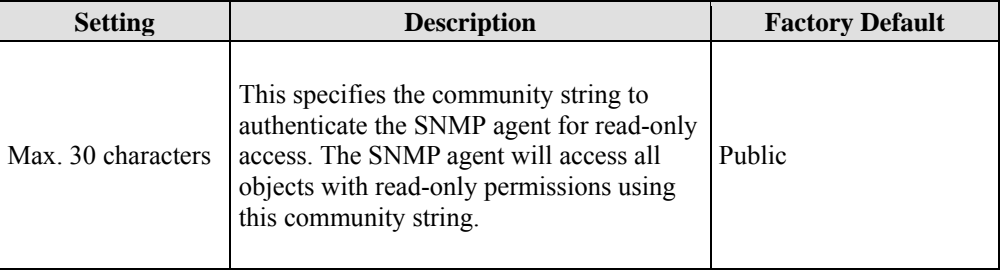

| <b>Setting</b> | <b>Description</b>                                                                                                    | <b>Factory Default</b> |
|----------------|----------------------------------------------------------------------------------------------------|------------------------|
|                | This specifies the community string to<br>authenticate the SNMP agent for<br>Max. 30 characters   read/write access. The SNMP server will<br>access all objects with read/write<br>permissions using this community string. | Private                |

*V1, V2c Write/Read Community* 

For SNMP V3, there are two levels of privilege for different accounts to access the PT-7828. **Admin** privilege provides access and authorization to read and write the MIB file. **User** privilege allows reading of the MIB file only.

*Admin Auth. Type (for SNMP V1, V2c, V3, and V3 only)*

| <b>Setting</b> | <b>Description</b>                                                                                                    | <b>Factory Default</b> |
|----------------|----------------------------------------------------------------------------------------------------|------------------------|
| No-Auth        | This allows the admin account to access<br>objects without authentication.                                                              | N <sub>0</sub>         |
| $MD5-$<br>Auth | Authentication will be based on the<br>HMAC-MD5 algorithms. 8-character<br>passwords are the minimum requirement<br>for authentication. | N <sub>0</sub>         |
| SHA-<br>Auth   | Authentication will be based on the<br>HMAC-SHA algorithms. 8-character<br>passwords are the minimum requirement<br>for authentication. | N <sub>0</sub>         |

*Admin Data Encryption Key (for SNMP V1, V2c, V3, and V3 only)*

| <b>Setting</b> | <b>Description</b>                                                                                        | <b>Factory Default</b> |
|----------------|----------------------------------------------------------------------------------------------------|------------------------|
| Enable         | This enables data encryption using the<br>specified data encryption key (between 8<br>and 30 characters). | N <sub>0</sub>         |
| Disable        | This specifies that data will not be<br>encrypted.                                                        | N <sub>0</sub>         |

*User Auth. Type (for SNMP V1, V2c, V3 and V3 only)*

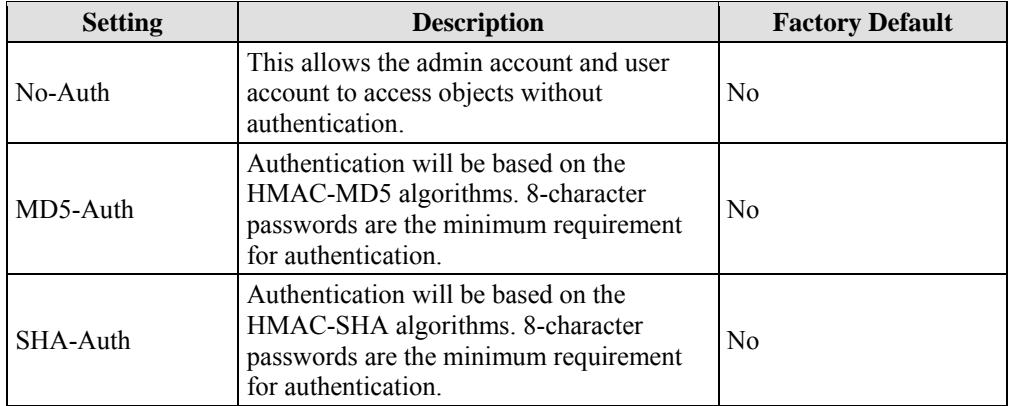
| <b>Setting</b> | <b>Description</b>                                                                                        | <b>Factory Default</b> |  |
|----------------|----------------------------------------------------------------------------------------------------|------------------------|--|
| Enable         | This enables data encryption using the<br>specified data encryption key (between 8<br>and 30 characters). | No                     |  |
| Disable        | No data encryption                                                                                        | No                     |  |

*User Data Encryption Key (for SNMP V1, V2c, V3 and V3 only)*

# Trap Settings

# **SNMP Trap Mode**

In Trap mode, the SNMP agent sends a SNMPv1 trap PDU to the NMS. No acknowledgment is sent back from the NMS so the agent has no way of knowing if the trap reached the NMS.

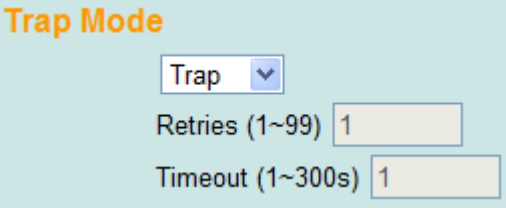

# **SNMP Inform Mode**

SNMPv2 provides an inform mechanism. When an inform message is sent from the SNMP agent to the NMS, the receiver sends a response to the sender acknowledging receipt of the event. This behavior is similar to that of the get and set request. If the SNMP agent doesn't receive a response from the NMS for a period of time, the agent will resend the trap to the NMS agent. The maximum timeout time is 300 seconds (default is 1 second), and the maximum number of retries is 99 times (default is 1 time). When the SNMP agent receives acknowledgement from the NMS, it will stop resending the inform messages.

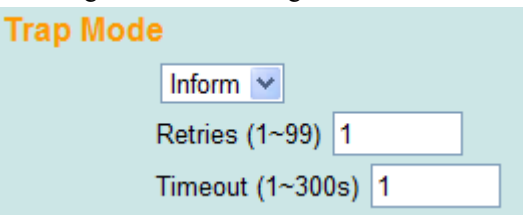

#### *1st Trap Server IP/Name*

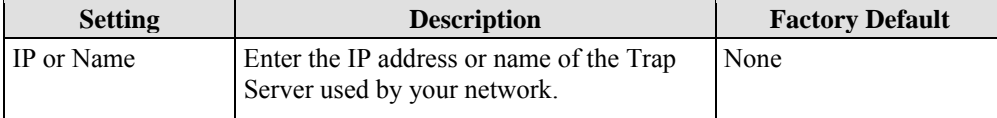

#### *1st Trap Community*

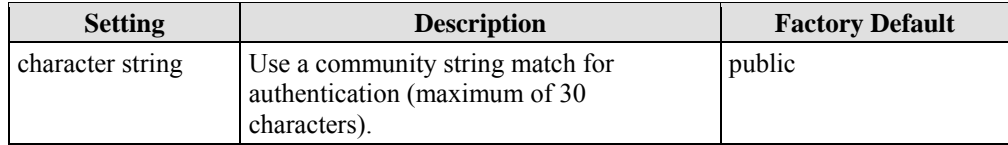

#### *2nd Trap Server IP/Name*

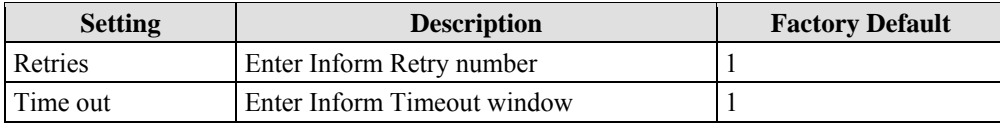

# Private MIB information

*Switch Object ID* 

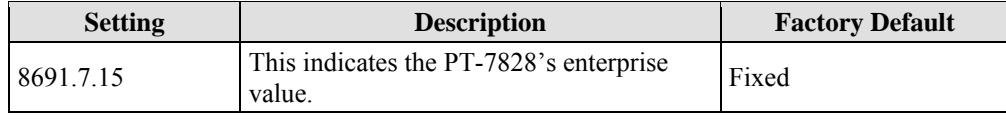

**NOTE:** *The Switch Object ID cannot be changed.* 

# **Using Communication Redundancy**

Communication redundancy on your network helps protect critical links against failure, protects against network loops, and keeps network downtime at a minimum.

Communication redundancy functions allow the user to set up *redundant loops* in the network to provide a backup data transmission route in the event that a cable is inadvertently disconnected or damaged. This is a particularly important feature for industrial applications, since it could take several minutes to locate the disconnected or severed cable. For example, if the PT-7828 is used as a key communications component of a production line, several minutes of downtime can result in a big loss in production and revenue. The PT-7828 supports three different protocols for communication redundancy—**Rapid Spanning Tree Protocol (IEEE-802.1w)** and **Turbo Ring**, and **Turbo Ring V2**.

When configuring a redundant ring, all switches on the same ring must be configured using the same redundancy protocol. You cannot mix the Turbo Ring, Turbo Ring V2, and STP/RSTP protocols within a ring. The following table lists the key differences between each feature. Use this information to evaluate each the benefits of each, and then determine which features are most suitable for your network.

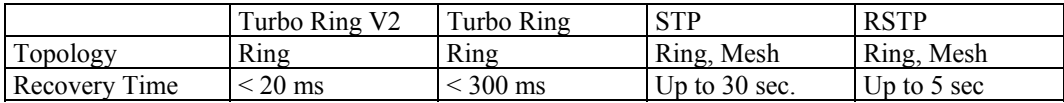

NOTE Most managed switches by Moxa support two proprietary Turbo Ring protocols:

- Turbo Ring refers to the original version of Moxa's proprietary redundant ring protocol, which has a recovery time of under 300 ms.
- Turbo Ring V2 refers to the new generation Turbo Ring, which has a recovery time of under 20 ms.

# The Turbo Ring Concept

Moxa developed the proprietary Turbo Ring protocol to optimize communication redundancy and achieve a faster recovery time on the network.

The Turbo Ring and Turbo Ring V2 protocols designate one switch as the *master* of the network, and then automatically block packets from traveling through any of the network's redundant loops. In the event that one branch of the ring gets disconnected from the rest of the network, the protocol automatically readjusts the ring so that the part of the network that was disconnected can reestablish contact with the rest of the network.

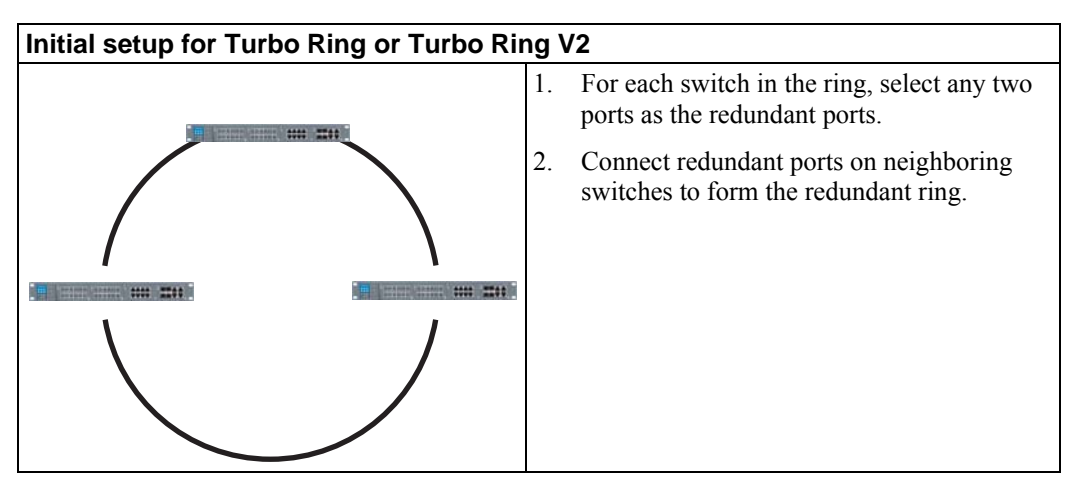

The user does not need to manually assign the master with Turbo Ring or Turbo Ring V2. If no switch is assigned as the master, the protocol automatically selects one of the switches to be the master. The master is only used to identify which segment in the redundant ring acts as the backup path. In the following subsections, we explain how the redundant path is selected for rings configured for Turbo Ring and Turbo Ring V2.

#### **Determining the Redundant Path for Turbo Ring**

In this case, the redundant segment (i.e., the segment that will be blocked during normal operation) is determined by the number of PT series Ethernet switches in the ring and by the location of the master switch.

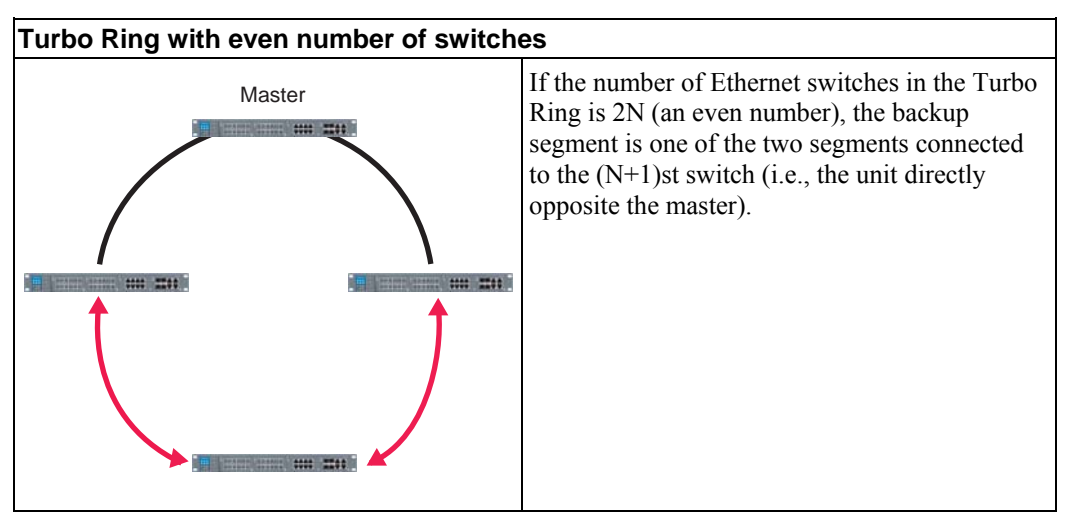

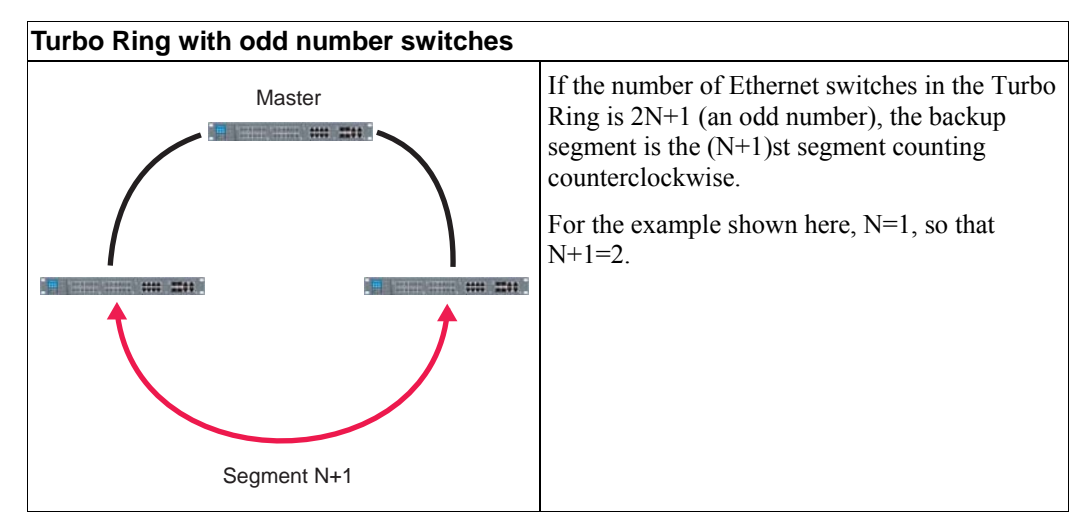

**Determining the Redundant Path for Turbo Ring V2** 

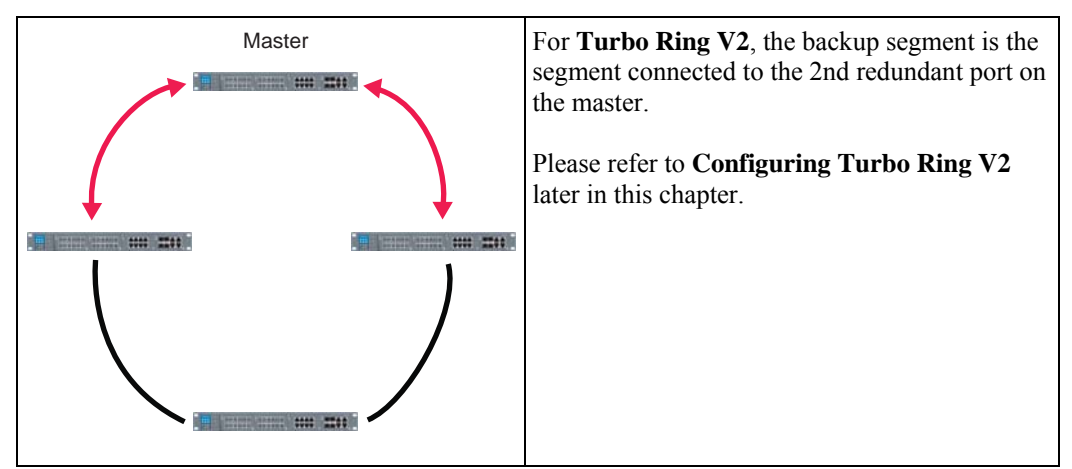

# **Ring Coupling Configuration**

For some systems, it may not be convenient to connect all devices in the system in a single redundant ring, since some devices could be located in a remote area. For these systems, **Ring Coupling** can be used to group devices into smaller redundant rings that communicate with each other.

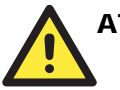

# **ATTENTION**

In a VLAN environment, the user must set **Redundant Port Coupling Port** and **Coupling Control Port** to join all VLANs, since these ports act as the **backbone** to transmit all packets of different VLANs to the different PT series Ethernet switches.

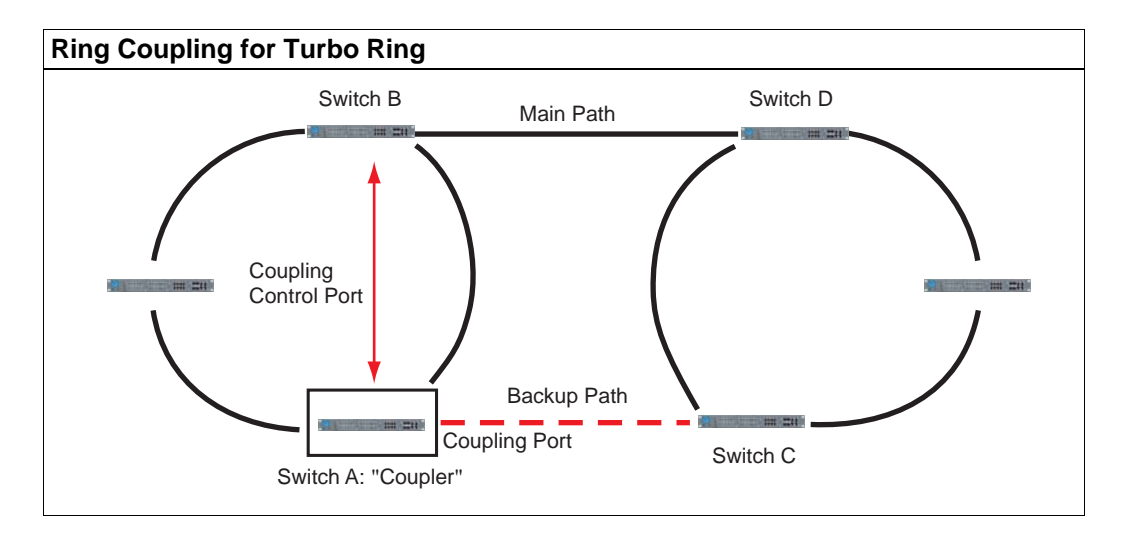

To configure the ring coupling for a **Turbo Ring**, select two PT series Ethernet switches (e.g., Switch A and B in the above figure) in the ring, and another two PT series Ethernet switches in the adjacent ring (e.g., Switch C and D).

Select two ports on each switch to be used as coupling ports and link them together. Next, assign one switch (e.g., Switch A) to be the **coupler** and connect the coupler's coupling control port with Switch B (for this example).

The coupler switch (i.e., Switch A) will monitor switch B through the coupling control port to determine whether or not the coupling port's backup path should be recovered.

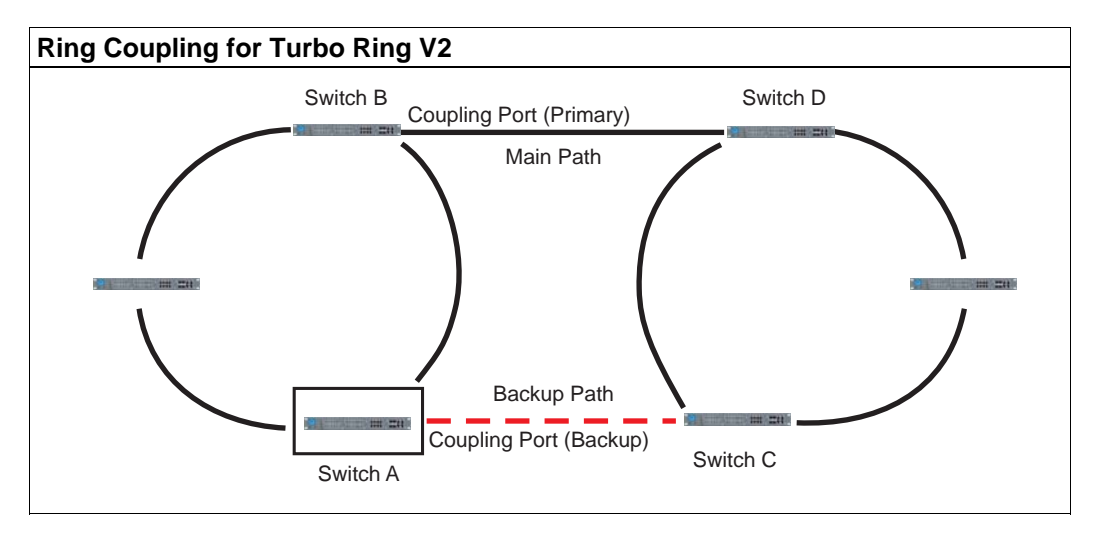

Note that the ring coupling settings for a **Turbo Ring V2** are different from a **Turbo Ring**. For Turbo Ring V2, ring coupling is enabled by configuring the **Coupling Port (Primary)** on Switch B and the **Coupling Port (Backup)** on Switch A only. You do not need to set up a coupling control port, so **Turbo Ring V2** does not require a coupling control line.

The **Coupling Port (Backup)** on Switch A is used for the backup path and connects directly to a network port on Switch C. The **Coupling Port (Primary)** on Switch B monitors the status of the main path, and connects directly to an extra network port on Switch D. With ring coupling established, Switch A can activate the backup path as soon as it detects a problem with the main path.

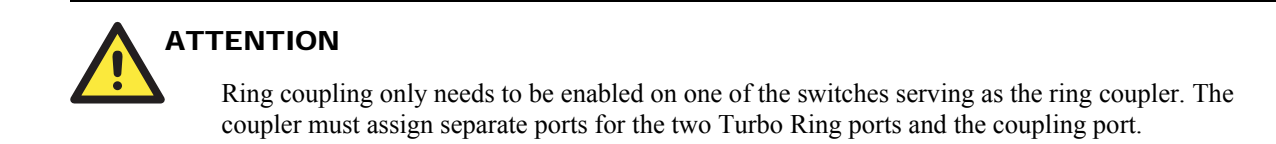

NOTE You do not need to use the same PT series Ethernet switch for both ring coupling and ring master.

# **Dual-Homing Configuration for Turbo Ring V2**

**Dual-homing** is only supported with Turbo Ring V2 and is used to connect two networks through a single Ethernet switch. The primary path is the operating connection, and the backup path is a back-up connection that is activated in the event that the primary path connection fails.

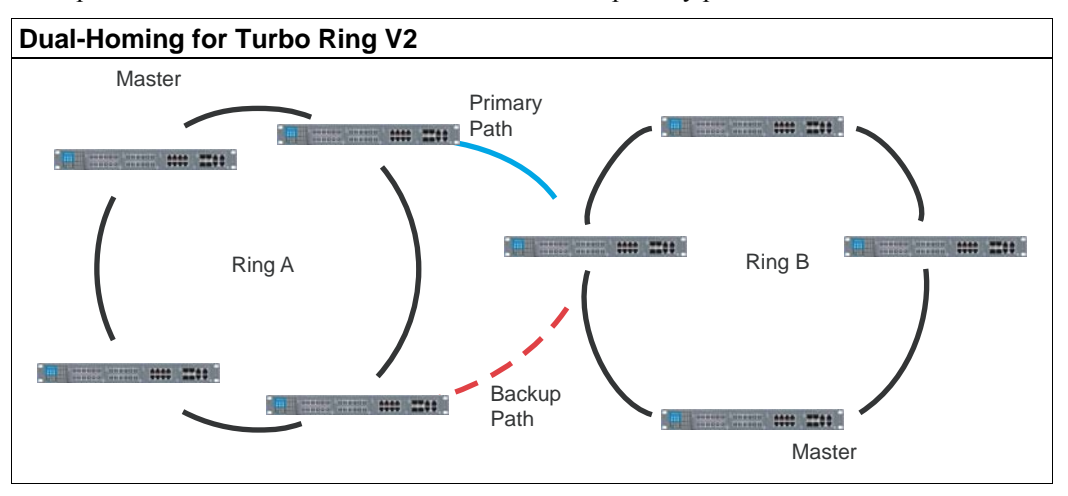

# Configuring Turbo Ring and Turbo Ring V2

On the **Communication Redundancy** page, select **Turbo Ring** or **Turbo Ring V2** as the **Redundancy Protocol**. Note that each protocol's configuration page is different.

# **Configuring Turbo Ring**

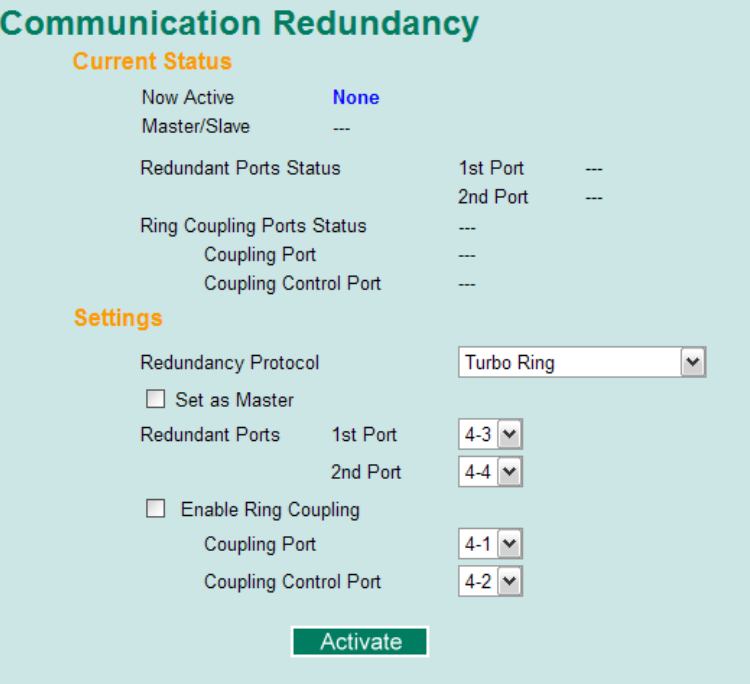

## **"Current Status" Items**

#### *Now Active*

This shows which communication protocol is in use: **Turbo Ring**, **Turbo Ring V2**, **RSTP**, or **none**.

#### *Master/Slave*

This indicates whether or not the PT-7828 is the master of the Turbo Ring. This field appears only for Turbo Ring or Turbo Ring V2.

NOTE The user does not need to assign the master to use Turbo Ring or Turbo Ring V2. If no master is assigned, the Turbo Ring protocol will automatically assign master status to one of the PT series Ethernet switches in the ring. The master is only used to determine which segment serves as the backup path.

## *Redundant Ports Status (1st Port, 2nd Port) Ring Coupling Ports Status (Coupling Port, Coupling Control Port)*

The **Ports Status** indicators show *Forwarding* for normal transmission, *Blocking* if the port is part of a backup path that is currently blocked, and *Link down* if there is no connection.

# **"Settings" Items**

### *Redundancy Protocol*

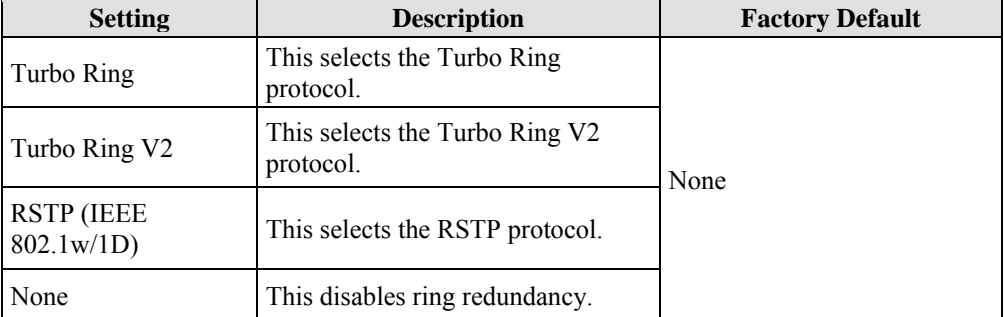

#### *Set as Master*

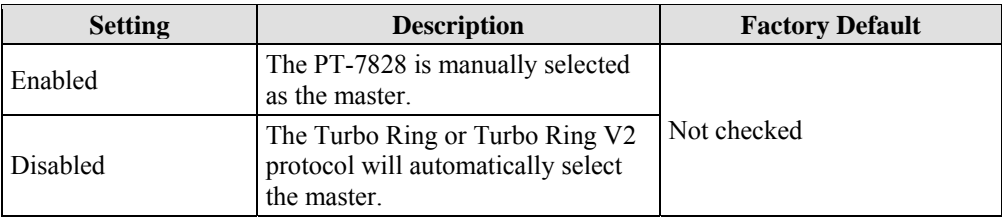

## *Redundant Ports*

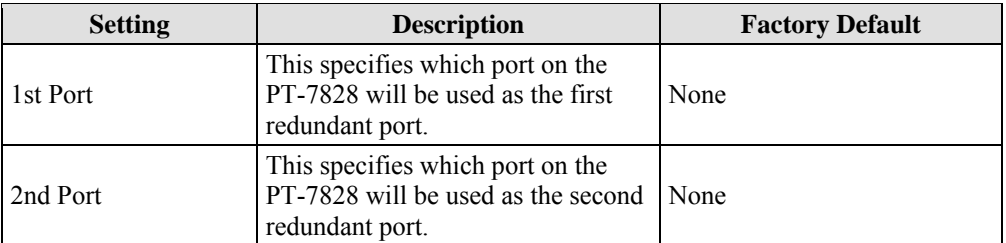

# *Enable Ring Coupling*

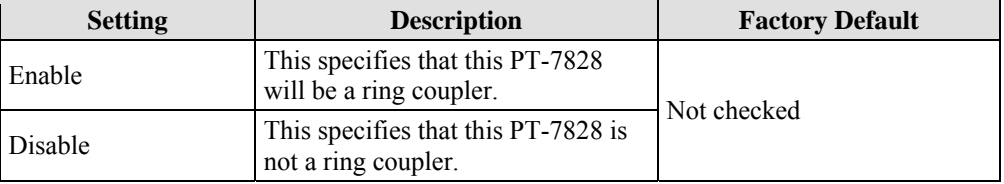

# *Coupling Port*

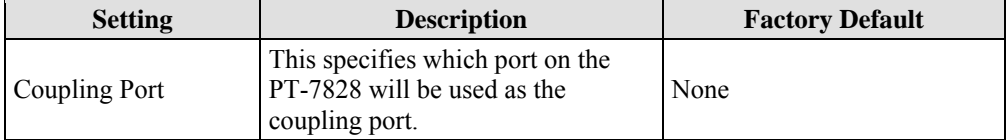

## *Coupling Control Port*

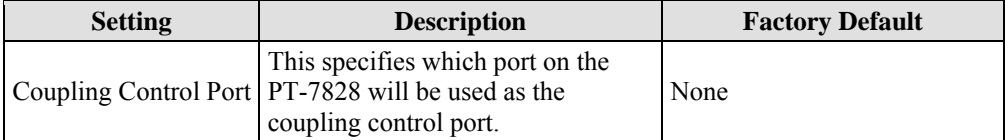

# **Configuring Turbo Ring V2**

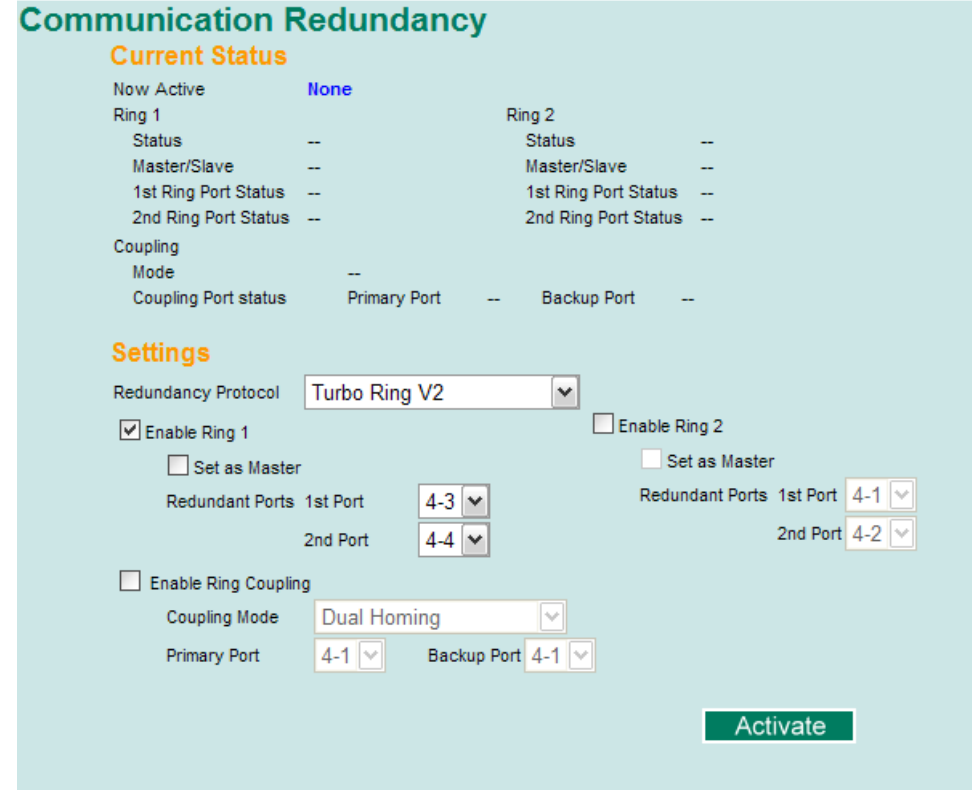

NOTE When using a dual-ring architecture, users must complete configuration for both Ring 1 and Ring 2. The status of both rings will appear under **Current Status**.

### **"Current Status" Items**

### *Now Active*

This shows which communication protocol is in use: **Turbo Ring**, **Turbo Ring V2**, **RSTP**, or **none**.

#### *Ring 1/2—Status*

This shows **Healthy** if the ring is operating normally, and shows **Break** if the ring's backup link is active.

#### *Ring 1/2—Master/Slave*

This indicates whether or not the PT-7828 is the master of the Turbo Ring. This field appears only when selected to operate in Turbo Ring or Turbo Ring V2 mode.

#### NOTE The user does not need to assign the master to use Turbo Ring or Turbo Ring V2. If no master is assigned, the Turbo Ring protocol will automatically assign master status to one of the PT series Ethernet switches in the ring. The master is only used to determine which segment serves as the backup path.

# *Ring 1/2—1st Ring Port Status*

## *Ring 1/2—2nd Ring Port Status*

The **Ports Status** indicators show *Forwarding* for normal transmission, *Blocking* if this port is connected to a backup path and the path is blocked, and *Link down* if there is no connection.

#### *Coupling—Mode*

This indicates either **None**, **Dual Homing**, or **Ring Coupling**.

#### *Coupling—Coupling Port status*

This indicates either **Primary**, or **Backup**.

## **"Settings" Items**

### *Redundancy Protocol*

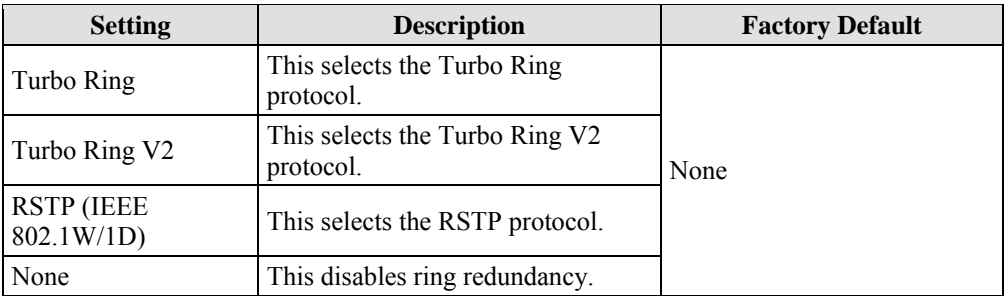

#### *Enable Ring 1*

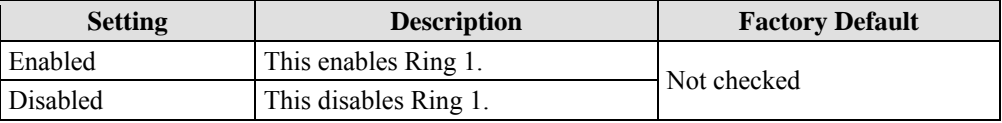

#### *Enable Ring 2\**

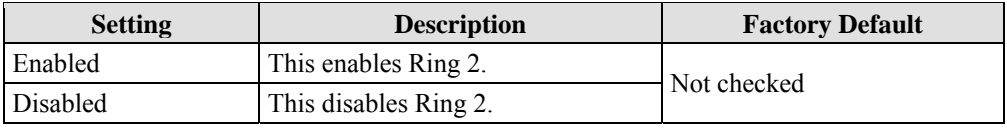

\*Both Ring 1 and Ring 2 must be enabled when using the dual-ring architecture.

#### *Set as Master*

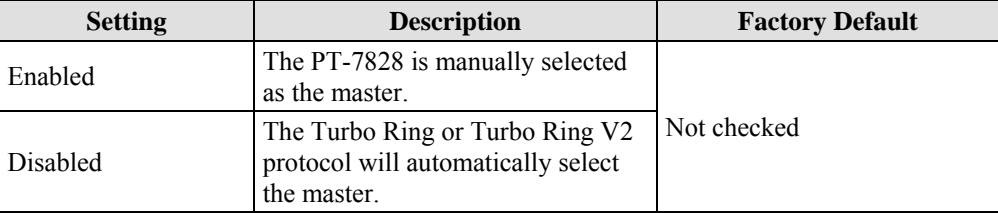

#### *Redundant Ports*

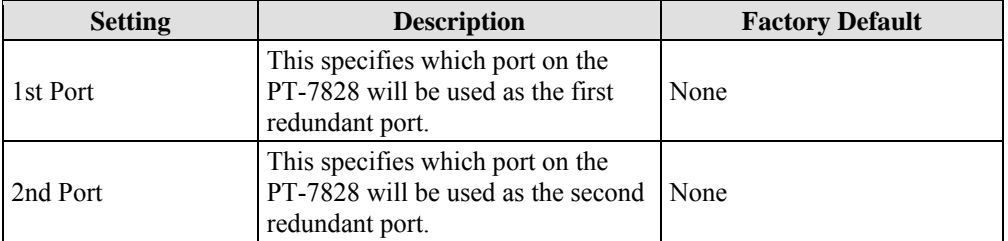

### *Enable Ring Coupling*

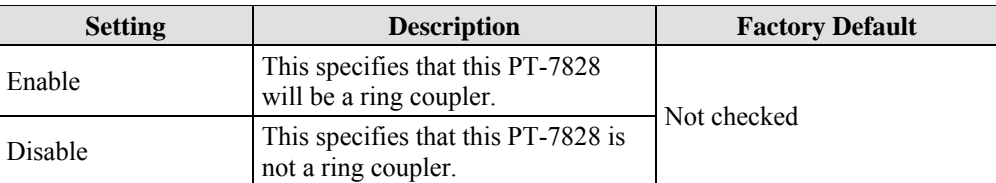

#### *Coupling Mode*

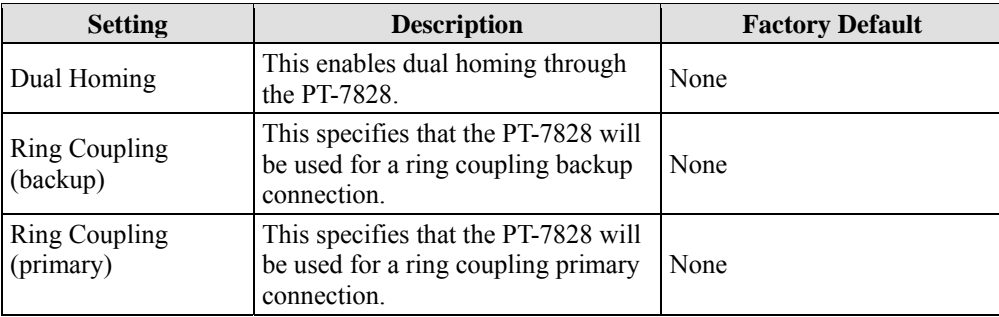

#### *Primary/Backup Port*

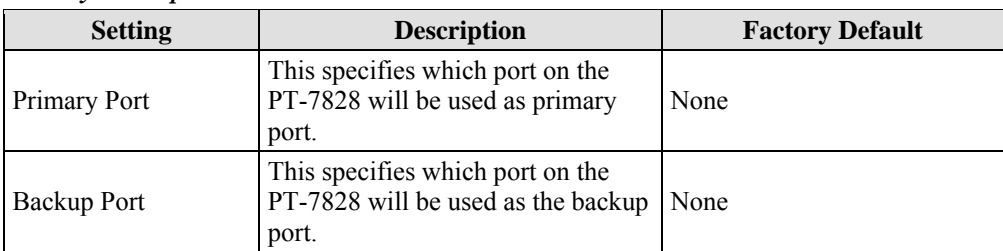

# **The Turbo Chain Concept**

Moxa's Turbo Chain is an advanced software-technology that gives network administrators the flexibility of constructing any type of redundant network topology. When using the "chain" concept, you first connect the Ethernet switches in a chain and then simply link the two ends of the chain to an Ethernet network, as illustrated in the following figure.

Turbo Chain can be used on industrial networks that have a complex topology. If the industrial network uses a multi-ring architecture, Turbo Chain can be used to create flexible and scalable topologies with a fast media-recovery time.

![](_page_47_Figure_2.jpeg)

The path connecting to the Head port is the main path, and the path connecting to the Tail port is the back up path of the Turbo Chain. Under normal conditions, packets are transmitted through the Head Port to the LAN Network. If any Turbo Chain path is disconnected, the Tail Port will be activated to continue packet transmission.

# **Configuring "Turbo Chain"**

# Head Switch Configuration

![](_page_47_Picture_87.jpeg)

# Member Switch Configuration

![](_page_48_Picture_79.jpeg)

# Tail Switch Configuration

![](_page_48_Picture_80.jpeg)

# Explanation of "Current Status" Items

## **Now Active**

Shows which communication protocol is in use: **Turbo Ring, Turbo Ring V2, RSTP, Turbo Chain** or **None**.

The "Ports Status" indicators show *Forwarding* for normal transmission, *Blocked* if this port is connected to the Tail port as a backup path and the path is blocked, and *Link down* if there is no connection.

# **Explanation of "Settings" Items**

#### *Redundancy Protocol*

![](_page_48_Picture_81.jpeg)

#### **PT-7828 User's Manual Featured Functions PT-7828 User's Manual**

![](_page_49_Picture_194.jpeg)

#### *Enable Ring Coupling*

![](_page_49_Picture_195.jpeg)

#### *Enable Ring Coupling*

![](_page_49_Picture_196.jpeg)

#### *Enable Ring Coupling*

![](_page_49_Picture_197.jpeg)

#### *Enable Ring Coupling*

![](_page_49_Picture_198.jpeg)

# The STP/RSTP Concept

Spanning Tree Protocol (STP) was designed to help reduce link failures in a network and provide protection from loops. Networks that have a complicated architecture are prone to broadcast storms caused by unintended loops in the network. The PT-7828's STP feature is disabled by default. To be completely effective, you must enable RSTP/STP on every PT-7828 connected to your network.

Rapid Spanning Tree Protocol (RSTP) implements the Spanning Tree Algorithm and Protocol defined by IEEE Std 802.1w-2001. RSTP provides the following benefits:

- The topology of a bridged network will be determined much more quickly compared to STP.
- RSTP is backward compatible with STP, making it relatively easy to deploy. For example:
	- $\triangleright$  It defaults to sending 802.1D style BPDUs if packets with this format are received.

¾ STP (802.1D) and RSTP (802.1w) can operate on different ports of the same PT-7828. This feature is particularly helpful when PT-7828 ports connect to older equipment, such as legacy switches.

You get essentially the same functionality with RSTP and STP. To see how the two systems different, please refer to *Differences between RSTP and STP* later in this chapter.

NOTE The STP protocol is part of the IEEE Std 802.1D, 1998 Edition bridge specification. The explanation given below uses bridge instead of switch.

## **What is STP?**

STP (802.1D) is a bridge-based system that is used to implement parallel paths for network traffic. STP uses a loop-detection process to:

- Locate and then disable less efficient paths (i.e., paths that have a lower bandwidth)
- Enable one of the less efficient paths if the most efficient path fails

The figure below shows a network made up of three LANs separated by three bridges. Each segment uses at most two paths to communicate with the other segments. Since this configuration can give rise to loops, the network will overload if STP is not enabled.

![](_page_50_Figure_10.jpeg)

If STP is enabled, it will detect duplicate paths and prevent, or block, one of them from forwarding traffic. In the following example, STP determined that traffic from LAN segment 2 to LAN segment 1 should flow through Bridges C and A because this path has a greater bandwidth and is therefore more efficient.

![](_page_51_Figure_2.jpeg)

What happens if a link failure is detected? As shown in next figure, the STP process reconfigures the network so that traffic from LAN segment 2 flows through Bridge B.

![](_page_51_Figure_4.jpeg)

STP will determine which path between each bridged segment is most efficient, and then assign a specific reference point on the network. When the most efficient path has been identified, the other paths are blocked. In the above 3 figures, STP first determined that the path through Bridge C was the most efficient, and as a result, blocked the path through Bridge B. After the failure of Bridge C, STP re-evaluated the situation and opened the path through Bridge B.

## **How STP Works**

When enabled, STP determines the most appropriate path for traffic through a network. The method is described below:

#### **STP Requirements**

Before STP can configure the network, the system must satisfy the following requirements:

• Communication must be established between all bridges. This communication is carried out using Bridge Protocol Data Units (BPDUs), which are transmitted in packets with a known multicast address.

- Each bridge must have a Bridge Identifier that specifies which bridge acts as the central reference point, or Root Bridge, for the STP system. Bridges with a lower Bridge Identifier are more likely to be designated as the Root Bridge. The Bridge Identifier is calculated using the MAC address of the bridge and a priority defined for the bridge. The default priority of PT-7828 is 32768.
- Each port has a cost that specifies the efficiency of each link. The efficiency cost is usually determined by the bandwidth of the link, with less efficient links assigned a higher cost. The following table shows the default port costs for a switch:

![](_page_52_Picture_201.jpeg)

#### **STP Calculation**

The first step of the STP process is to perform calculations. During this stage, each bridge on the network transmits BPDUs. The following items will then be calculated:

- The bridge that will act as the Root Bridge. The Root Bridge is the central reference point from which the network is configured.
- The Root Path Costs for each bridge. This is the cost of the paths from each bridge to the Root Bridge.
- The identity of each bridge's Root Port. The Root Port is the port on the bridge that connects to the Root Bridge via the most efficient path. In other words, this port connects to the Root Bridge via the path with the lowest Root Path Cost. The Root Bridge itself does not have a Root Port.
- The identity of the Designated Bridge for each LAN segment. The Designated Bridge is the bridge with the lowest Root Path Cost from that segment. If several bridges have the same Root Path Cost, the one with the lowest Bridge Identifier becomes the Designated Bridge. Traffic transmitted in the direction of the Root Bridge will flow through the Designated Bridge. The port on this bridge that connects to the segment is called the Designated Bridge Port.

#### **STP Configuration**

After all the bridges on the network agree on the identity of the Root Bridge and all relevant parameters have been established, each bridge is configured to forward traffic only between its Root Port and the Designated Bridge Ports for their respective network segments. All other ports are blocked, which means that they will not be allowed to receive or forward traffic.

#### **STP Reconfiguration**

Once the network topology has stabilized, each bridge listens for "Hello" BPDUs that are transmitted from the Root Bridge at regular intervals. If a bridge does not receive a "Hello" BPDU after a certain interval (the Max Age time), the bridge assumes that the Root Bridge, or a link between itself and the Root Bridge, has gone down. This will trigger the bridge to reconfigure the network to account for the change. If you have configured an SNMP trap destination, the first bridge to detect a topology change in your network sends out an SNMP trap.

### **Differences between RSTP and STP**

RSTP is similar to STP, but includes additional information in the BPDUs that allow each bridge to confirm that it has taken action to prevent loops from forming when it decides to enable a link to a neighboring bridge. Adjacent bridges connected via point-to-point links will be able to enable a link without waiting to ensure that all other bridges in the network have had time to react to the

change. The main benefit of RSTP is that the configuration decision is made locally rather than network-wide, allowing RSTP can carry out automatic configuration and restore a link faster than STP.

## **STP Example**

The LAN shown below has three segments, with adjacent segments connected using two possible links. The various STP factors, such as Cost, Root Port, Designated Bridge Port, and Blocked Port are shown in the figure.

![](_page_53_Figure_5.jpeg)

- Bridge A has been selected as the Root Bridge, since it was determined to have the lowest Bridge Identifier on the network.
- y Since Bridge A is the Root Bridge, it is also the Designated Bridge for LAN segment 1. Port 1 on Bridge A is selected as the Designated Bridge Port for LAN Segment 1.
- Ports 1 of Bridges B, C, X, and Y are all Root Ports sine they are nearest to the Root Bridge, and therefore have the most efficient path.
- Bridges B and X offer the same Root Path Cost for LAN segment 2. However, Bridge B was selected as the Designated Bridge for that segment since it has a lower Bridge Identifier. Port 2 on Bridge B is selected as the Designated Bridge Port for LAN Segment 2.
- Bridge C is the Designated Bridge for LAN segment 3, because it has the lowest Root Path Cost for LAN Segment 3:
	- The route through Bridges C and B costs 200 (C to B=100, B to A=100)
	- The route through Bridges Y and B costs 300 (Y to B=200, B to A=100)
- The Designated Bridge Port for LAN Segment 3 is Port 2 on Bridge C.

Using STP on a etwork with Multiple VLANs

IEEE Std 802.1 1998 Edition, does not take into account VLANs when calculating STP information—the calculations only depend on the physical connections. Consequently, some network configurations will result in VLANs being subdivided into a number of isolated sections by the STP system. You must ensure that every VLAN configuration on your network takes into account the expected STP topology and alternative topologies that may result from link failures.

The following factor is a mexample of a network that contains VLANs 1 and 2. The VLANs are connected using the 802.1Q-tagged link between Switch B and Switch C. By default, this link has a port cost of 100 and is automatically blocked because the other Switch-to-Switch connections have a port cost of 36 (18+18). This means that both VLANs are now subdivided—VLAN 1 on Switch units A and B cannot communicate with VLAN 1 on Switch C, and VLAN 2 or vitch units A and C cannot communicate with VLAN 2 on Switch B.

![](_page_54_Figure_7.jpeg)

# Configuring STP/RSTP

The following figures indicate which Spanning Tree Protocol parameters can be configured. A more detailed explanation of each parameter is given below the figure.

![](_page_55_Picture_137.jpeg)

At the top of this page, the user can check the **Current Status** of this function. For RSTP, you will see:

#### *Now Active:*

This field shows which communication protocol is being used—Turbo Ring, RSTP, or neither.

#### *Root/Not Root*

This field appears only for RSTP mode. It indicates whether or not this PT-7828 is the Root of the Spanning Tree (the root is determined automatically).

At the bottom of this page, the user can configure the **Settings** for the selected protocol. For RSTP, you can configure:

#### *Protocol of Redundancy*

![](_page_55_Picture_138.jpeg)

#### *Bridge Priority*

![](_page_55_Picture_139.jpeg)

#### *Forwarding Delay*

![](_page_55_Picture_140.jpeg)

## *Hello Time (sec.)*

![](_page_56_Picture_232.jpeg)

#### *Max. Age (sec.)*

![](_page_56_Picture_233.jpeg)

#### *Enable STP per Port*

![](_page_56_Picture_234.jpeg)

#### NOTE We suggest that you disable the Spanning Tree Protocol for ports that are connected directly to a device (PLC, RTU, etc.) as opposed to network equipment. This will prevent unnecessary negotiation.

#### *Port Priority*

![](_page_56_Picture_235.jpeg)

#### *Port Cost*

![](_page_56_Picture_236.jpeg)

### *Port Status*

Indicates the current Spanning Tree status of this port. **Forwarding** indicates normal transmission and **Blocking** indicates blocked transmission.

## **Configuration Limits of RSTP/STP**

The Spanning Tree Algorithm places limits on three of the configuration items:

- [Eq. 1]: 1 sec  $\leq$  Hello Time  $\leq 10$  sec
- [Eq. 2]: 6 sec  $\leq$  Max. Age  $\leq$  40 sec
- [Eq. 3]: 4 sec  $\leq$  Forwarding Delay  $\leq$  30 sec

These three variables are further restricted by the following two inequalities:

[Eq. 4]:  $2 *$  (Hello Time + 1 sec)  $\leq$  Max. Age  $\leq$  2  $*$  (Forwarding Delay – 1 sec)

The PT-7828's firmware will alert you immediately if any of these restrictions are violated. For example, suppose Hello Time = 5 sec, Max. Age = 20 sec, and Forwarding Delay = 4 sec. This does not violate Eqs. 1 through 3, but it violates Eq. 4:

 $2 *$  (Hello Time + 1 sec) = 12 sec, and  $2 *$  (Forwarding Delay – 1 sec) = 6 sec.

You can remedy the situation in any number of ways. One solution is simply to increase the Forwarding Delay value to at least 11 seconds.

*HINT*: Take the following steps to avoid guessing:

**Step 1:** Assign a value to **"Hello Time"** and then calculate the left most part of Eq. 4 to get the lower limit of **Max. Age**.

**Step 2:** Assign a value to **"Forwarding Delay"** and then calculate the right most part of Eq. 4 to get the upper limit for **Max. Age**.

**Step 3:** Assign a value to **Forwarding Delay** that satisfies the conditions in Eq. 3 and Eq. 4.

# **Using Traffic Prioritization**

The PT-7828's traffic prioritization capability provides Quality of Service (QoS) to your network by making data delivery more reliable. You can prioritize traffic on your network to ensure that high priority data is transmitted with minimum delay. Traffic can be controlled by a set of rules to obtain the required Quality of Service for your network. The rules define different types of traffic and specify how each type should be treated as it passes through the switch. The PT-7828 can inspect both IEEE 802.1p/1Q layer 2 CoS tags, and even layer 3 TOS information to provide consistent classification of the entire network. The PT-7828's QoS capability improves the performance and determinism of industrial networks for mission critical applications.

# The Traffic Prioritization Concept

# **What is Traffic Prioritization?**

Traffic prioritization allows you to prioritize data so that time-sensitive and system-critical data can be transferred smoothly and with minimal delay over a network. The benefits of using traffic prioritization are:

- Improve network performance by controlling a wide variety of traffic and managing congestion.
- Assign priorities to different categories of traffic. For example, set higher priorities for time-critical or business-critical applications.
- Provide predictable throughput for multimedia applications, such as video conferencing or voice over IP, and minimize traffic delay and jitter.
- Improve network performance as the amount of traffic grows. This will save cost by reducing the need to keep adding bandwidth to the network.

#### **How Traffic Prioritization Works**

Traffic prioritization uses the four traffic queues that are present in your PT-7828 to ensure that high priority traffic is forwarded on a different queue from lower priority traffic. This is what provides Quality of Service (QoS) to your network.

The PT-7828 traffic prioritization depends on two industry-standard methods:

**• IEEE 802.1D**—a layer 2 marking scheme.

#### y **Differentiated Services (DiffServ)**—a layer 3 marking scheme.

#### **IEEE 802.1D Traffic Marking**

The IEEE Std 802.1D, 1998 Edition marking scheme, which is an enhancement to IEEE Std 802.1D, enables Quality of Service on the LAN. Traffic service levels are defined in the IEEE 802.1Q 4-byte tag, which is used to carry VLAN identification as well as IEEE 802.1p priority information. The 4-byte tag immediately follows the destination MAC address and Source MAC address.

The IEEE Std 802.1D, 1998 Edition priority marking scheme assigns an IEEE 802.1p priority level between 0 and 7 to each frame. This determines the level of service that that type of traffic should receive. Refer to the table below for an example of how different traffic types can be mapped to the eight IEEE 802.1p priority levels.

![](_page_58_Picture_189.jpeg)

Even though the IEEE 802.1D standard is the most widely used prioritization scheme in the LAN environment, it still has some restrictions:

- It requires an additional 4-byte tag in the frame, which is normally optional in Ethernet networks. Without this tag, the scheme cannot work.
- The tag is part of the IEEE 802.1Q header, so to implement QoS at layer 2, the entire network must implement IEEE 802.1Q VLAN tagging.

It is only supported on a LAN and not across routed WAN links, since the IEEE 802.1Q tags are removed when the packets pass through a router.

#### **Differentiated Services (DiffServ) Traffic Marking**

DiffServ is a Layer 3 marking scheme that uses the DiffServ Code Point (DSCP) field in the IP header to store the packet priority information. DSCP is an advanced intelligent method of traffic marking because you can choose how your network prioritizes different types of traffic. DSCP uses 64 values that map to user-defined service levels, allowing you to establish more control over network traffic.

Advantages of DiffServ over IEEE 802.1D are:

- Configure how you want your switch to treat selected applications and types of traffic by assigning various grades of network service to them.
- No extra tags are required in the packet.
- DSCP uses the IP header of a packet and therefore priority is preserved across the Internet.
- DSCP is backward compatible with IPV4 TOS, which allows operation with existing devices that use a layer 3 TOS enabled prioritization scheme.

#### **Traffic Prioritization**

The PT-7828 classifies traffic based on layer 2 of the OSI 7 layer model, and the switch prioritizes

received traffic according to the priority information defined in the received packet. Incoming traffic is classified based upon the IEEE 802.1D frame and is assigned to the appropriate priority queue based on the IEEE 802.1p service level value defined in that packet. Service level markings (values) are defined in the IEEE 802.1Q 4-byte tag, and consequently traffic will only contain 802.1p priority markings if the network is configured with VLANs and VLAN tagging. The traffic flow through the switch is as follows:

- A packet received by the PT-7828 may or may not have an 802.1p tag associated with it. If it does not, then it is given a default 802.1p tag (which is usually 0). Alternatively, the packet may be marked with a new 802.1p value, which will result in all knowledge of the old 802.1p tag being lost.
- y Because the 802.1p priority levels are fixed to the traffic queues, the packet will be placed in the appropriate priority queue, ready for transmission through the appropriate egress port. When the packet reaches the head of its queue and is about to be transmitted, the device determines whether or not the egress port is tagged for that VLAN. If it is, then the new 802.1p tag is used in the extended 802.1D header.

The PT-7828 will check a packet received at the ingress port for IEEE 802.1D traffic classification, and then prioritize it based upon the IEEE 802.1p value (service levels) in that tag. It is this 802.1p value that determines which traffic queue the packet is mapped to.

#### **Traffic Queues**

The PT-7828 hardware has multiple traffic queues that allow packet prioritization to occur. Higher priority traffic can pass through the PT-7828 without being delayed by lower priority traffic. As each packet arrives in the PT-7828, it passes through any ingress processing (which includes classification, marking/re-marking), and is then sorted into the appropriate queue. The switch then forwards packets from each queue.

The PT-7828 supports two different queuing mechanisms:

- Weight Fair: This method services all the traffic queues, giving priority to the higher priority queues. Under most circumstances, this method gives high priority precedence over low-priority, but in the event that high-priority traffic except the link capacity, lower priority traffic is not blocked.
- Strict: This method services high traffic queues first; low priority queues are delayed until no more high priority data nePT to be sent. This method always gives precedence to high priority over low-priority.

# Configuring Traffic Prioritization

Quality of Service (QoS) provides a traffic prioritization capability to ensure that important data is delivered consistently and predictably. The PT-7828 can inspect IEEE 802.1p/1Q layer 2 CoS tags, and even layer 3 TOS information, to provide a consistent classification of the entire network. The PT-7828' QoS capability improves your industrial network's performance and determinism for mission critical applications.

# **QoS Classification**

![](_page_60_Picture_116.jpeg)

The PT-7828 supports inspection of layer 3 TOS and/or layer 2 CoS tag information to determine how to classify traffic packets.

#### *Queuing Mechanism*

![](_page_60_Picture_117.jpeg)

#### *Inspect TOS*

![](_page_60_Picture_118.jpeg)

7: High

# *Inspect COS*

![](_page_61_Picture_85.jpeg)

# **CoS Mapping**

![](_page_61_Picture_86.jpeg)

# **TOS/DiffServ Mapping**

![](_page_61_Picture_87.jpeg)

![](_page_62_Picture_147.jpeg)

# **Using Virtual LAN**

Setting up Virtual LANs (VLANs) on your PT-7828 increases the efficiency of your network by dividing the LAN into logical segments, as opposed to physical segments. In general, VLANs are easier to manage.

# The Virtual LAN (VLAN) Concept

# **What is a VLAN?**

A VLAN is a group of devices that can be located anywhere on a network, but which communicate as if they are on the same physical segment. With VLANs, you can segment your network without being restricted by physical connections—a limitation of traditional network design. As an example, with VLANs you can segment your network according to:

- **Departmental groups—You could have one VLAN for the marketing department, another** for the finance department, and another for the product development department.
- **Hierarchical groups—You could have one VLAN for directors, another for managers, and** another for general staff.
- Usage groups—You could have one VLAN for email users and another for multimedia users.

![](_page_62_Figure_11.jpeg)

## **Benefits of VLANs**

The main benefit of VLANs is that they provide a network segmentation system that is far more flexible than traditional networks. Using VLANs also provides you with three other benefits:

y **VLANs ease the relocation of devices on networks.** With traditional networks, network administrators spend much of their time dealing with moves and changes. If users move to a different subnetwork, the addresses of each host must be updated manually. With a VLAN setup, if a host on VLAN *Marketing,* for example, is moved to a port in another part of the

network, and retains its original subnet membership, you only need to specify that the new port is on VLAN *Marketin*g. You do not need to carry out any re-cabling.

- y **VLANs provide extra security.** Devices within each VLAN can only communicate with other devices on the same VLAN. If a device on VLAN *Marketing* nePT to communicate with devices on VLAN *Financ*e, the traffic must pass through a routing device or Layer 3 switch.
- y **VLANs help control traffic.** With traditional networks, congestion can be caused by broadcast traffic that is directed to all network devices, regardless of whether or not they need it. VLANs increase the efficiency of your network because each VLAN can be set up to contain only those devices that need to communicate with each other.

# **VLANs and the PowerTrans**

Your PT-7828 provides support for VLANs using IEEE Std 802.1Q-1998. This standard allows traffic from multiple VLANs to be carried across one physical link. The IEEE Std 802.1Q-1998 standard allows each port on your PT-7828 to be placed as follows:

- In a single VLAN defined on the PT-7828
- In several VLANs simultaneously using 802.1Q tagging

The standard requires that you define the *802.1Q VLAN ID* about each VLAN on your PT-7828 before the switch can use it to forward traffic:

#### **Managing a VLAN**

A new or initialized PT-7828 contains a single VLAN—the Default VLAN. This VLAN has the following definition:

- y *VLAN Name*—Management VLAN
- 802.1Q VLAN ID—1 (if tagging is required)

All the ports are initially placed in this VLAN, and it is the only VLAN that allows you to access the management software of the PT-7828 over the network.

### **Communication between VLANs**

If devices connected to a VLAN need to communicate to devices on a different VLAN, a router or Layer 3 switching device with connections to both VLANs needs to be installed. Communication between VLANs can only take place if they are all connected to a routing or Layer 3 switching device.

### **VLANs: Tagged and Untagged Membership**

The PT-7828 supports 802.1Q VLAN tagging, a system that allows traffic for multiple VLANs to be carried on a single physical (backbone, trunk) link. When setting up VLANs you need to understand when to use untagged and tagged membership of VLANs. Simply put, if a port is on a single VLAN it can be an untagged member, but if the port needs to be a member of multiple VLANs, tagged membership must be defined.

A typical host (e.g., clients) will be untagged members of one VLAN, defined as **Access Port** in PT-7828, while inter-switch connections will be tagged members of all VLANs, defined as Trunk Port in PT-7828.

The IEEE Std 802.1Q-1998 defines how VLANs operate within an open packet-switched network. An 802.1Q compliant packet carries additional information that allows a switch to determine which VLAN the port belongs to. If a frame is carrying the additional information, it is known as a *tagged* frame.

To carry multiple VLANs across a single physical (backbone, trunk) link, each packet must be

tagged with a VLAN identifier so that the switches can identify which packets belong in which VLAN. To communicate between VLANs, a router must be used.

The PT-7828 supports two types of VLAN port settings:

- Access Port: The port connects to a single device that is not tagged. The user must define the default port PVID that assigns which VLAN the device belongs to. Once the ingress packet of this Access Port egresses to another Trunk Port (the port nePT all packets to carry tag information), PT-7828 will insert this PVID into this packet to help the next 802.1Q VLAN switch recognize it.
- **Trunk Port:** The port connects to a LAN that consists of untagged devices/tagged devices and/or switches and hubs. In general, the traffic of the Trunk Port must have a Tag. Users can also assign PVID to a Trunk Port. The untagged packet on the Trunk Port will be assigned the port default PVID as its VID.

The following section illustrates how to use these ports to set up different applications.

# Sample Applications of VLANs using PT-7828

![](_page_64_Figure_8.jpeg)

In this application,

- y Port 1 connects a single untagged device and assigns it to VLAN 5; it should be configured as **Access Port** with PVID 5.
- Port 2 connects a LAN with two untagged devices belonging to VLAN 2. One tagged device with VID 3 and one tagged device with VID 4. It should be configured as **Trunk Port** with PVID 2 for untagged device and Fixed VLAN (Tagged) with 3 and 4 for tagged device. Since each port can only have one unique PVID, all untagged devices on the same port can only belong to the same VLAN.
- y Port 3 connects with another switch. It should be configured as **Trunk Port** GVRP protocol will be used through the Trunk Port.
- Port 4 connects a single untagged device and assigns it to VLAN 2; it should be configured as **Access Port** with PVID 2.
- Port 5 connects a single untagged device and assigns it to VLAN 3; it should be configured as **Access Port** with PVID 3.
- y Port 6 connect a single untagged device and assigns it to VLAN 5; it should be configured as

Access Port with PVID 5.

• Port 7 connects a single untagged device and assigns it to VLAN 4; it should be configured as **Access Port** with PVID 4.

After proper configuration:

- Packets from Device A will travel through **Trunk Port 3** with tagged VID 5. Switch B will recognize its VLAN, pass it to port 6, and then remove tags received successfully by Device G, and vice versa.
- Packets from Devices B and C will travel through **Trunk Port 3** with tagged VID 2. Switch B recognizes its VLAN, passes it to port 4, and then removes tags received successfully by Device F, and vice versa.
- Packets from Device D will travel through **Trunk Port 3** with tagged VID 3. Switch B will recognize its VLAN, pass to port 5, and then remove tags received successfully by Device H. Packets from Device H will travel through **Trunk Port 3** with PVID 3. Switch A will recognize its VLAN and pass it to port 2, but will not remove tags received successfully by Device D.
- Packets from Device E will travel through **Trunk Port 3** with tagged VID 4. Switch B will recognize its VLAN, pass it to port 7, and then remove tags received successfully by Device I. Packets from Device I will travel through **Trunk Port 3** with tagged VID 4. Switch A will recognize its VLAN and pass it to port 2, but will not remove tags received successfully by Device E.

# Configuring Virtual LAN

# **VLAN Settings**

To configure **802.1Q VLAN** on the PT-7828, use the VLAN Setting page to configure the ports.

![](_page_65_Picture_150.jpeg)

#### *Management VLAN ID*

![](_page_65_Picture_151.jpeg)

![](_page_66_Picture_168.jpeg)

![](_page_66_Picture_3.jpeg)

# **ATTENTION**

For communication redundancy in the VLAN environment, set **Redundant Port Coupling Port** and **Coupling Control Port** as **Trunk Port** since these ports act as the **backbone** to transmit all packets of different VLANs to different PT-7828 units.

### *Port PVID*

![](_page_66_Picture_169.jpeg)

### *Fixed VLAN List (Tagged)*

![](_page_66_Picture_170.jpeg)

### *Forbidden VLAN List*

![](_page_66_Picture_171.jpeg)

# **VLAN Table**

![](_page_66_Picture_172.jpeg)

In 802.1Q VLAN table, you can review the VLAN groups that were created, Joined Access Ports, and Trunk Ports, and in Port-based VLAN table, you can review the VLAN group and Joined port. NOTE The physical network can have a maximum of 64 VLAN settings.

# **Using Multicast Filtering**

Multicast filtering improves the performance of networks that carry multicast traffic. This section explains multicasts, multicast filtering, and how multicast filtering can be implemented on your PT-7828.

# The Concept of Multicast Filtering

# **What is an IP Multicast?**

A *multicast* is a packet sent by one host to multiple hosts. Only those hosts that belong to a specific multicast group will receive the multicast. If the network is set up correctly, a multicast can only be sent to an end-station or a subset of end-stations on a LAN or VLAN that belong to the multicast group. Multicast group members can be distributed across multiple subnets, so that multicast transmissions can occur within a campus LAN or over a WAN. In addition, networks that support IP multicast send only *one* copy of the desired information across the network until the delivery path that reaches group members diverges. To make more efficient use of network bandwidth, it is only at these points that multicast packets are duplicated and forwarded. A multicast packet has a multicast group address in the destination address field of the packet's IP header.

## **Benefits of Multicast**

The benefits of using IP multicast are that it:

- Uses the most efficient, sensible method to deliver the same information to many receivers with only one transmission.
- Reduces the load on the source (for example, a server) since it will not need to produce several copies of the same data.
- Makes efficient use of network bandwidth and scales well as the number of multicast group members increases.
- Works with other IP protocols and services, such as Quality of Service (QoS).

Multicast transmission makes more sense and is more efficient than unicast transmission for some applications. For example, multicasts are often used for video-conferencing, since high volumes of traffic must be sent to several end-stations at the same time, but where broadcasting the traffic to all end-stations would cause a substantial reduction in network performance. Furthermore, several industrial automation protocols, such as Allen-Bradley, EtherNet/IP, Siemens Profibus, and Foundation Fieldbus HSE (High Speed Ethernet), use multicast. These industrial Ethernet protocols use publisher/subscriber communications models by multicasting packets that could flood a network with heavy traffic. IGMP Snooping is used to prune multicast traffic so that it travels only to those end destinations that require the traffic, reducing the amount of traffic on the Ethernet LAN.

### **Multicast Filtering**

Multicast filtering ensures that only end-stations that have joined certain groups receive multicast traffic. With multicast filtering, network devices only forward multicast traffic to the ports that are connected to registered end-stations. The following two figures illustrate how a network behaves without multicast filtering, and with multicast filtering.

![](_page_68_Figure_2.jpeg)

![](_page_68_Figure_3.jpeg)

All hosts receive the multicast traffic, even if they don't need it.

#### **Network with multicast filtering**

![](_page_68_Figure_6.jpeg)

Hosts only receive dedicated traffic from other hosts belonging to the same group.

# **Multicast Filtering and Moxa PowerTrans Switch**

The PT-7828 has three ways to achieve multicast filtering: IGMP (Internet Group Management Protocol) Snooping, GMRP (GARP Multicast Registration Protocol), and adding a static multicast MAC manually to filter multicast traffic automatically.

#### **IGMP (Internet Group Management Protocol)**

#### **Snooping Mode**

Snooping Mode allows your switch to forward multicast packets only to the appropriate ports. The switch **snoops** on exchanges between hosts and an IGMP device, such as a router, to find those ports that want to join a multicast group, and then configures its filters accordingly.

#### **Query Mode**

Query mode allows the PT-7828 to work as the Querier if it has the lowest IP address on the subnetwork to which it belongs. IGMP querying is enabled by default on the PT-7828 to help prevent interoperability issues with some multicast routers that may not follow the lowest IP address election method. Enable query mode to run multicast sessions on a network that does not contain IGMP routers (or queriers).

NOTE PT-7828 is compatible with any device that conforms to the IGMP v2 and IGMP v3 device protocol.

## **IGMP Multicast Filtering**

IGMP is used by IP-supporting network devices to register hosts with multicast groups. It can be used on all LANs and VLANs that contain a multicast capable IP router, and on other network devices that support multicast filtering. IGMP works as follows:

- 1. The IP router (or querier) periodically sends *query* packets to all end-stations on the LANs or VLANs that are connected to it. For networks with more than one IP router, the router with the lowest IP address is the querier. A switch with IP address lower than the IP address of any other IGMP queriers connected to the LAN or VLAN can become the IGMP querier.
- 2. When an IP host receives a query packet, it sends a *report* packet back that identifies the multicast group that the end-station would like to join.
- 3. When the report packet arrives at a port on a switch with *IGMP Snooping* enabled, the switch knows that the port should forward traffic for the multicast group, and then proceeds to forward the packet to the router.
- 4. When the router receives the report packet, it registers that the LAN or VLAN requires traffic for the multicast groups.
- 5. When the router forwards traffic for the multicast group to the LAN or VLAN, the switches only forward the traffic to ports that received a report packet.

## **GMRP (GARP Multicast Registration Protocol)**

The PT-7828 supports IEEE 802.1D-1998 GMRP (GARP Multicast Registration Protocol), which differs from IGMP (Internet Group Management Protocol). GMRP is a MAC-based multicast management protocol, whereas IGMP is IP-based. GMRP provides a mechanism that allows bridges and end stations to register or de-register Group membership information dynamically. GMRP functions similarly to GVRP, except that GMRP registers multicast addresses on ports. When a port receives a *GMRP-join* message, it will register the multicast address to its database if the multicast address is not registered, and all the multicast packets with that multicast address are able to be forwarded from this port. When a port receives a *GMRP-leave* message, it will de-register the multicast address from its database, and all the multicast packets with this multicast address are not able to be forwarded from this port.

### **Static Multicast MAC**

Some devices may only support multicast packets, but not support either IGMP Snooping or GMRP. The PT-7828 supports adding multicast groups manually to enable multicast filtering.

#### **Enabling Multicast Filtering**

Use the serial console or Web interface to enable or disable IGMP Snooping and IGMP querying. If IGMP Snooping is not enabled, then IP multicast traffic is always forwarded, flooding the network.

# Configuring IGMP Snooping

IGMP Snooping provides the ability to prune multicast traffic so that it travels only to those end destinations that require that traffic, thereby reducing the amount of traffic on the Ethernet LAN.

# **IGMP Snooping Settings**

![](_page_70_Picture_5.jpeg)

#### *IGMP Snooping Enable*

![](_page_70_Picture_147.jpeg)

#### *Query Interval*

![](_page_70_Picture_148.jpeg)

#### *IGMP Snooping*

![](_page_70_Picture_149.jpeg)

#### *Querier*

![](_page_70_Picture_150.jpeg)

## *Static Multicast Router Port*

![](_page_70_Picture_151.jpeg)

NOTE At least one switch must be designated the Querier or enable IGMP snooping and GMRP when enabling Turbo Ring and IGMP snooping simultaneously.

#### *IGMP Table*

The PT-7828 displays the current active IGMP groups that were detected.

![](_page_71_Picture_112.jpeg)

The information includes **VID**, **Auto-learned Multicast Router Port**, **Static Multicast Router Port**, **Querier Connected Port**, and the **IP** and **MAC** addresses of active IGMP groups.

# Add Static Multicast MAC

If required, the PT-7828 also supports adding multicast groups manually.

![](_page_71_Picture_113.jpeg)

*Add New Static Multicast Address to the List* 

| <b>Setting</b>     | <b>Description</b>                            | <b>Factory Default</b> |
|--------------------|-----------------------------------------------|------------------------|
| <b>MAC Address</b> | Input the multicast MAC address of this host. | <b>None</b>            |

#### *MAC Address*

![](_page_71_Picture_114.jpeg)

#### *Join Port*

![](_page_71_Picture_115.jpeg)
# Configuring GMRP

GMRP is a MAC-based multicast management protocol, whereas IGMP is IP-based. GMRP provides a mechanism that allows bridges and end stations to register or un-register Group membership information dynamically.

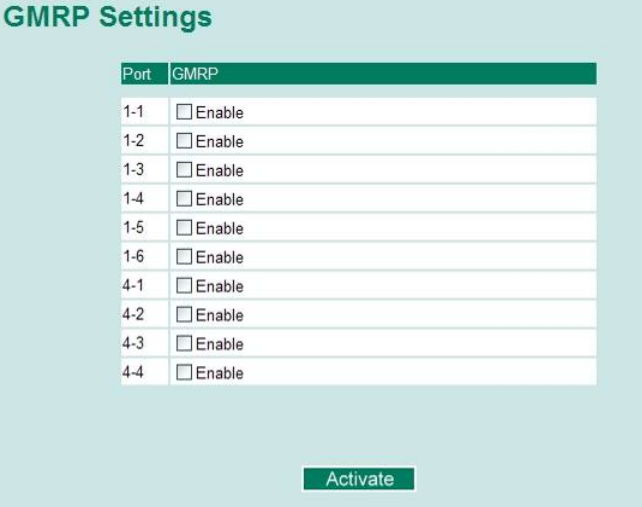

### *GMRP enable*

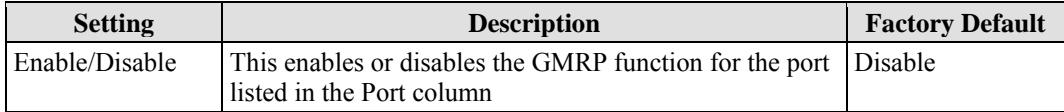

## GMRP Table

The PT-7828 displays the current active GMRP groups that were detected

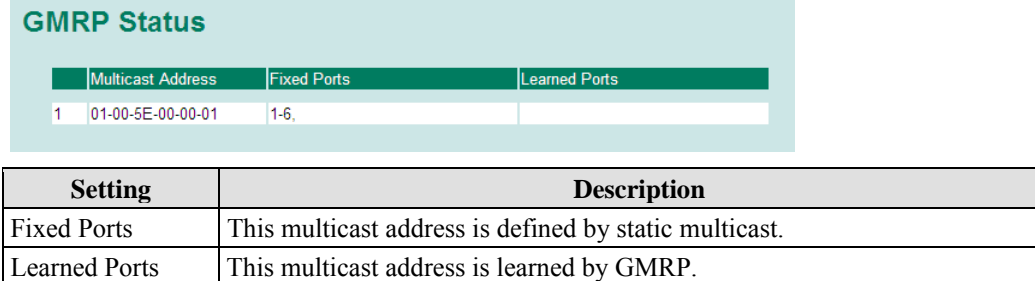

# **Using Bandwidth Management**

In general, one host should not be allowed to occupy unlimited bandwidth, particularly when the device malfunctions. For example, so-called "broadcast storms" could be caused by an incorrectly configured topology, or a malfunctioning device. The PT-7828 not only prevents broadcast storms, but can also be configured to a different ingress rate for all packets, giving administrators full control of their limited bandwidth to prevent undesirable effects caused by unpredictable faults.

## Broadcast Storm Protection

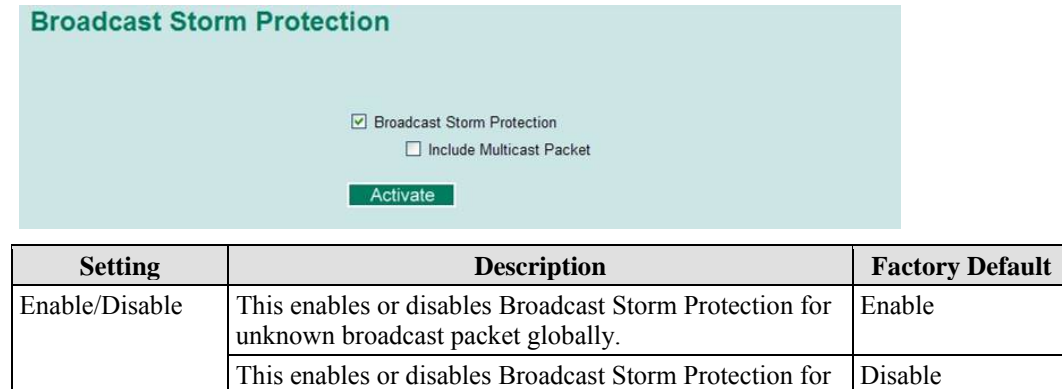

## Traffic Rate Limiting Settings

### **Traffic Rate Limiting Settings**

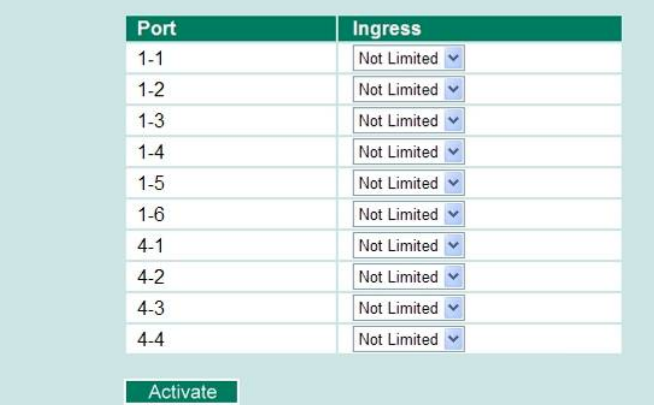

unknown multicast packets globally.

#### *Ingress*

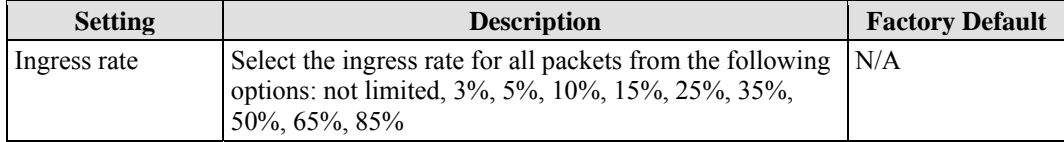

## **Using Port Access Control**

The PT-7828 provides two kinds of Port-Base Access Control. One is Static Port Lock and the other is IEEE 802.1X.

### **Static Port Lock**

The PT-7828 can also be configured to protect static MAC addresses for a specific port. With the Port Lock function, these locked ports will not learn any additional addresses, but only allow traffic from preset static MAC addresses, helping to block hackers and careless usage.

### **IEEE 802.1X**

The IEEE 802.1X standard defines a protocol for client/server-based access control and authentication. The protocol restricts unauthorized clients from connecting to a LAN through ports that are open to the Internet, and which otherwise would be readily accessible. The purpose of the authentication server is to check each client that requests access to the port. The client is only allowed access to the port if the client's permission is authenticated.

### **The IEEE 802.1X Concept**

Three components are used to create an authentication mechanism based on 802.1X standards: Client/Supplicant, Authentication Server, and Authenticator.

**Supplicant:** The end station that requests access to the LAN and switch services and responds to the requests from the switch.

**Authentication server:** The server that performs the actual authentication of the supplicant.

**Authenticator:** Edge switch or wireless access point that acts as a proxy between the supplicant and the authentication server, requesting identity information from the supplicant, verifying the information with the authentication server, and relaying a response to the supplicant.

The PT-7828 acts as an authenticator in the 802.1X environment. A supplicant and an authenticator exchange EAPOL (Extensible Authentication Protocol over LAN) frames with each other. We can either use an external RADIUS server as the authentication server, or implement the authentication server in PT-7828 by using a Local User Database as the authentication look-up table. When we use an external RADIUS server as the authentication server, the authenticator and the authentication server exchange EAP frames between each other.

Authentication can be initiated either by the supplicant or the authenticator. When the supplicant initiates the authentication process, it sends an **EAPOL-Start** frame to the authenticator. When the authenticator initiates the authentication process or when it receives an **EAPOL Start** frame, it sends an **EAP Request/Identity** frame to ask for the username of the supplicant.

# Configuring Static Port Lock

The PT-7828 supports adding unicast groups manually if required.

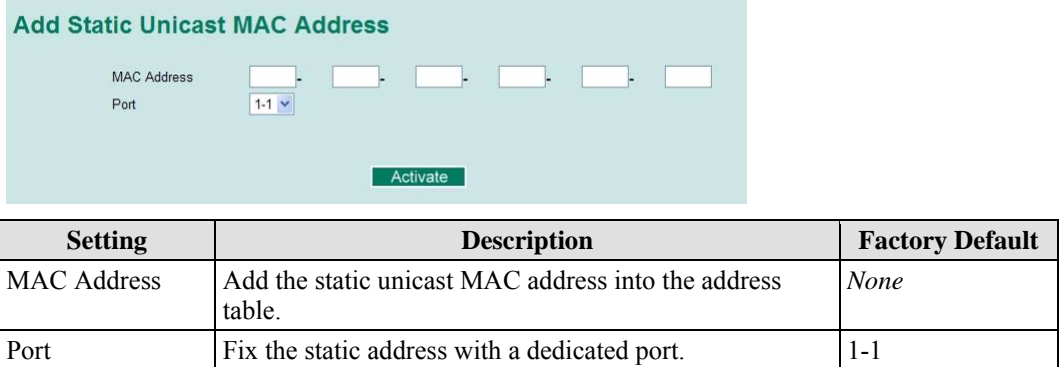

# Configuring IEEE 802.1X

### 802.1X Settings

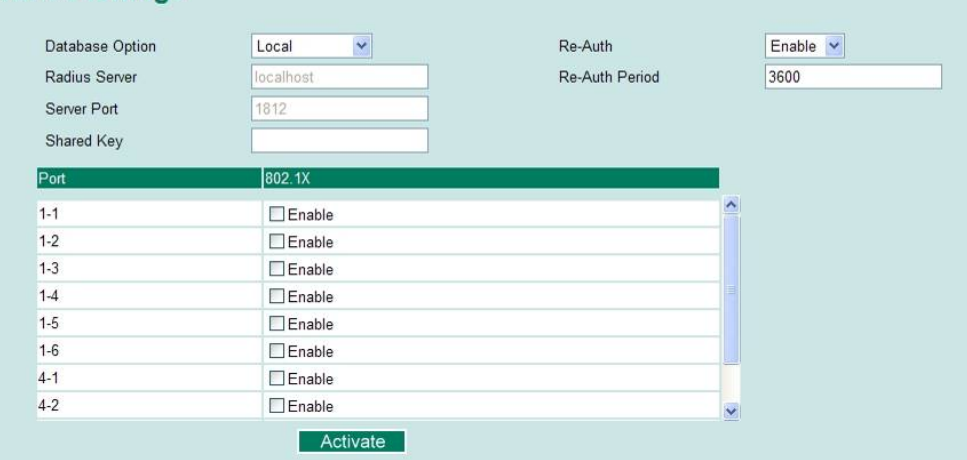

### *Database Option*

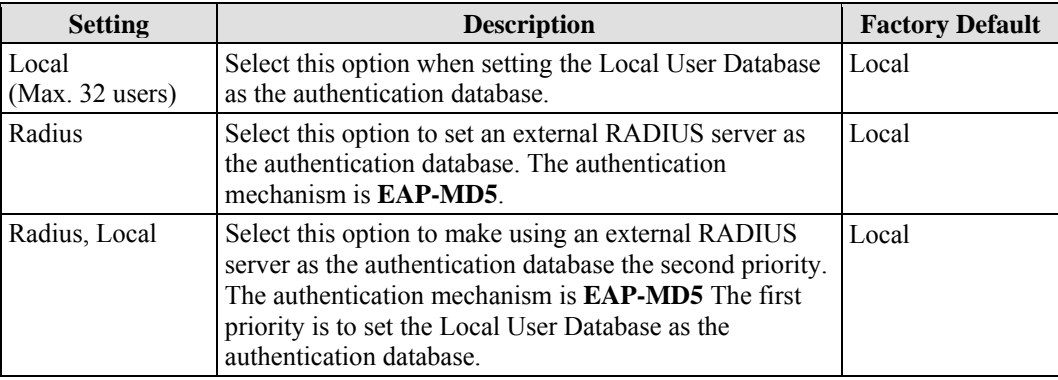

### *Radius Server*

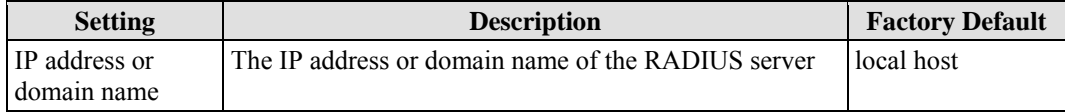

### *Server Port*

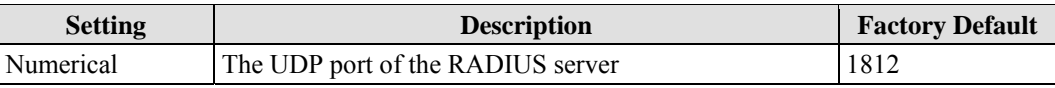

### *Shared Key*

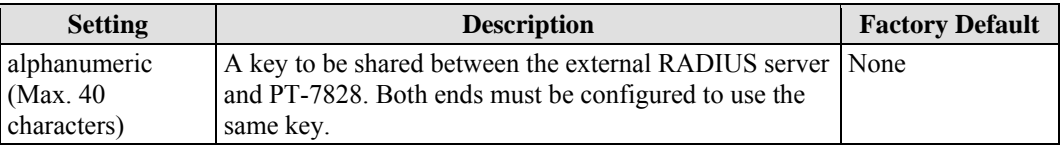

### *Re-Auth*

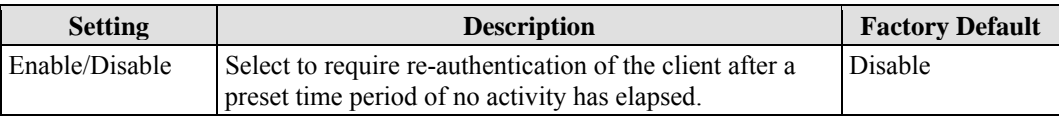

### *Re-Auth Period*

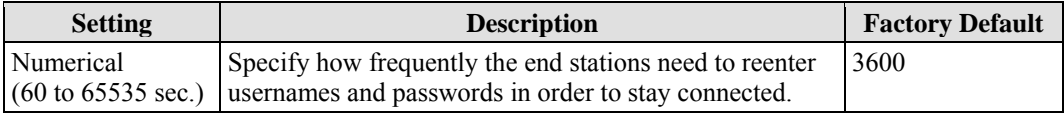

### *802.1X*

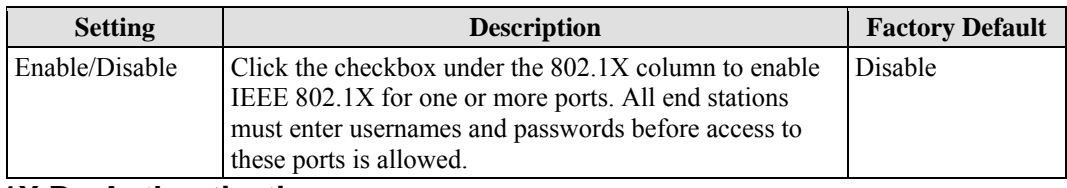

### **802.1X Re-Authentication**

The PT-7828 can force connected devices to be re-authorized manually.

## 802.1X Re-Authentication

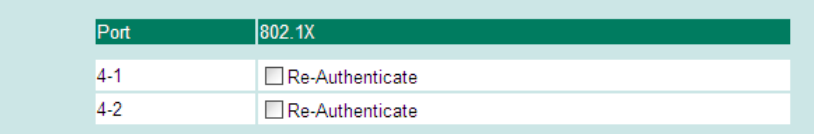

### *802.1X Re-Authentication*

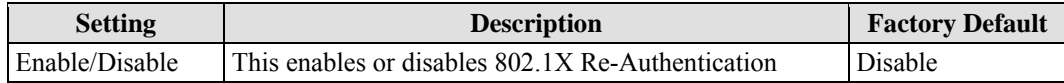

## **Local User Database Setup**

When setting the Local User Database as the authentication database, set the database first.

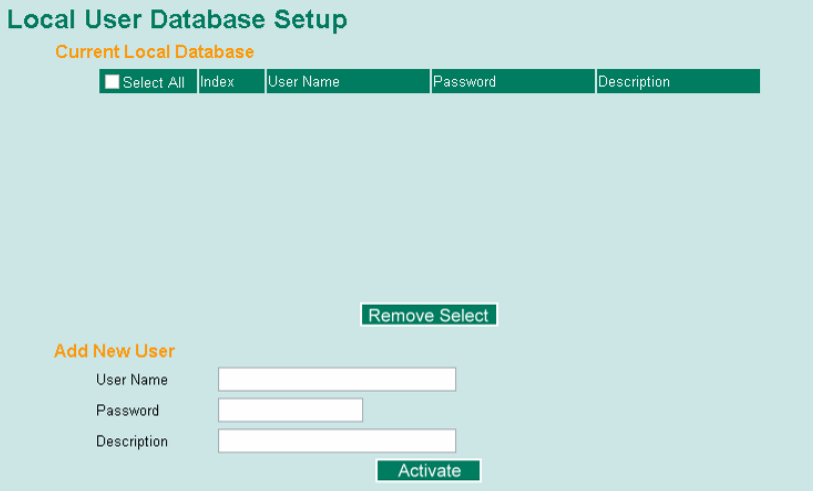

### *Local User Database Setup*

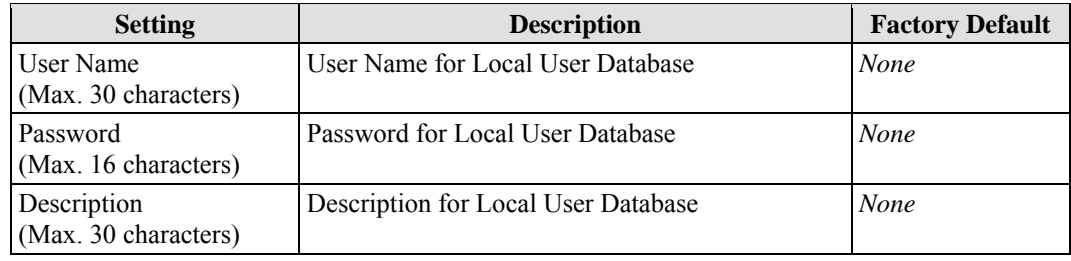

NOTE The user name for the Local User Database is case-insensitive.

### **Port Access Control Table**

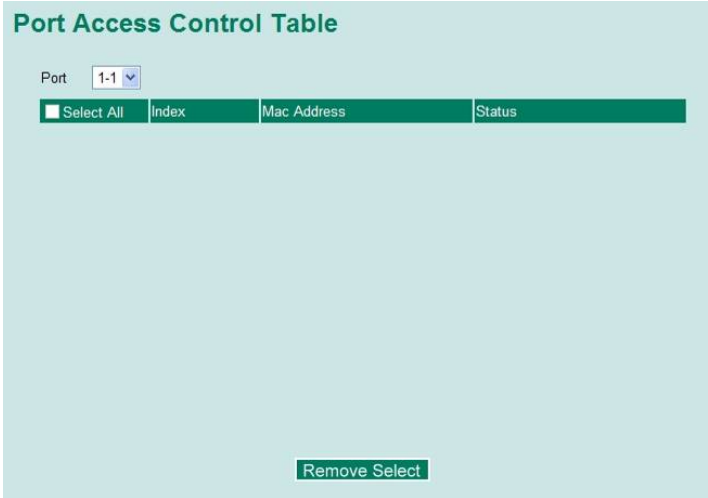

The port status will show authorized or unauthorized.

## **Using IP Filter**

IP filtering lets users control which IP addresses are allowed to access the port.

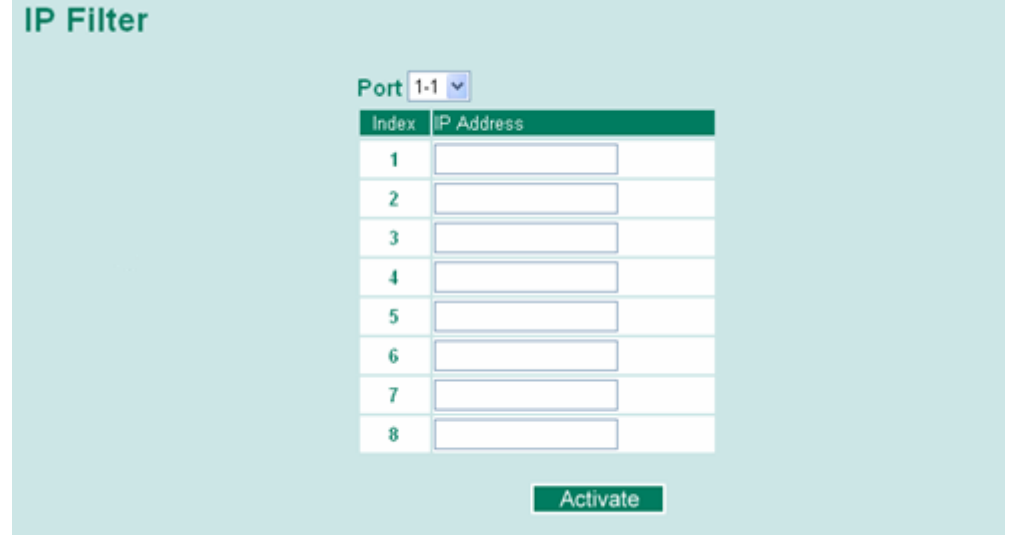

# **Using Auto Warning**

Since industrial Ethernet devices are often located at the endpoints of a system, these devices will not always know what is happening elsewhere on the network. This means that an industrial Ethernet switch that connects to these devices must provide system maintainers with real-time alarm messages. Even when control engineers are out of the control room for an extended period of time, they can still be informed of the status of devices almost instantaneously when exceptions occur. The PT-7828 supports different approaches to warn engineers automatically, such as email and relay output. It also supports two digital inputs to integrate sensors into your system to automate alarms by email and relay output.

## Configuring Email Warning

The Auto Email Warning function uses e-mail to alert the user when certain user-configured events take place.

Three basic steps are required to set up the Auto Warning function:

1. **Configuring Email Event Types**

Select the desired **Event types** from the Console or Web Browser Event type page (a description of each event type is given later in the *Email Alarm Events setting* subsection).

2. **Configuring Email Settings** 

To configure PT-7828's email setup from the serial, Telnet, or web console, enter your Mail Server IP/Name (IP address or name), Account Name, Account Password, Retype New Password, and the email address to which warning messages will be sent.

3. **Activate your settings and if necessary, test the email**  After configuring and activating your PT-7828's Event Types and Email Setup, you can use the **Test Email** function to see if your e-mail addresses and mail server address have been properly configured.

# Event Type

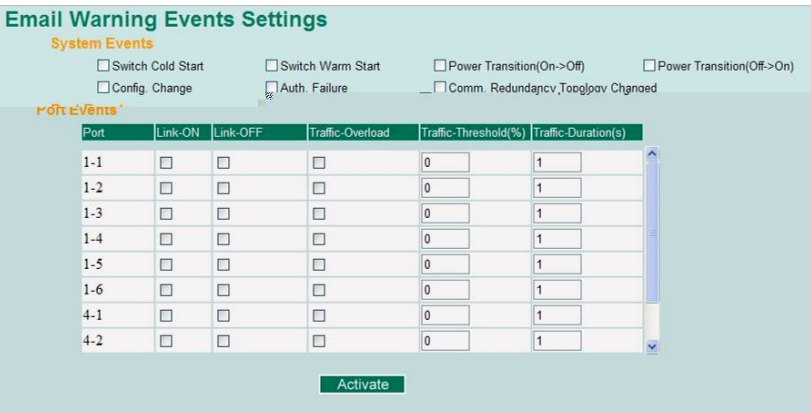

Event Types can be divided into two basic groups: **System Events** and **Port Events**. System Events are related to the overall function of the switch, whereas Port Events are related to the activity of a specific port.

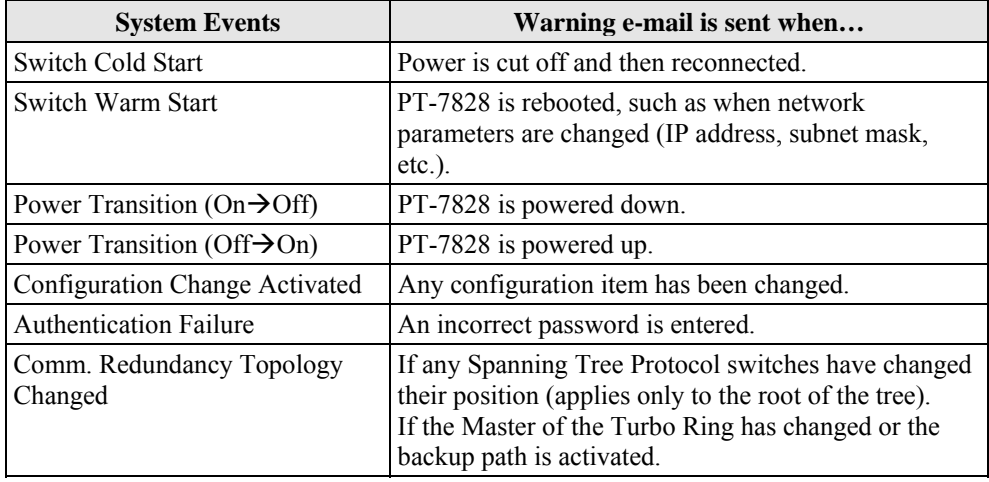

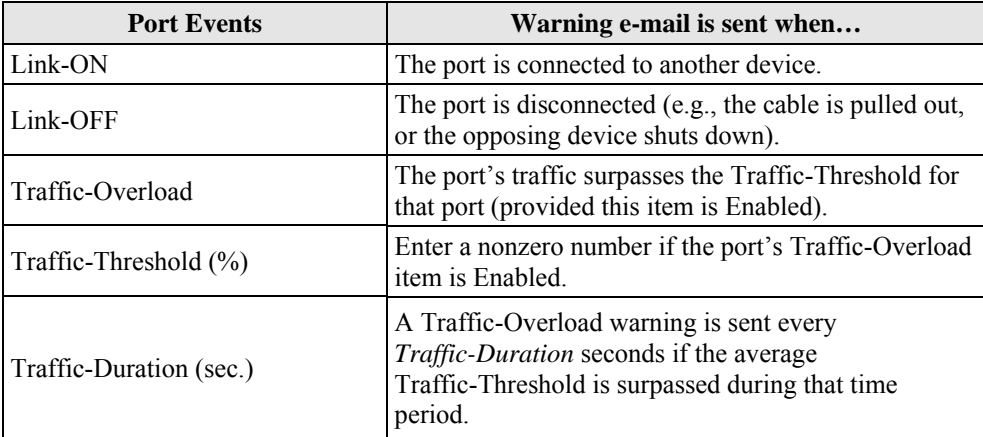

NOTE The **Traffic-Overload**, **Traffic-Threshold (%)**, and **Traffic-Duration (sec.)** Port Event items are related. If you Enable the Traffic-Overload event, then be sure to enter a nonzero Traffic-Threshold percentage, as well as a Traffic-Duration between 1 and 300 seconds.

NOTE Warning e-mail messages will have **sender** given in the form: **Moxa\_PowerTrans\_Switch\_0001@Switch\_Location** 

> where **Moxa\_PowerTrans\_Switch** is the default Switch Name, **0001** is PT-7828's serial number, and **Switch\_Location** is the default Server Location.

Refer to the **Basic Settings** section to see how to modify **Switch Name** and **Switch Location**.

## Email Setup

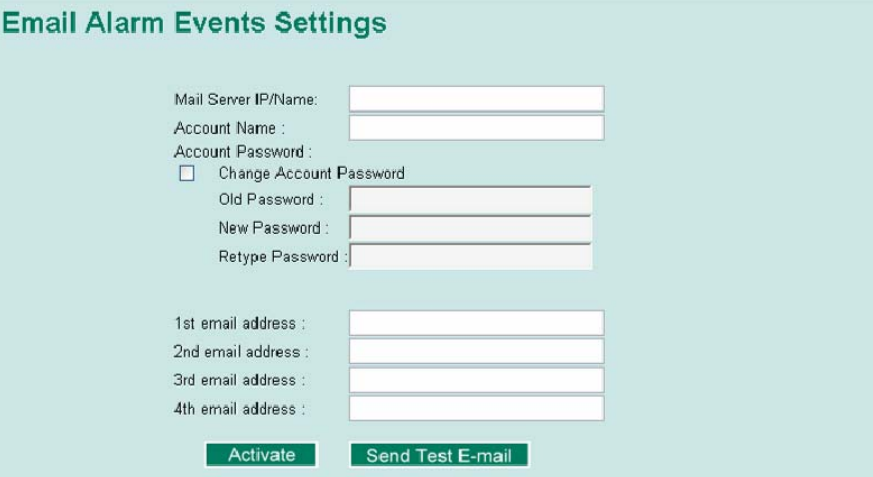

### *Mail Server IP/Name*

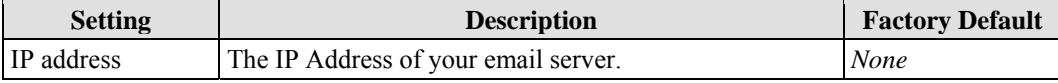

*Account Name* 

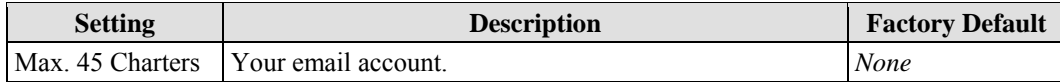

### *Password Setting*

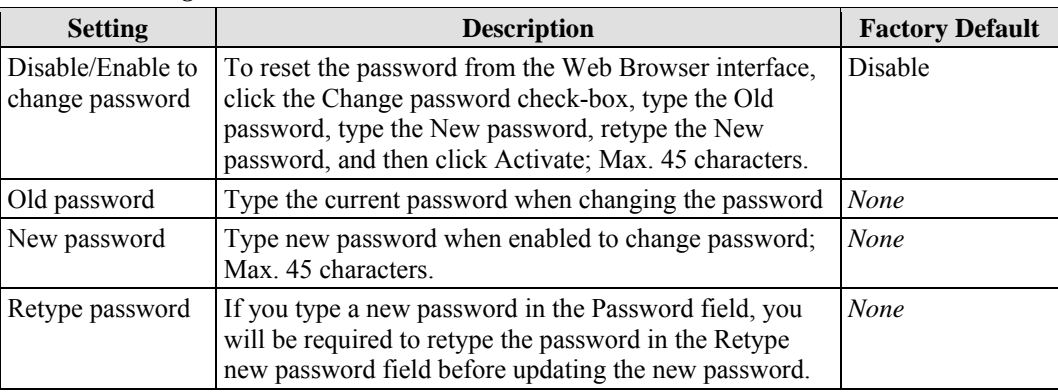

### *Email Address*

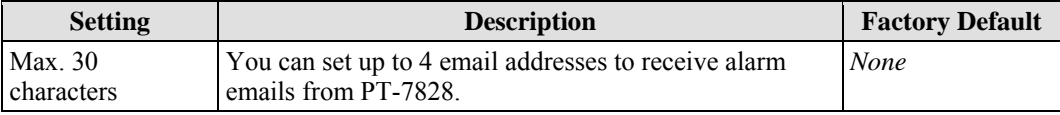

### *Send Test Email*

After finishing with the email settings, you should first click **Activate** to activate those settings, and then press the **Send Test Email** button to verify that the settings are correct.

### NOTE Auto warning e-mail messages will be sent through an authentication protected SMTP server that supports the CRAM-MD5, LOGIN, and PAIN methods of SASL (Simple Authentication and Security Layer) authentication mechanism.

We strongly recommend not entering your Account Name and Account Password if auto warning e-mail messages can be delivered without using an authentication mechanism.

## Configuring Relay Warning

The Auto Relay Warning function uses relay output to alert the user when certain user-configured events take place. There are two basic steps required to set up the Relay Warning function:

### 1. **Configuring Relay Event Types**

Select the desired **Event types** from the Console or Web Browser Event type page (a description of each event type is given later in the *Relay Alarm Events setting* subsection).

#### 2. **Activate your settings**

After completing the configuration procedure, you will need to activate your PT-7828's Relay Event Types.

## Event Setup

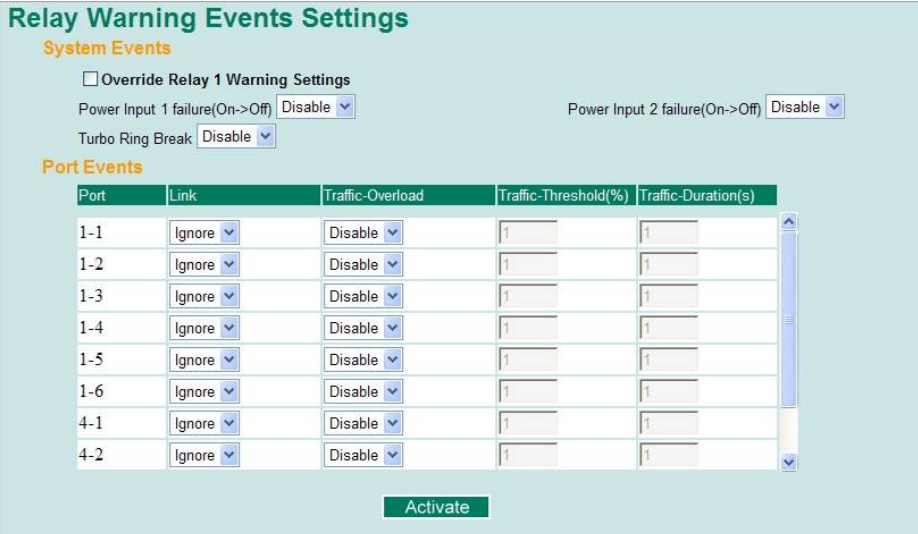

Event Types can be divided into two basic groups: **System Events** and **Port Events**. System Events are related to the overall function of the switch, whereas Port Events are related to the activity of a specific port.

The PT-7828 supports two relay outputs. You can configure which relay output is related to which events. This helps administrators identify the importance of the different events.

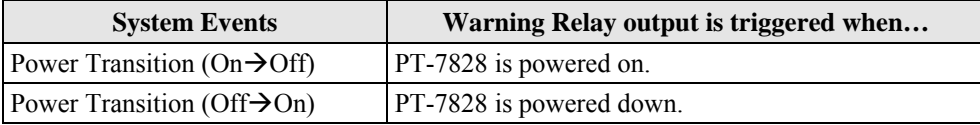

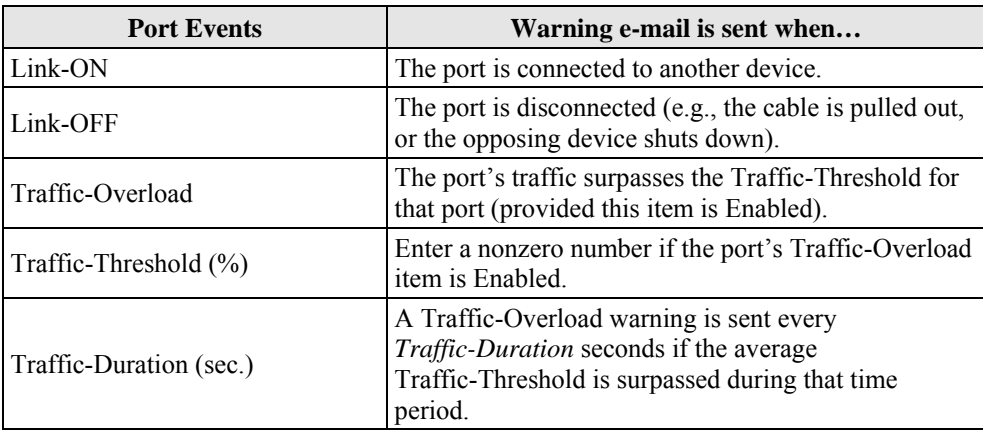

### NOTE The **Traffic-Overload**, **Traffic-Threshold (%)**, and **Traffic-Duration (sec)** Port Event items are related. If you Enable the Traffic-Overload event, then be sure to enter a nonzero Traffic-Threshold percentage, as well as a Traffic-Duration between 1 and 300 seconds.

### **Override relay alarm settings**

Click the checkbox to override the relay warning setting temporarily. Releasing the relay output will allow administrators to fix any problems with the warning condition.

### Warning List

Use this table to see if any relay alarms have been issued.

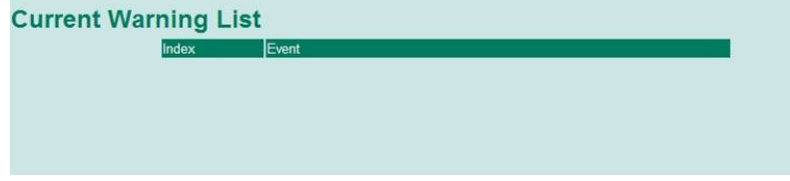

# **Using Line-Swap-Fast-Recovery**

The Line-Swap Fast Recovery function, which is enabled by default, allows PT-7828 to return to normal operation extremely quickly after devices are unplugged and then re-plugged into different ports. The recovery time is on the order of a few milliseconds (compare this with standard commercial switches for which the recovery time could be on the order of several minutes). To disable the Line-Swap Fast Recovery function, or to re-enable the function after it has already been disabled, access either the Console utility's **Line-Swap recovery** page, or the Web Browser interface's **Line-Swap fast recovery** page, as shown below.

### Configuring Line-Swap Fast Recovery

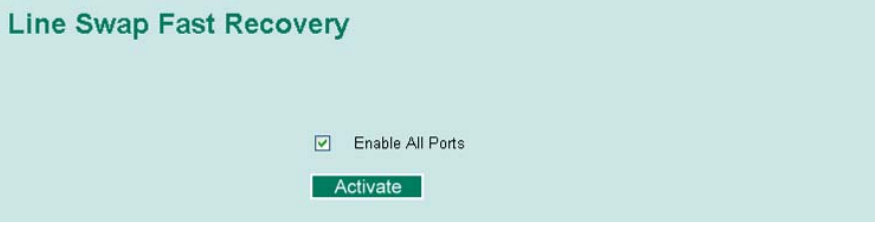

*Enable Line-Swap-Fast-Recovery* 

| <b>Setting</b> | <b>Description</b>                     | <b>Factory Default</b> |
|----------------|----------------------------------------|------------------------|
| Enable/Disable | Check-mark the check box to enable the | Enable                 |
|                | Line-Swap-Fast-Recovery function       |                        |

## **Using Set Device IP**

To reduce the effort required to set up IP addresses, the PT-7828 comes equipped with DHCP/BootP server and RARP protocol to set up IP addresses of Ethernet-enabled devices automatically.

When enabled, the **Set device IP** function allows PT-7828 to assign specific IP addresses automatically to connected devices that are equipped with *DHCP Client* or *RARP* protocol. In effect, PT-7828 acts as a DHCP server by assigning a connected device with a specific IP address stored in its internal memory. Each time the connected device is switched on or rebooted, PT-7828 sends the device the desired IP address.

Take the following steps to use the **Set device IP** function:

#### **STEP 1—***Set up the connected devices*

Set up those Ethernet-enabled devices connected to PT-7828 for which you would like IP addresses to be assigned automatically. The devices must be configured to *obtain* their IP address automatically.

The devices' configuration utility should include a setup page that allows you to choose an option similar to **Obtain an IP address automatically**.

For example, Windows' **TCP/IP Properties** window is shown at the right. Although your device's configuration utility may look quite a bit different, this figure should give you some idea of what to look for. You also need to decide which of PT-7828's ports your Ethernet-enabled devices will be connected to. You will need to set up each of these ports separately, as described in the following step.

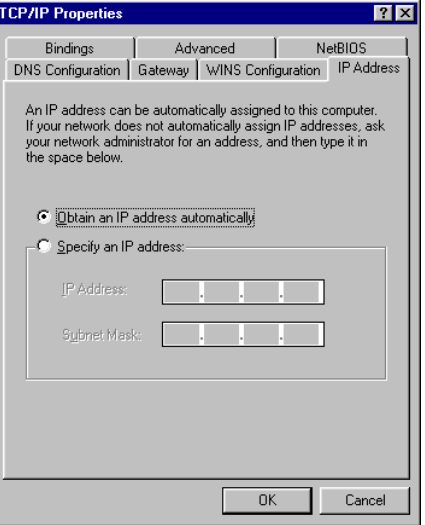

### **STEP 2**

Configure PT-7828's **Set device IP** function, either from the Console utility or from the Web Browser interface. In either case, you simply need to enter the **Desired IP** for each port that needs to be configured.

### **STEP 3**

Be sure to activate your settings before exiting.

- When using the Web Browser interface, activate by clicking on the Activate button.
- When using the Console utility, activate by first highlighting the **Activate** menu option, and then press **Enter**. You should receive the **Set device IP settings are now active! (Press any key to continue)** message.

#### **Automatic Set Device IP by DHCP/BootP/RARP** Device's current IP  $Part$ Active function Desired IP addre  $1-1$ **NA**  $1-2$ NA b.  $1 - 3$ N<sub>A</sub>  $1 - 4$ **NA** Ŀе  $1 - 5$ NA  $\overline{a}$  $1 - 6$ **NA** L.  $4 - 1$ **NA** Ξ.  $4 - 2$ **NA** la.  $4 - 3$ **NA** L. **NA**  $4 - 4$ Activate

### Configuring Set Device IP

### *Desired IP Address*

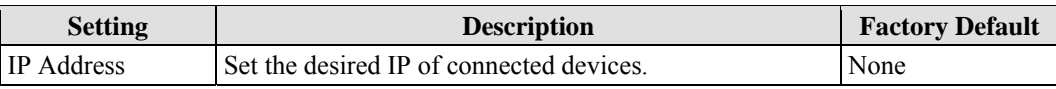

## **DHCP Relay Agent (Option 82)**

The DHCP Relay Agent makes it possible for DHCP broadcast messages to be sent over routers. The DHCP Relay Agent enables DHCP clients to obtain IP addresses from a DHCP server on a remote subnet, or those that are not located on the local subnet.

Option 82 is used by the relay agent to insert additional information into the client's DHCP request. The Relay Agent Information option is inserted by the DHCP relay agent when forwarding client-originated DHCP packets to a DHCP server. Servers can recognize the Relay Agent Information option and use the information to implement IP addresses to Clients.

When Option 82 is enabled on the switch, a subscriber device is identified by the switch port through which it connects to the network (in addition to its MAC address). Multiple hosts on the subscriber LAN can be connected to the same port on the access switch and are uniquely identified.

The Option 82 information contains 2 sub-options: Circuit ID and Remote ID, which define the relationship between end device IP and the DHCP Option 82 server. The "Circuit ID" is a 4-byte number generated by the Ethernet switch—a combination of physical port number and VLAN ID. The format of the "Circuit ID" is as described below:

#### **FF–VV–VV–PP**

Where the first byte "FF" is fixed to "01", the second and the third byte "VV-VV" is formed by the port VLAN ID in hex, and the last byte "PP" is formed by the port number in hex. For example,

01–00–0F–03 is the "Circuit ID" of port number 3 with port VLAN ID 15.

The "Remote ID" is to identify the relay agent itself and it can be one of the following:

- 1. The IP address of the relay agent.
- 2. The MAC address of the relay agent.
- 3. A combination of IP address and MAC address of the relay agent.
- 4. A user-defined string.

I

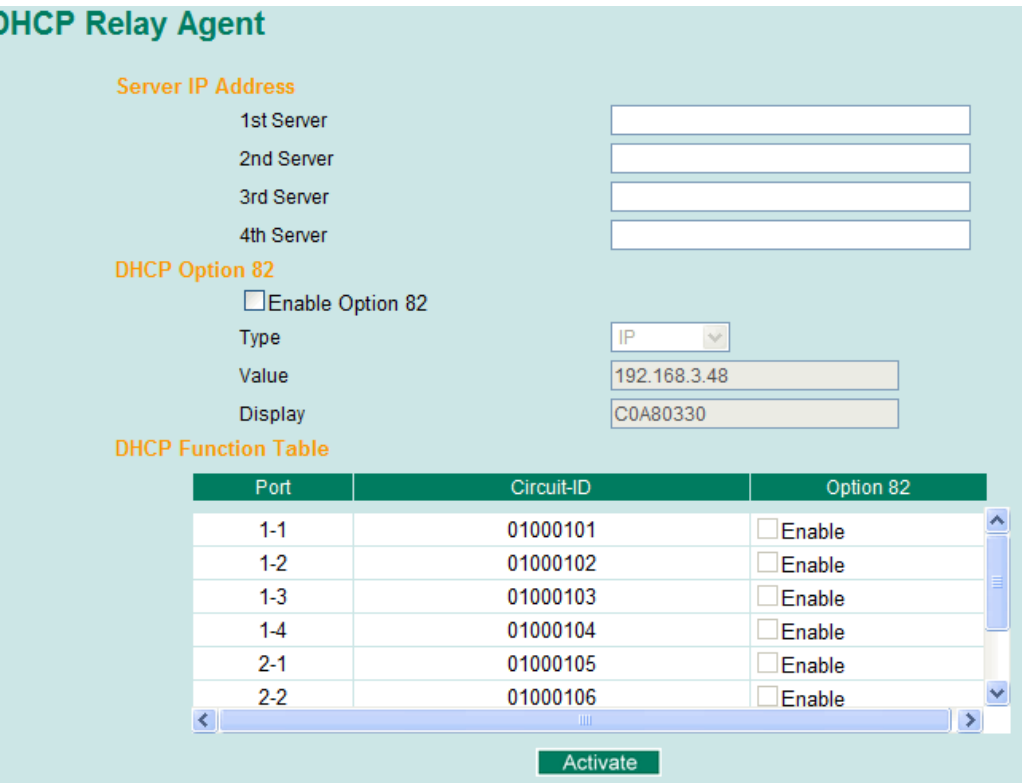

## **Server IP Address**

#### *1st Server*

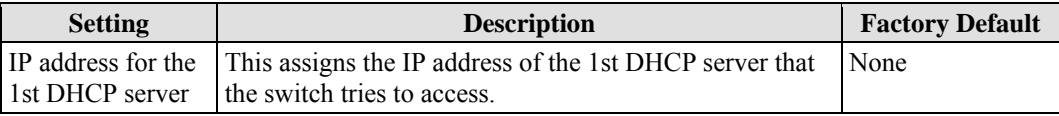

### *2nd Server*

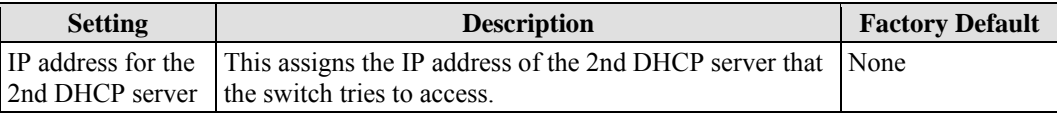

### *3rd Server*

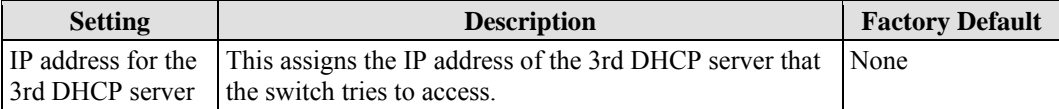

### *4th Server*

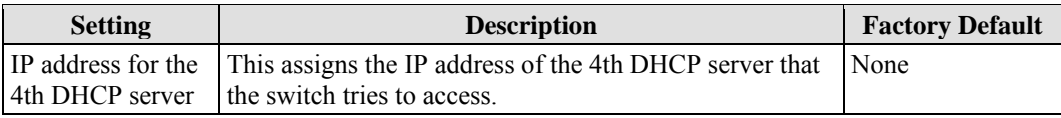

## **DHCP Option 82**

### *Enable Option82*

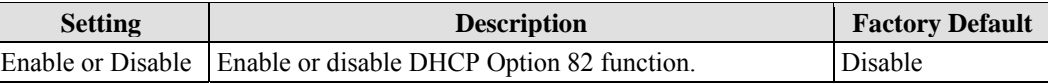

### *Type*

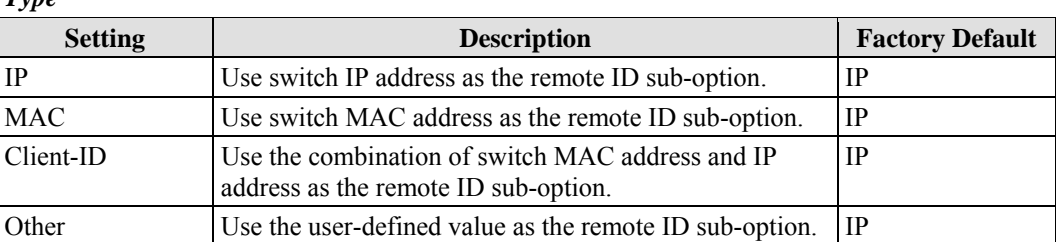

### *Value*

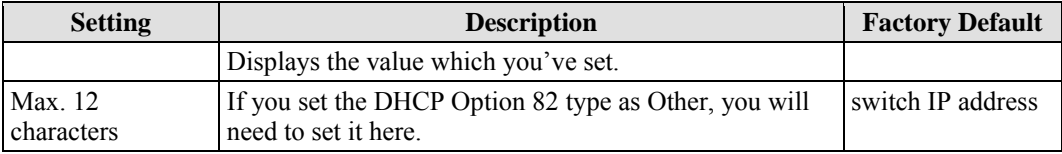

### *Display*

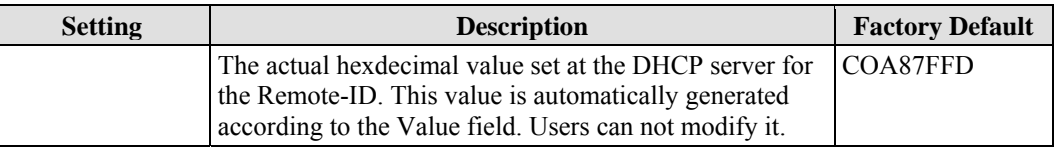

## **DHCP Function Table**

### *Enable*

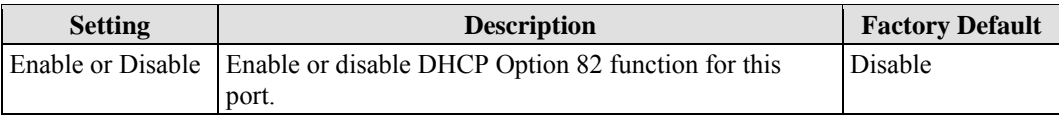

# **Using Diagnosis**

The PT-7828 provides two important tools for administrators to diagnose network systems.

## Mirror Port

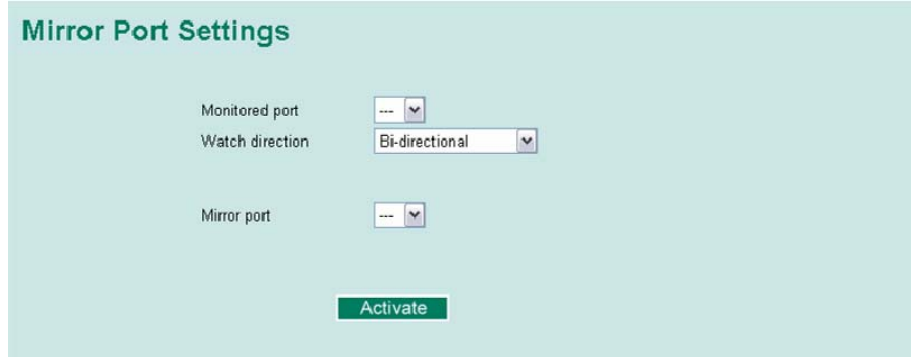

The **Mirror port** function can be used to monitor data being transmitted through a specific port. This is done by setting up another port (the *mirror port*) to receive the same data being transmitted from, or both to and from, the port under observation. This allows the network administrator to **sniff** the observed port and thus keep tabs on network activity.

Take the following steps to set up the **Mirror Port** function:

#### **STEP 1**

Configure PT-7828's **Mirror Port** function from either the Console utility or Web Browser interface. You will need to configure three settings:

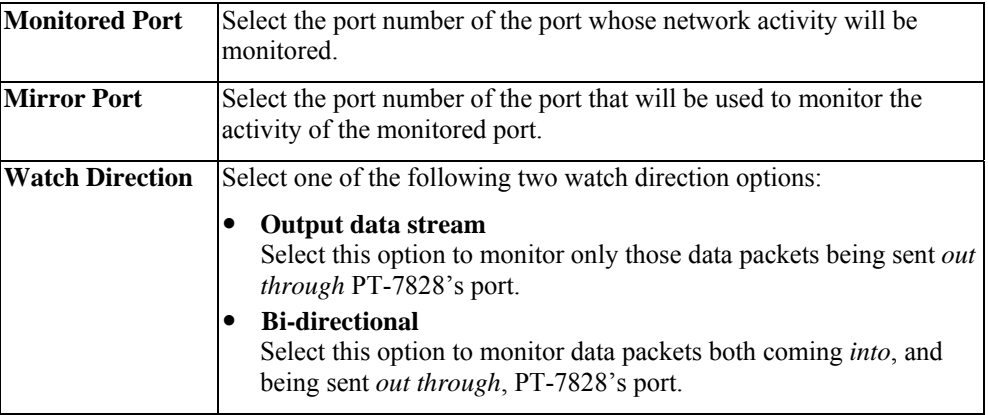

### **STEP 2**

Be sure to activate your settings before exiting.

- When using the Web Browser interface, activate by clicking on the **Activate** button.
- When using the Console utility, activate by first highlighting the Activate menu option, and then press **Enter**. You should receive the **Mirror port settings are now active! (Press any key to continue)** message.

### Ping

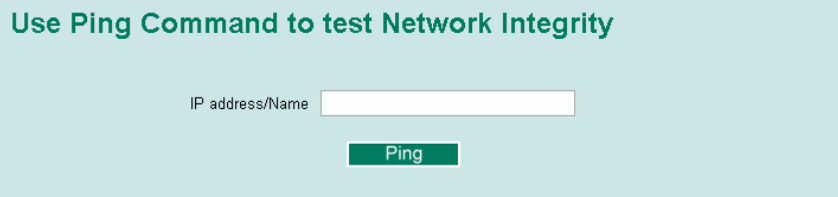

The **Ping** function uses the *ping* command to give users a simple but powerful tool for troubleshooting network problems. The function's most unique feature is that even though the ping command is entered from the user's PC keyboard, the actual ping command originates from PT-7828 itself. In this way, the user can essentially sit on top of PT-7828 and send ping commands out through its ports.

To use the Ping function, type in the desired IP address, and then press **Enter** from the Console utility, or click **Ping** when using the Web Browser interface.

## **LLDP Function Overview**

Defined by IEEE 802.11AB, LLDP is an OSI Layer 2 Protocol that standardizes the self-identity advertisement methodology. It allows each networking device, e.g. a Moxa managed switch, to

periodically inform its neighbors about its self-information and configurations. As a result, all of the devices will have knowledge about each other; and through SNMP, this knowledge can be transferred to Moxa's MXview for auto-topology and network visualization.

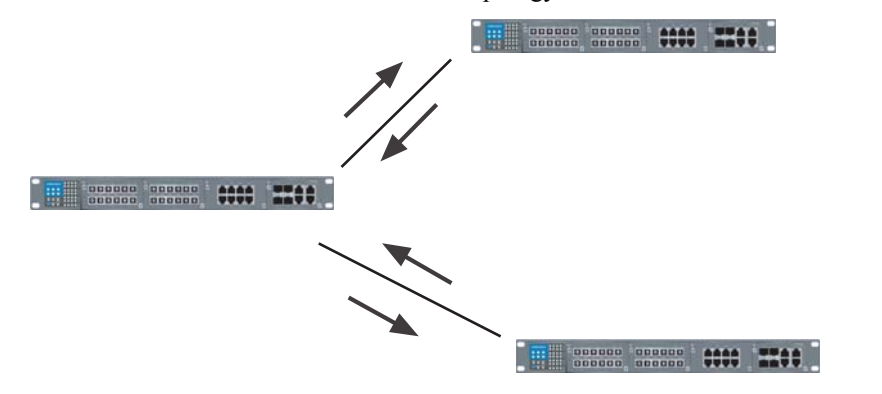

## LLDP Web Interface

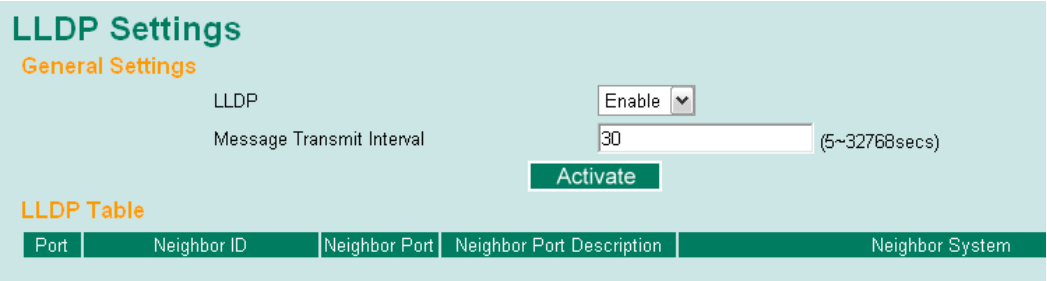

From the switch's web interface, users have the option of either enabling or disabling the LLDP, as well as setting the LLDP transmit interval (as shown in the figure below). In addition, users are able to view each switch's neighbor-list, which is reported by its network neighbors. Most importantly, enabling the LLDP function allows Moxa's MXview to automatically display the network's topology as well as system setup details such as VLAN, and Trunking for the entire network.

## LLDP Settings

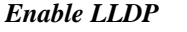

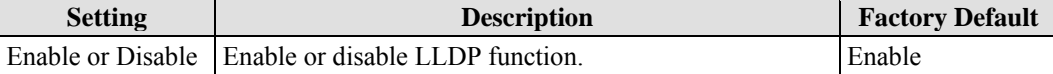

### *Message Transmit Interva*

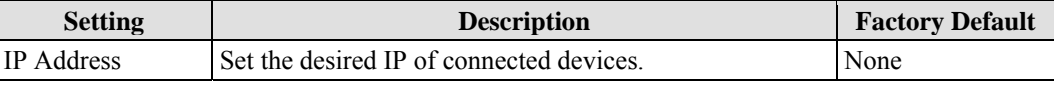

## LLDP Table

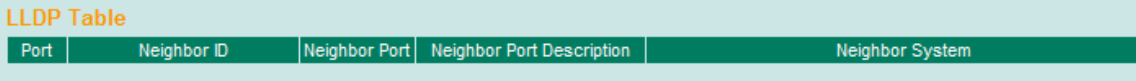

**Port:** The port number that connects to the neighbor device.

**Neighbor ID:** A unique entity which identifies a neighbor device; this is typically the MAC

address.

**Neighbor Port:** The port number of the neighbor device.

**Neighbor Port Description:** A textual description of the neighbor device's interface.

**Neighbor System:** Hostname of the neighbor device.

## **Using Monitor**

You can monitor statistics in real time from PT-7828's web console and serial console.

### Monitor by Switch

Access the Monitor by selecting **System** from the left selection bar. Monitor by System allows the user to view a graph that shows the combined data transmission activity of all of PT-7828's 18 ports. Click one of the four options—**Total Packets**, **TX Packets**, **RX Packets**, or **Error Packets**—to view transmission activity of specific types of packets. Recall that TX Packets are packets sent out from PT-7828, RX Packets are packets received from connected devices, and Error Packets are packets that did not pass TCP/IP's error checking algorithm. The Total Packets option displays a graph that combines TX, RX, and TX Error, RX Error Packets activity. The graph displays data transmission activity by showing **Packets/s** (i.e., packets per second, or pps) versus **sec.** (seconds). In fact, three curves are displayed on the same graph: **Uni-cast** packets (in red color), **Multi-cast** packets (in green color), and **Broad-cast** packets (in blue color). The graph is updated every few seconds, allowing the user to analyze data transmission activity in real-time.

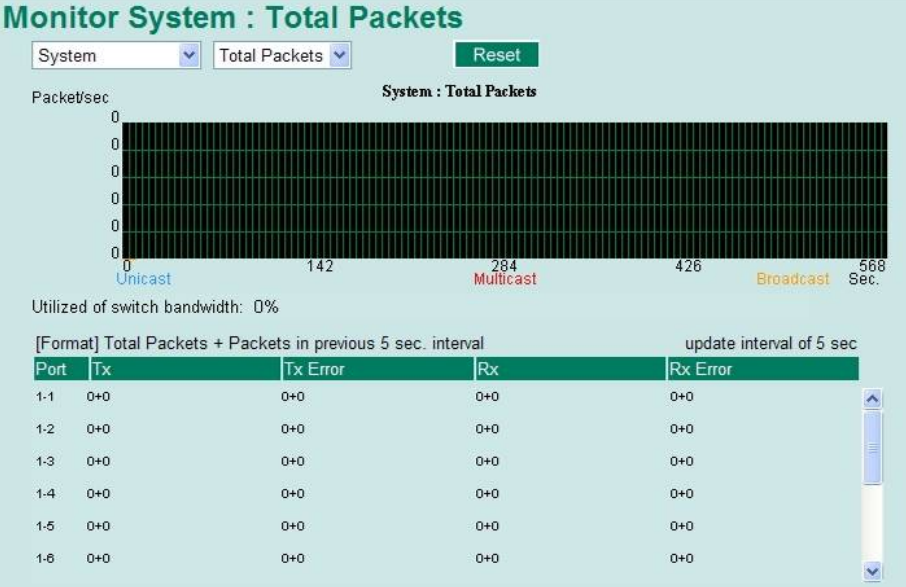

## Monitor by Port

Access the Monitor by Port function by selecting **ALL 10/100M or 1G Ports** or **Port** *i*, in which *i***= 1-1, 1-2, …, 4-4**, from the left pull-down list. The **Port** *i* options are identical to the Monitor by System function discussed above, in that users can view graphs that show All Packets, TX Packets, RX Packets, or Error Packets activity, but in this case, only for an individual port. The **All Ports** option is essentially a graphical display of the individual port activity that can be viewed with the Console Monitor function discussed above. The All Ports option shows three vertical bars for each port. The height of the bar represents **Packets/s** for the type of packet, at the instant the bar is

being viewed. That is, as time progresses, the height of the bar moves up or down so that the user can view the change in the rate of packet transmission. The blue colored bar shows **Uni-cast** packets, the red colored bar shows **Multi-cast** packets, and the orange colored bar shows **Broad-cast** packets. The graph is updated every few seconds, allowing the user to analyze data transmission activity in real-time.

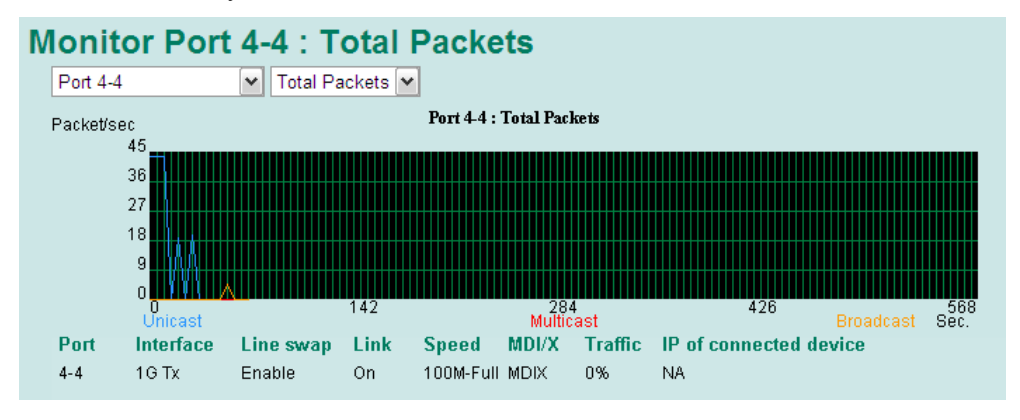

## **Using the MAC Address Table**

This section explains the information provided by PT-7828's MAC address table.

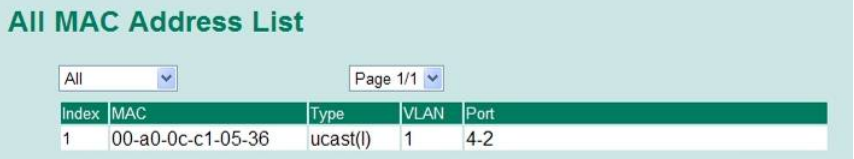

The MAC Address table can be configured to display the following PT-7828 MAC address groups.

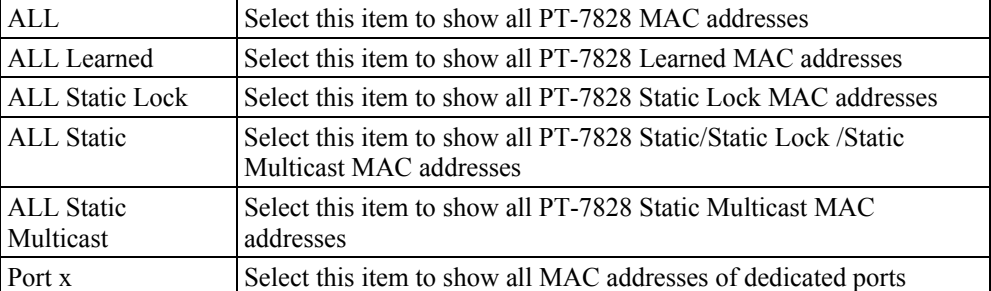

The table will display the following information:

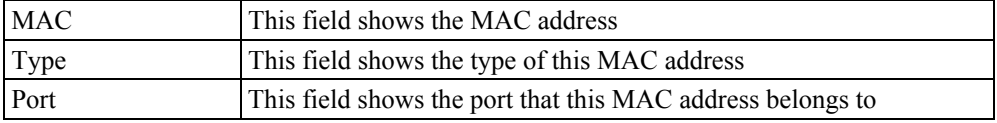

# **Using System Log**

## Event Log

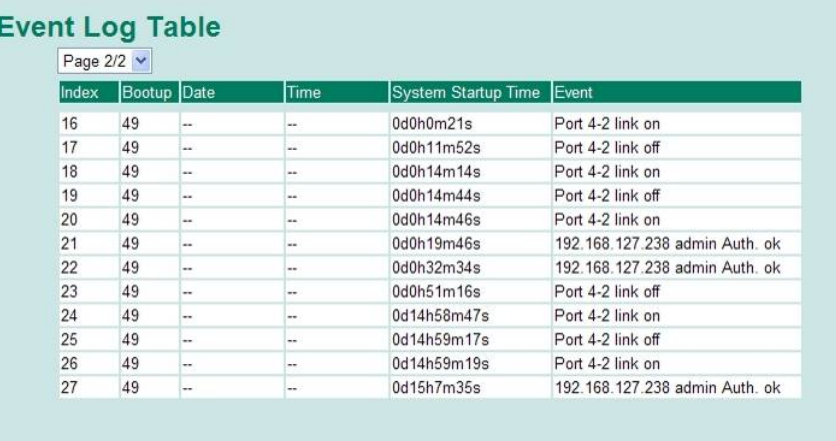

### Clear

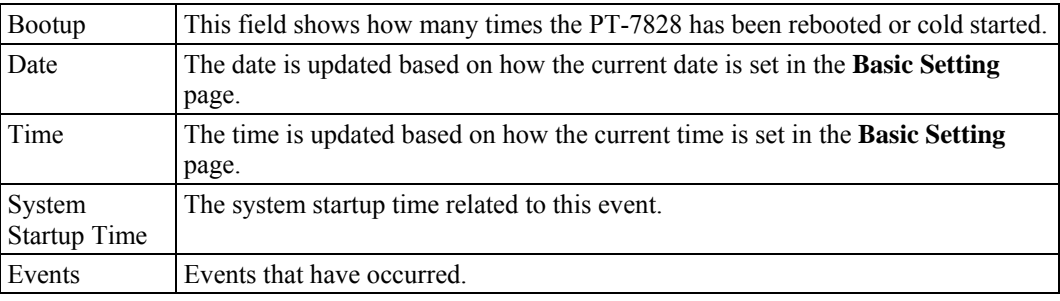

NOTE The following events will be record into PT-7828's Event Log Table.

- Cold start
- Warm start
- Configuration change activated<br>• Power  $1/2$  transition (Off  $\rightarrow$  On
- Power 1/2 transition (Off  $\rightarrow$  On), Power 1/2 transition (On  $\rightarrow$  Off)
- Authentication fail
- Topology changed
- Master setting is mismatched
- Port traffic overload
- dot1x Auth Fail<br>• Port link off / or
- Port link off / on

## Syslog

This function provides the event logs for the syslog server. The function supports 3 configurable syslog servers and syslog server UDP port numbers. When an event occurs, the event will be sent as a syslog UDP packet to the specified syslog servers.

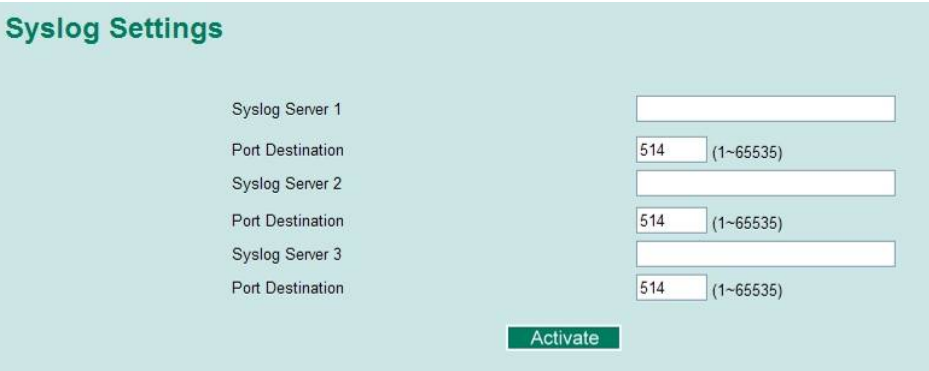

#### *Syslog Server 1*

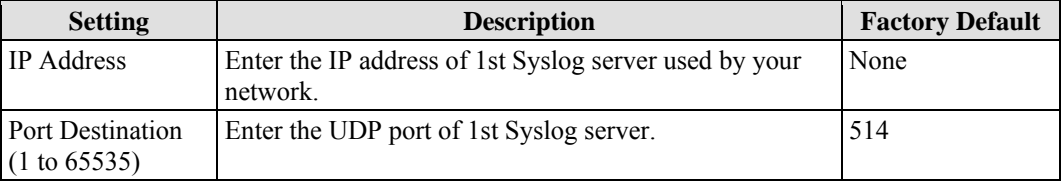

### *Syslog Server 2*

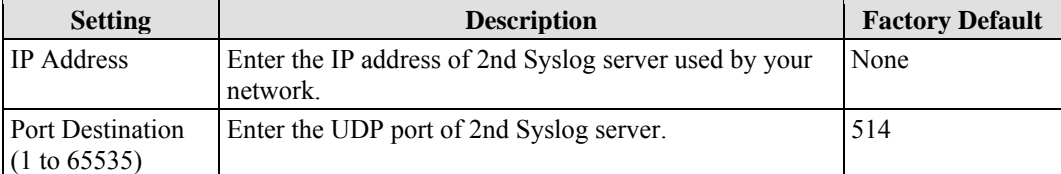

### *Syslog Server 3*

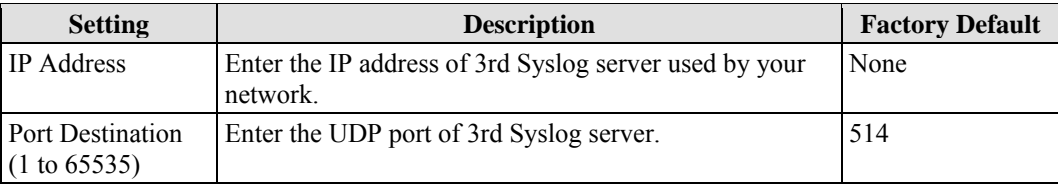

NOTE The following events will be recorded into the PT-7828's Event Log table, and will then be sent to the specified Syslog Server:

- Cold start
- Warm start
- Configuration change activated
- Power 1/2 transition (Off  $\rightarrow$  On), Power 1/2 transition (On  $\rightarrow$  Off)
- Authentication fail
- Topology changed
- Master setting is mismatched
- Port traffic overload
- $\bullet$  dot1x Auth Fail
- Port link off / on

# **Using HTTPS/SSL**

To secure your HTTP access, the PT-7828 supports HTTPS/SSL to encrypt all HTTP traffic. Perform the following steps to access the PT-7828's web browser interface via HTTPS/SSL.

1. Open Internet Explorer and type **https://PT-7828's IP address** in the address field. Press Enter to establish the connection.

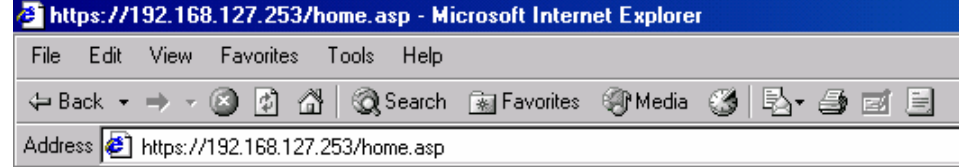

- 2. Warning messages will pop out to warn the user that the security certificate was issued by a company they have not chosen to trust.
- 3. Select **Yes** to enter the PT-7828's web browser interface and access the web browser interface secured via HTTPS/SSL.

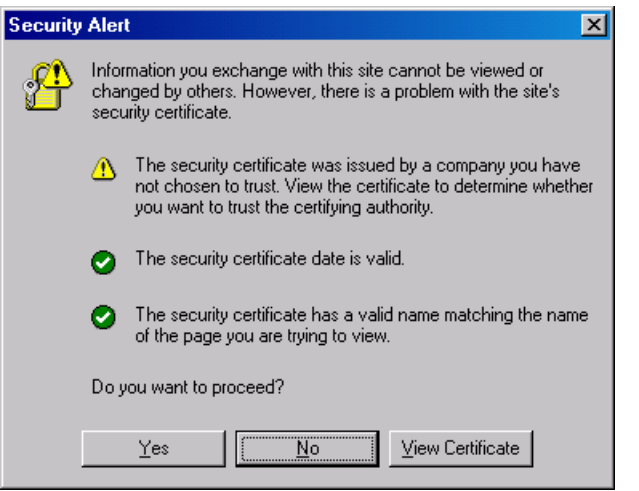

NOTE Moxa provides a Root CA certificate .After installing this certificate into your PC or Notebook, you can access the web browser interface directly and will not see any warning messages again. You may download the certificate from the PT-7828A's CD-ROM.

## **Using Layer 3 Settings**

The PT-7828 is a Layer-3 switch uses the Network Layer (layer 3) of the ISO's OSI layer model for data switching. Unlike Layer-2 switching for which the MAC address is used for exchanging data, a Layer-3 switch uses the IP address to determine the destination of a data packet.

#### **Layer-2 switching Layer-3 switching**  Layer 1 **Layer 1 Layer 1** Layer 1 Layer 2 Layer 2 EDS-7828 Layer 3 Layer 3 Layer 3 Layer 4 Layer 4 Layer 4 Layer 5 Layer 5 Layer 5 Layer 6 **Layer 6** Layer 6 Layer 7 Layer 7

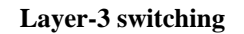

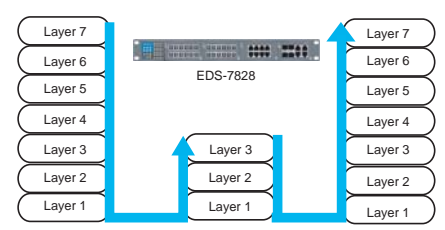

## The Layer-3 Switching Concept

IP (Internet Protocol) is a protocol defined on layer 3 of the OSI 7-layer model. The IP address is used to address data packets on the Network Layer, and is not tied to the hardware of a device or PC. The IP address can be assigned by the system operator or network administrator.

Whereas a layer 2 switch uses the MAC address of a network card to determine the destination of data packets, a layer 3 switch uses IP address currently assigned to the network card to transmit data packets. Switches use ARP (Address Resolution Protocol) to establish the relationship between MAC addresses and IP addresses.

When a PC sends out an ARP request, which is a broadcast packet requiring the IP address owner to send back his MAC address, one of two situations could be encountered:

- y If your PC and the IP address owner are on the same subnet, the IP address owner will use a unicast packet, which contains his MAC address, to reply to your PC. Henceforth, your PC will use this MAC address to transmit to the IP address owner directly.
- If your PC and the IP address owner are not on the same subnet, your PC will not receive a reply, so it will ask for the MAC address of the Layer-3 switch (gateway/ router). To transmit data packets to IP address owner, your PC packs the data packet with IP address and sends this packet to the Layer-3 switch (gateway/ router) with its MAC address. The Layer-3 switch (gateway/ router) receives the data packet, and then repacks and forwards it to the next hop, based on the routing rules.

### **Static Routing and Dynamic Routing**

The PT-7828 supports both static and dynamic routing. Dynamic routing can use either RIP V1 and/or V2. You can either choose one of the routing methods, or combine the two methods to establish your routing table.

A routing entry includes the following items: the destination address, the next hop address (which is the next router along the path to the destination address), and the metric that gives the cost we have to pay to access a different network.

### **Static Routing**

You can define the routes yourself by specifying the next hop (or router) that PT-7828 should forward data to for a specific subnet. The Static Route settings will be stored in the PT-7828's routing table.

#### **RIP (Routing Information Protocol)**

RIP is a distance vector-based routing protocol that can automatically build up a routing table in

the PT-7828.

The PT-7828 can efficiently update and maintain the routing table and optimize the routing with the smallest metric and most matched mask prefix.

## Interface Setting

The IP Interface Setting page is used to assign the interface.

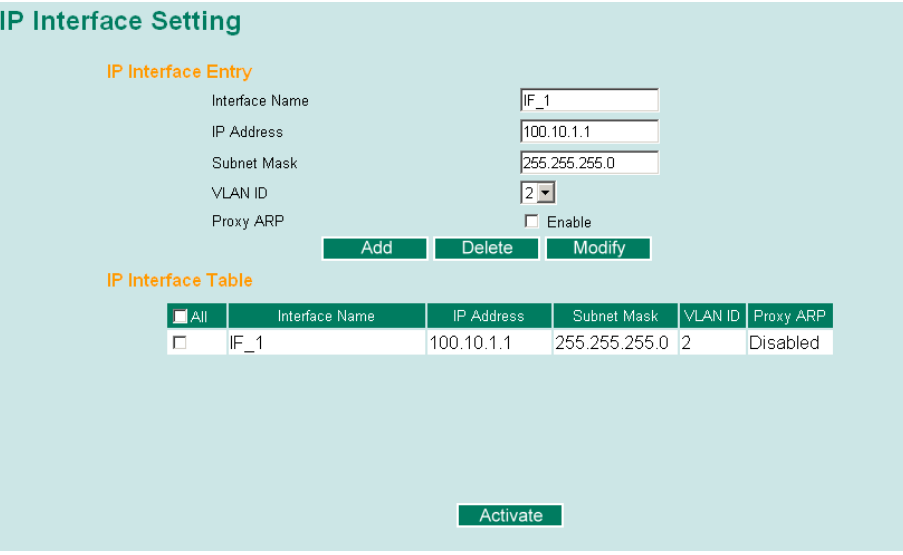

### *Interface Name*

Use this option to describe this interface (Max. of 30 characters).

#### *IP Address*

Use this option to specify the IP address of this interface.

### *Subnet Mask*

Use this option to specify the subnet mask for this IP address.

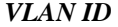

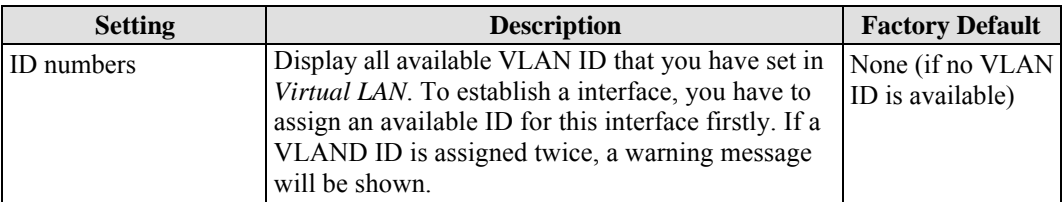

### *Proxy ARP*

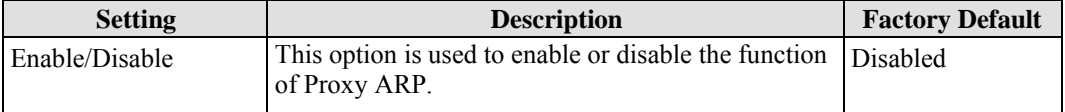

There are three action buttons for setting up the IP Interface Table:

### *Add*

For adding an entry into the IP Interface Table.

### *Delete*

For removing the selected entries in the IP Interface Table.

#### *Modify*

For modifying the content of a selected entry in the IP Interface Table.

NOTE The entries in the IP Interface Table will not be added into the PT-7828's interface table until you click the Activate button.

## RIP

The RIP page is used to set up the RIP parameters.

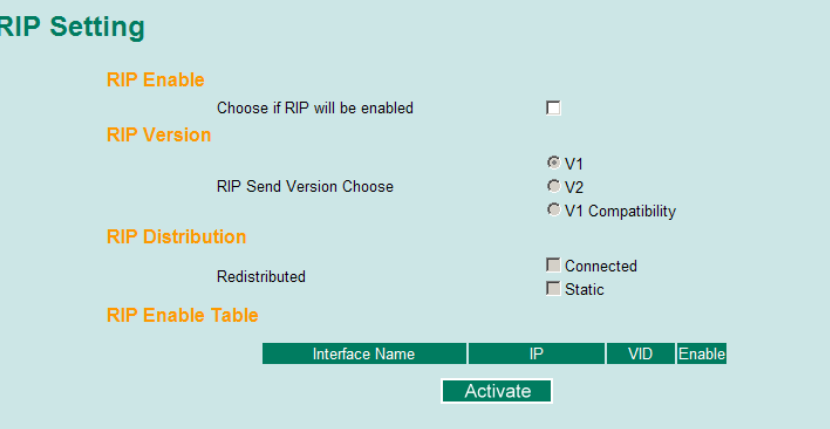

#### *RIP Enable*

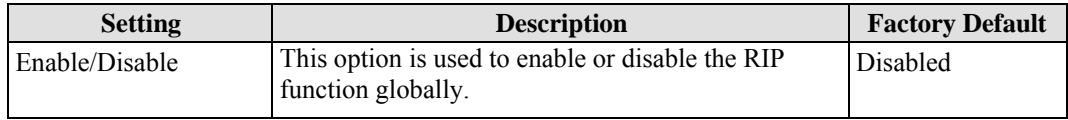

### *RIP Version*

You can specify which version the RIP should follow. You can also select V1 Compatibility to make sure that Version 1 PIP packets can also be received.

### *RIP Distribution*

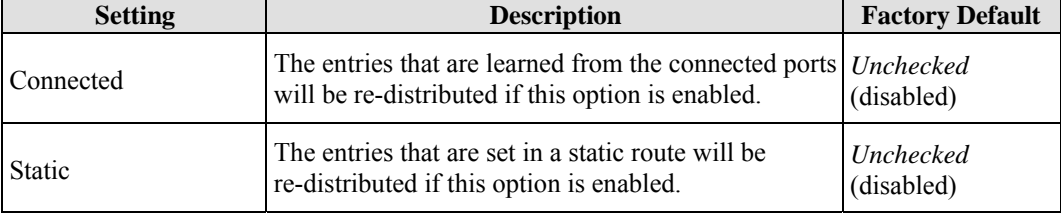

### *RIP Enable Table*

This is a table showing the entries learned from RIP.

NOTE The RIP settings will not function until you click the Activate button.

# **OSPF Settings**

OSPF (Open Shortest Path First) is a dynamic routing protocol for use in Internet Protocol (IP) networks. Specifically, it is a link-state routing protocol and falls into the group of interior gateway protocols, operating within a single autonomous system. As a link-state routing protocol, OSPF establishes and maintains neighbor relationships in order to exchange routing updates with other routers. The neighbor relationship table is called an adjacency database in OSPF. OSPF forms neighbor relationships only with the routers directly connected to it. In order to form a neighbor relationship between two routers, the interfaces used to form the relationship must be in the same area. An interface can only belong to a single area. With OSPF enabled, PT-7828 is capable to exchange routing information with other L3 switches or routers more efficiently in a large system. The OSPF Settings page is used to set up OSPF configurations.

## OSPF Global Settings

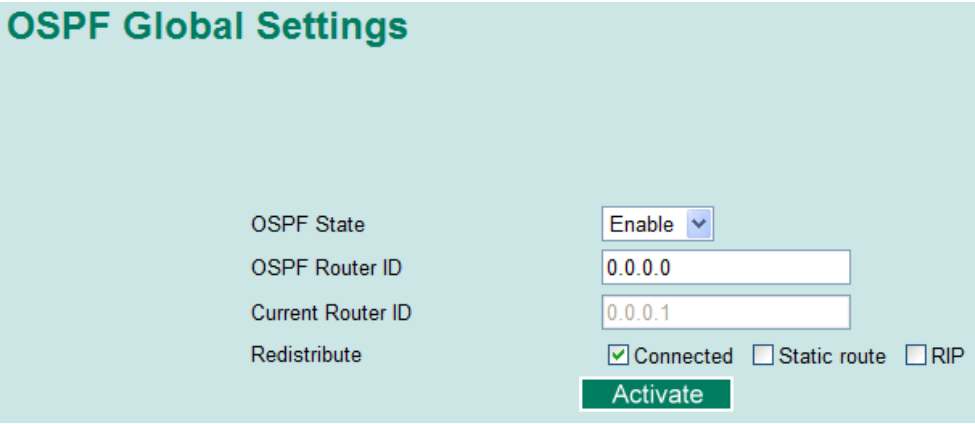

Each L3 switch/router has an OSPF router ID, customarily written in the dotted decimal format (e.g., 1.2.3.4) of an IP address. This ID must be established in every OSPF instance. If not explicitly configured, the default ID (0.0.0.0) will be regarded as the router ID. Since the router ID is an IP address, it does not have to be a part of any routable subnet in the network.

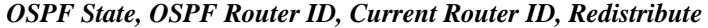

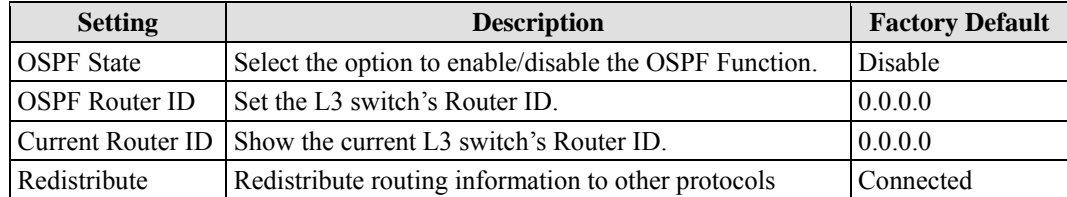

## OSPF Area Settings

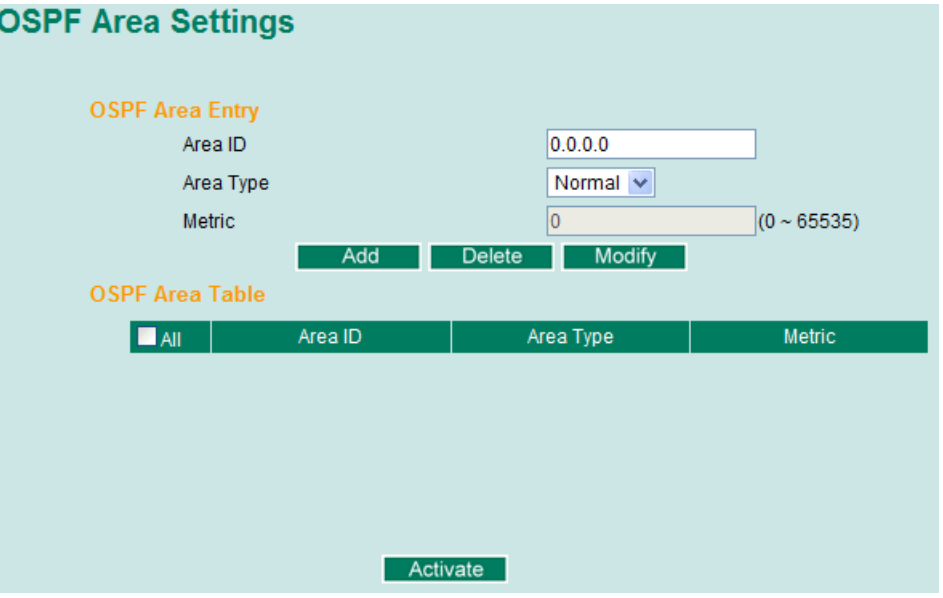

An OSPF domain is divided into areas that are labeled with 32-bit area identifiers which are commonly written in the dot-decimal notation of an IPv4 address. Areas are used to divide a large network into smaller network areas. They are logical groupings of hosts and networks, including their routers having interfaces connected to any of the included networks. Each area maintains a separate link state database whose information may be summarized towards the rest of the network by the connecting router. Thus, the topology of an area is unknown outside of the area. This reduces the amount of routing traffic between parts of an autonomous system.

### **OSPF Area Entry**

### *Area ID, Area Type, Metric*

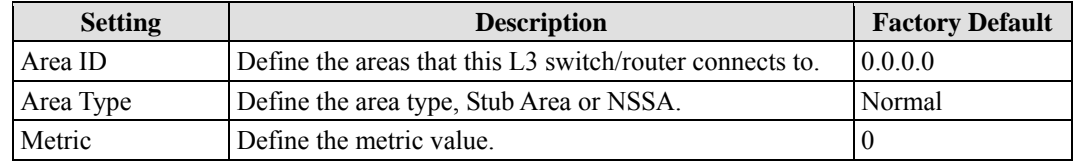

### **OSPF Area Table**

Shows the current OSPF area table in the L3 switch/router.

# OSPF Interface Settings

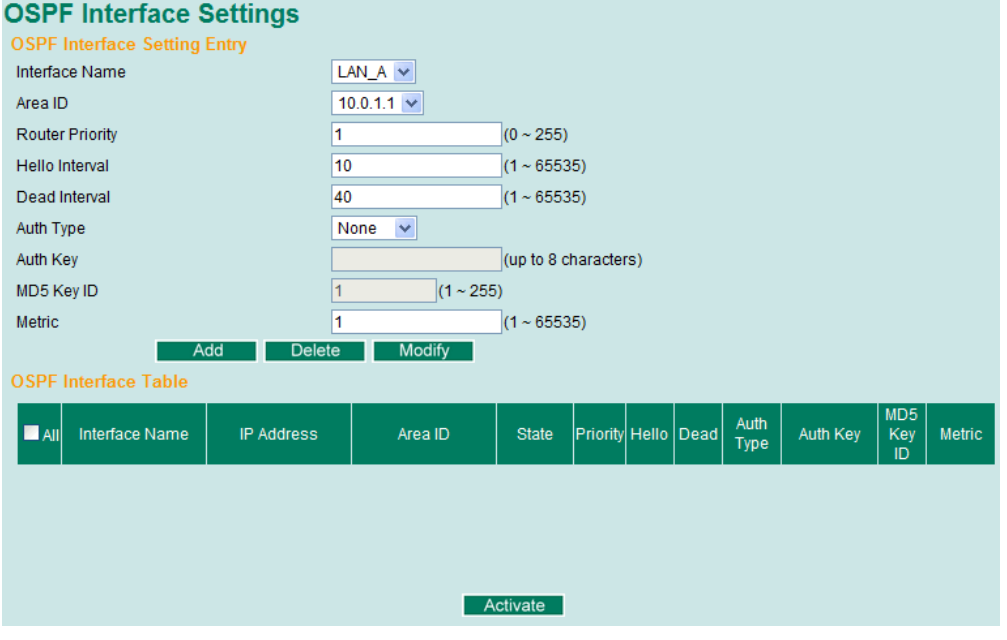

Before using OSPF, we have to assign an interface for each area. Also the detailed information of the interface can be defined in this section. See the details in the following descriptions:

## **OSPF Interface Setting Entry**

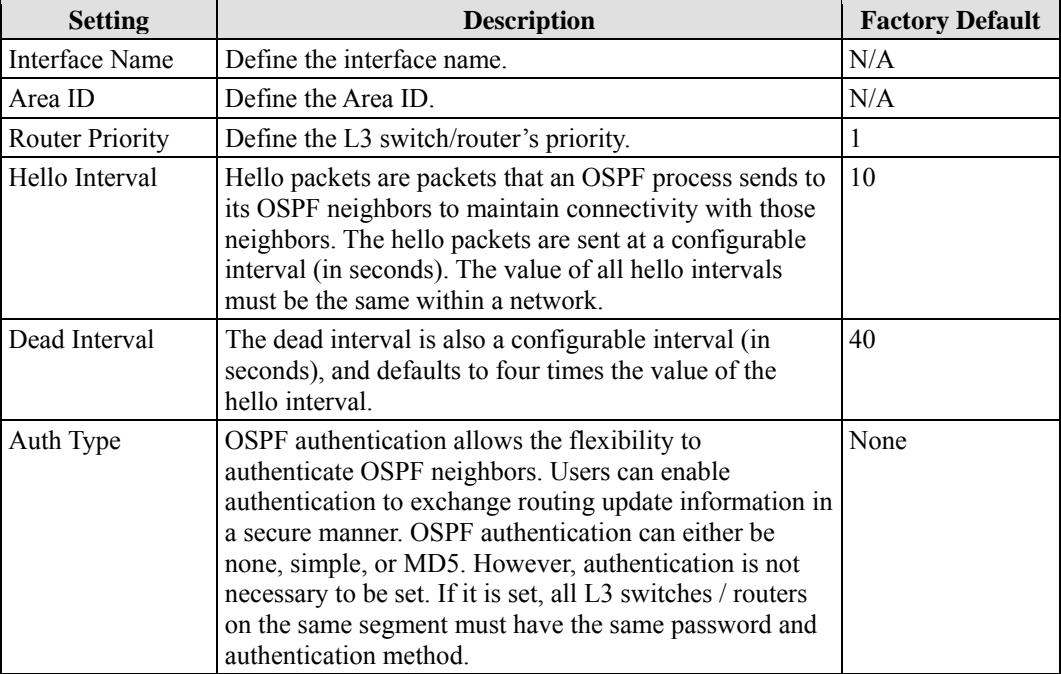

### *Configuration details*

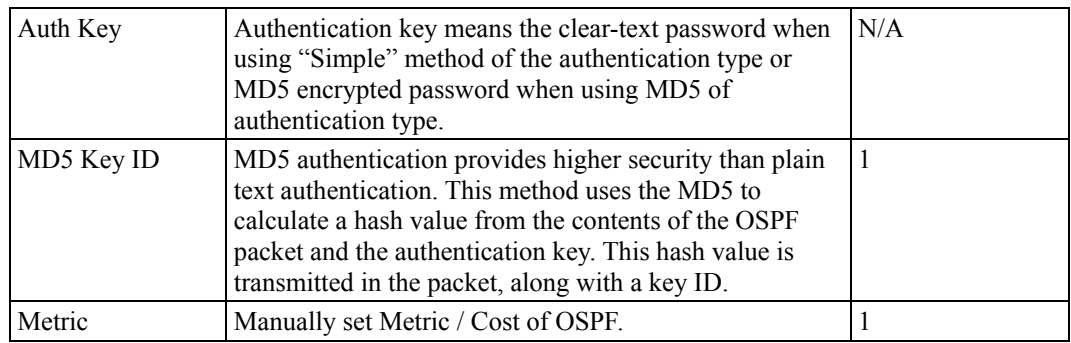

### **OSPF Interface Table**

Shows the current OSPF interface table in a list.

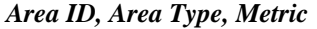

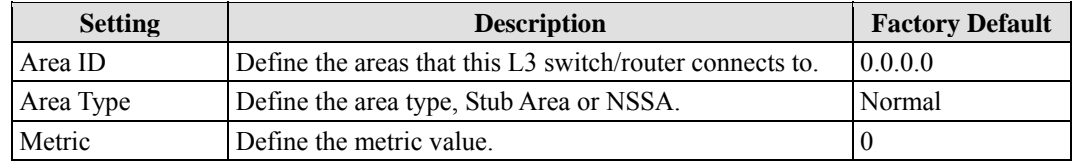

## OSPF Virtual Link Settings

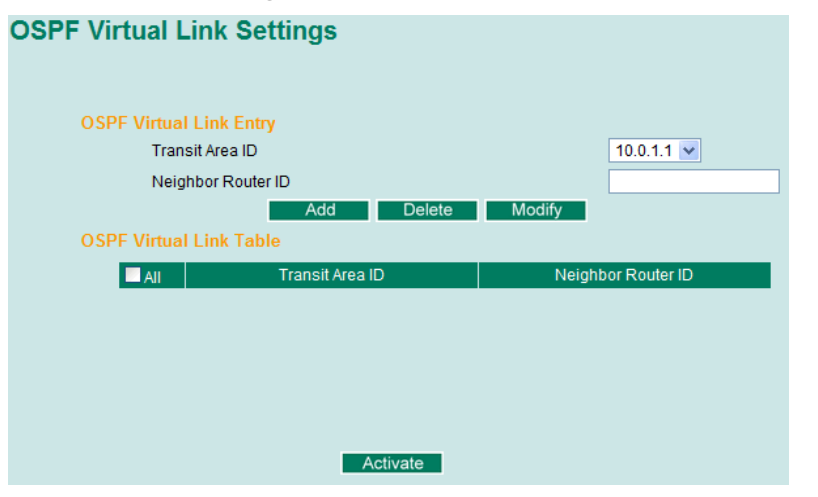

All areas in an OSPF autonomous system must be physically connected to the backbone area (Area 0.0.0.0). However, this is impossible in some cases. For those cases, users can create a virtual link to connect to the backbone through a non-backbone area and also use virtual links to connect two parts of a partitioned backbone through a non-backbone area.

### **OSPF Virtual Link Entry**

### *Area ID, Area Type, Metric*

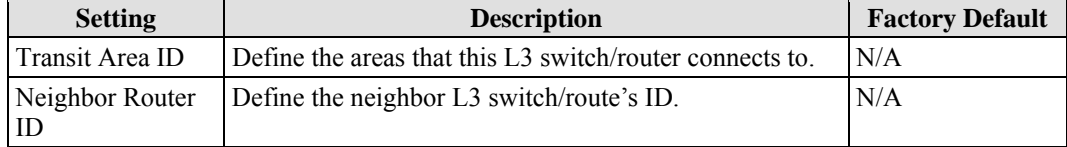

### **OSPF Virtual Link Table**

Shows the current OSPF virtual link table.

## OSPF Area Aggregation Settings

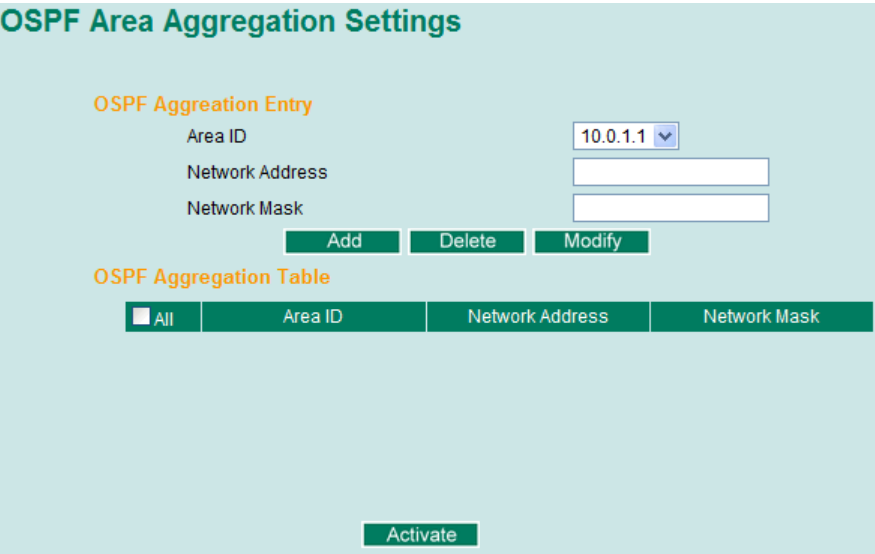

Each of OSPF areas which consist of a set of interconnected subnets and traffic across areas is handled by routers attached to two or more areas, known as Area Border Routers (ABRs). With OSPF aggregation function, users can combine groups of routes with common addresses into a single routing table entry. The function is used to reduce the size of routing tables.

### **OSPF Aggregation Entry**

### *Configuration details*

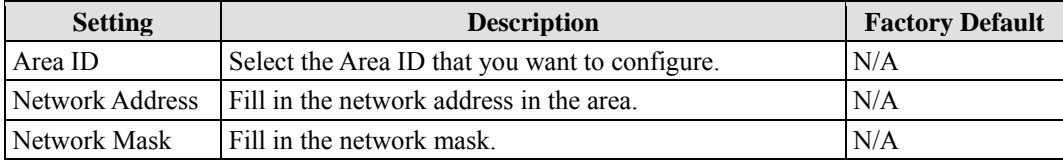

### **OSPF Aggregation Entry**

Shows the current OSPF aggregation table.

## OSPF Neighbor Table

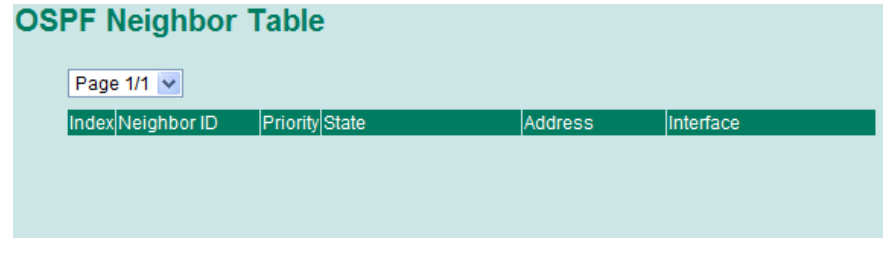

Shows the current OSPF database table.

## VRRP Settings

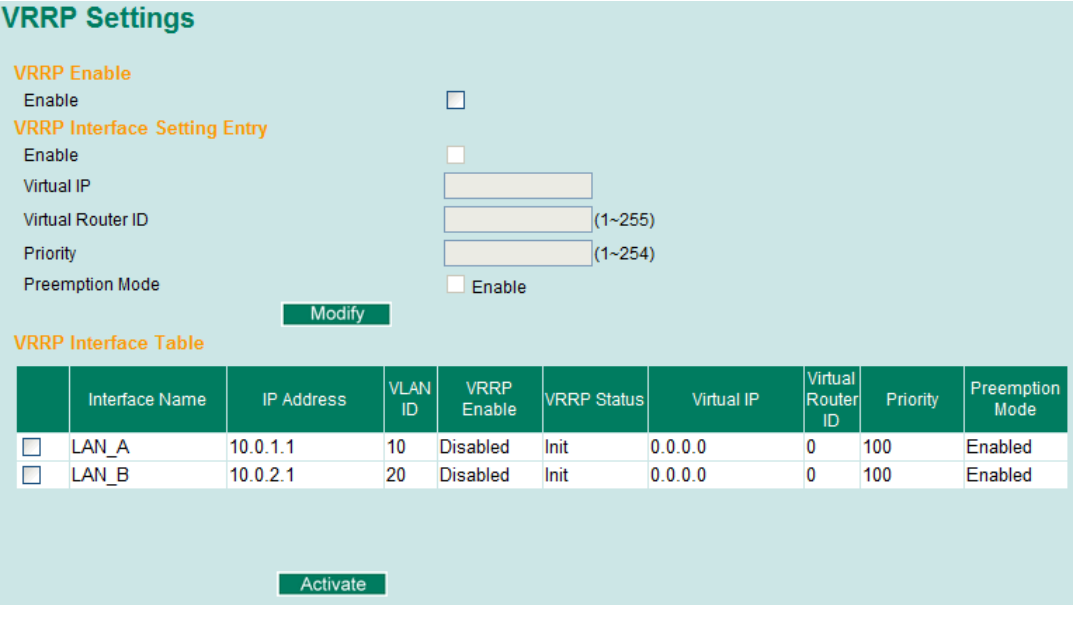

The Virtual Router Redundancy Protocol (VRRP) feature can solve the static configuration problem. VRRP enables a group of routers to form a single virtual router with a virtual IP address. The LAN clients can then be configured with the virtual router's virtual IP address as their default gateway. The virtual router is the combination of a group of routers, and also known as a VRRP group.

### *Enable*

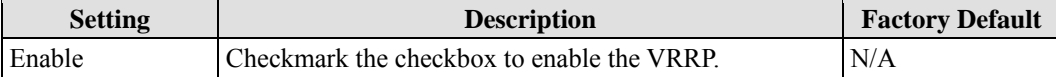

### *VRRP Interface Setting Entry*

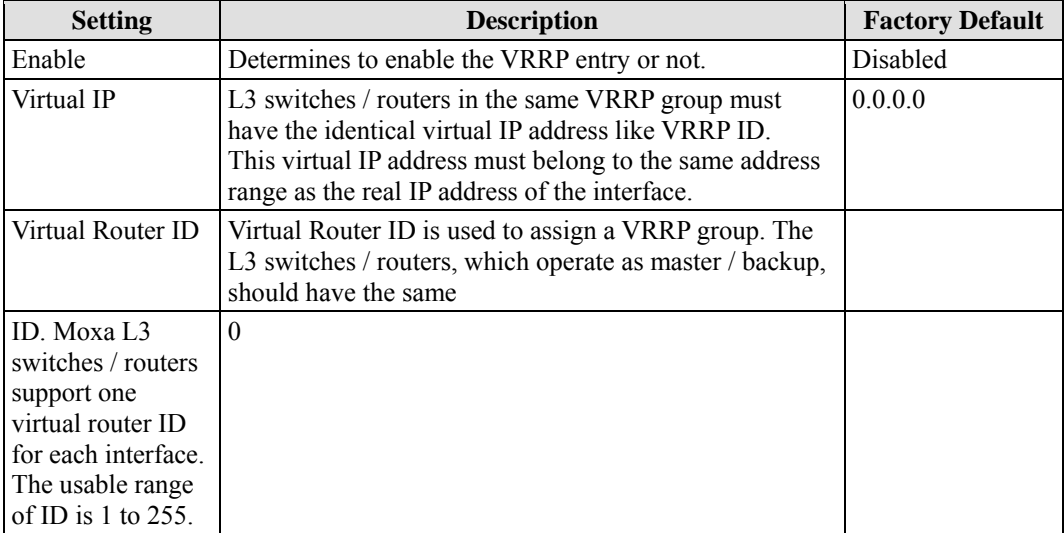

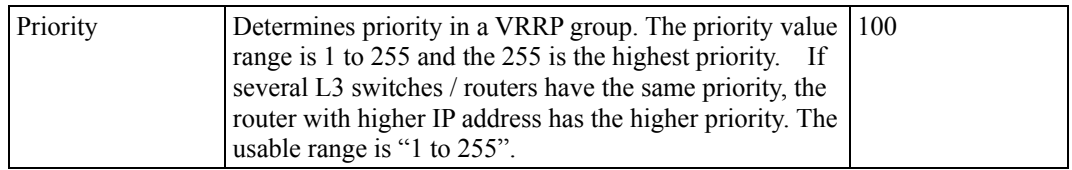

## Static Route

The Static Route page is used to set up the PT-7828's static routing table.

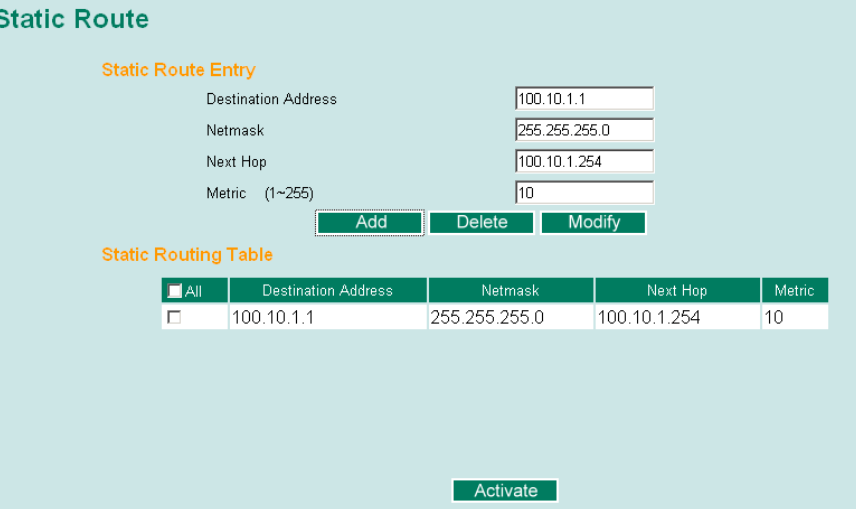

#### *Destination Address*

Use this option to specify the destination's IP address.

### *Subnet Mask*

Use this option to specify the subnet mask for this IP address.

### *Next Hop*

Use this option to specify the next router along the path to the destination.

#### *Metric*

Use this option to specify the cost you must pay to access the neighboring network.

Three action buttons are available for setting up the Static Routing Table:

#### *Add*

Use this button to add an entry to the Static Routing Table

#### *Delete*

Use this button to remove the selected entries from the Static Routing Table

#### *Modify*

Use this option to modify the content of a selected entry in the Static Routing Table

NOTE The entries in the Static Route Table will not be added into the PT-7828's routing table until you click the Activate button.

# Routing Table

The Routing Table page shows all routing entries that the PT-7828 is using.

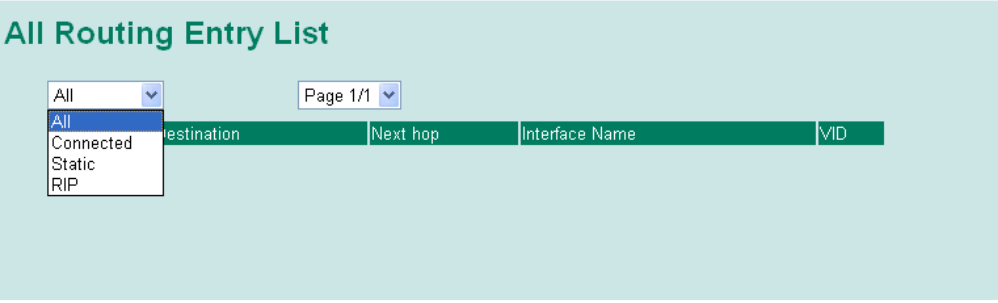

### *All Routing Entry List*

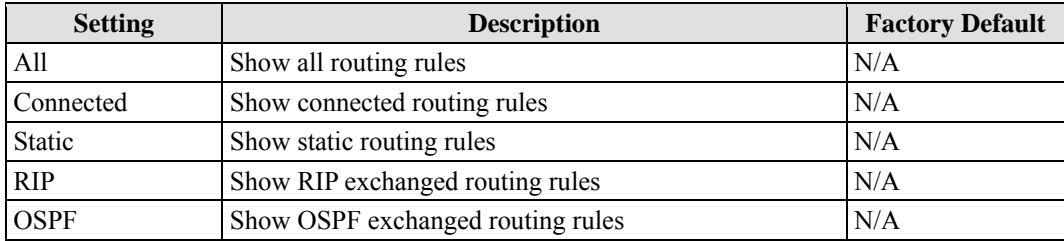

# **Using System Log**

# Event Log

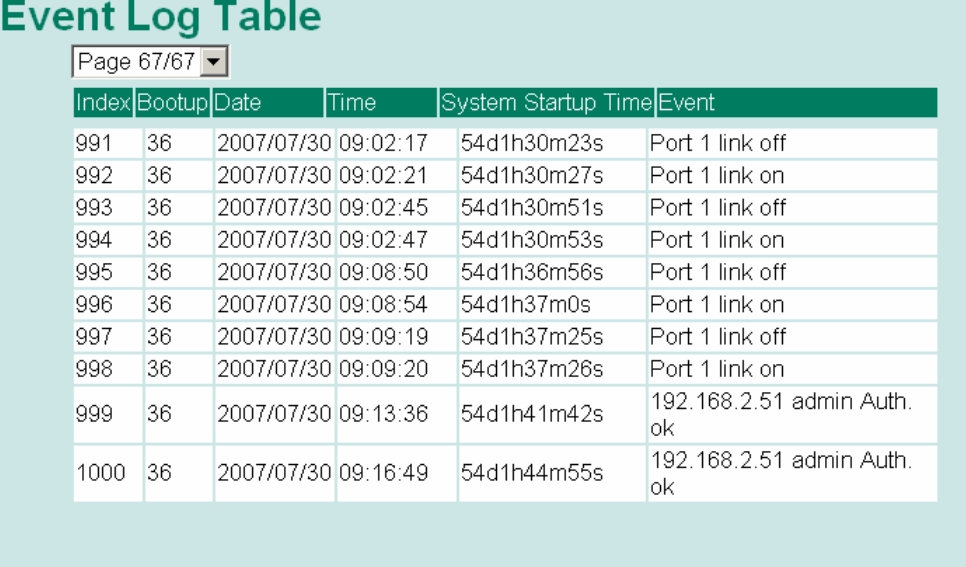

Clear<sub>c</sub>

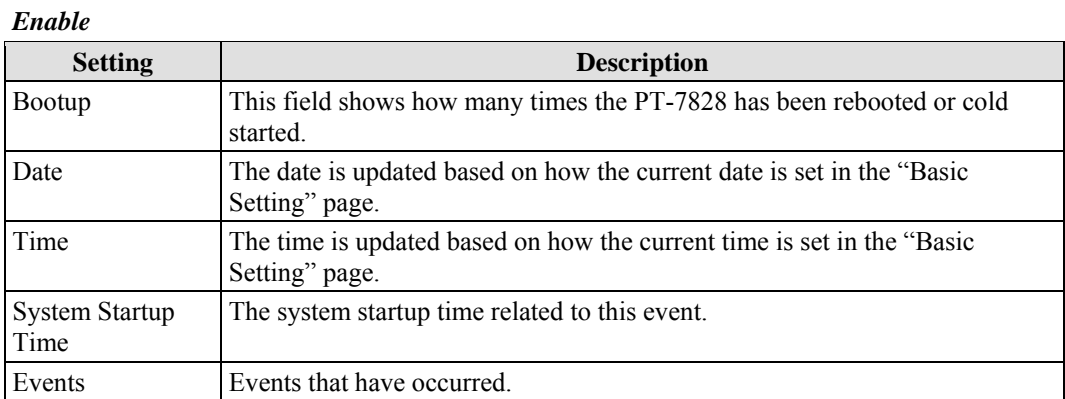

# Syslog Settings

This function provides the event logs for the syslog server. The function supports 3 configurable syslog servers and syslog server UDP port numbers. When an event occurs, the event will be sent as a syslog UDP packet to the specified syslog servers.

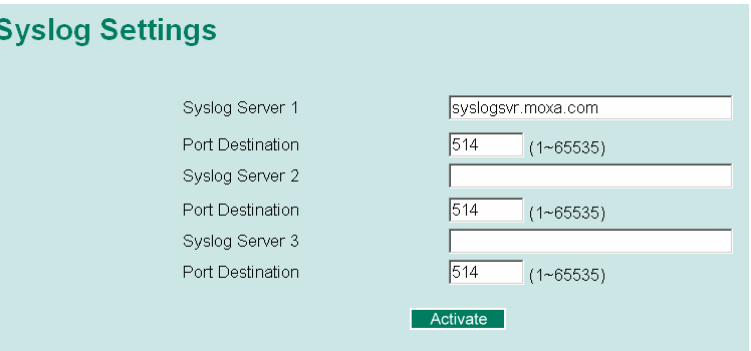

### *Syslog Server 1*

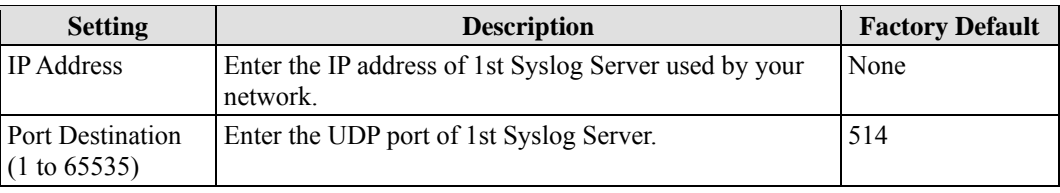

### *Syslog Server 2*

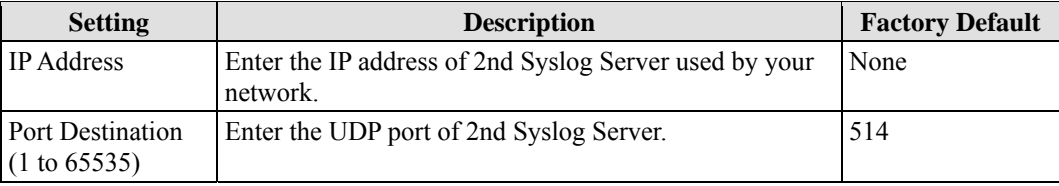

### *Syslog Server 3*

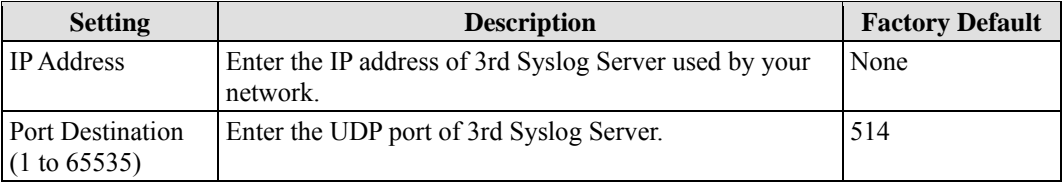

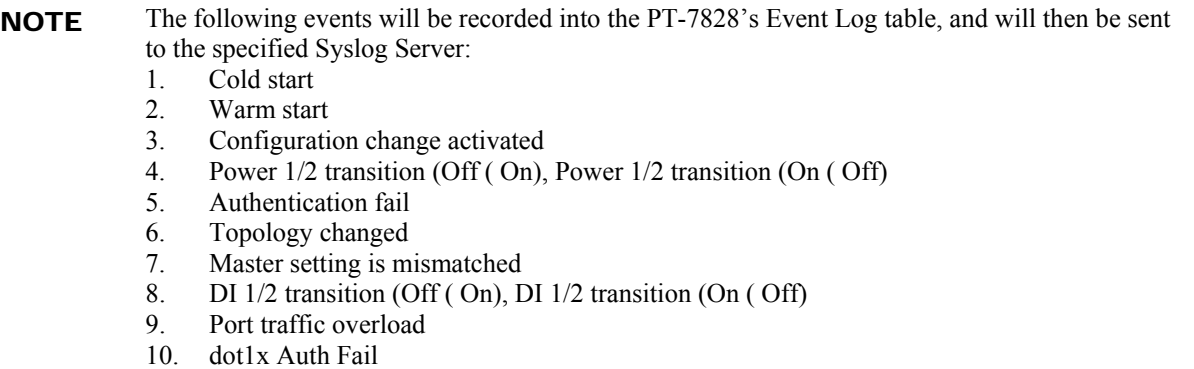

11. Port link off / on

# **Using HTTPS/SSL**

To secure your HTTP access, the PT-7828 supports HTTPS/SSL to encrypt all HTTP traffic. Perform the following steps to access the PT-7828's web browser interface via HTTPS/SSL.

1. Open Internet Explorer and type https://PT-7828's IP address in the address field. Press Enter to establish the connection.

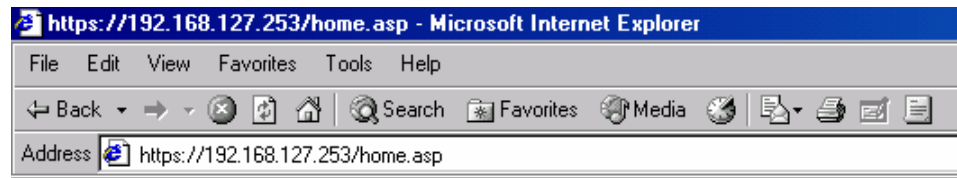

2. Warning messages will pop out to warn the user that the security certificate was issued by a company they have not chosen to trust.

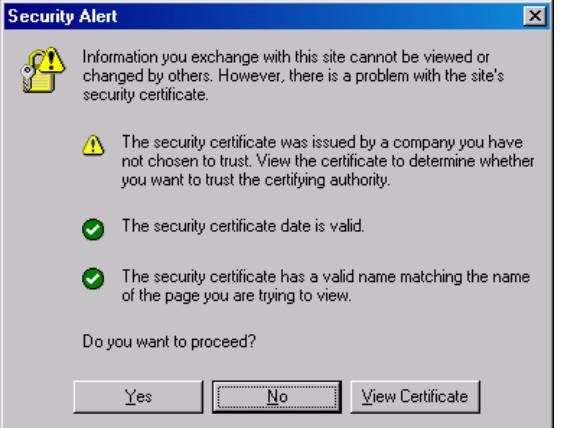

3. Select Yes to enter the PT-7828's web browser interface and access the web browser interface secured via HTTPS/SSL.
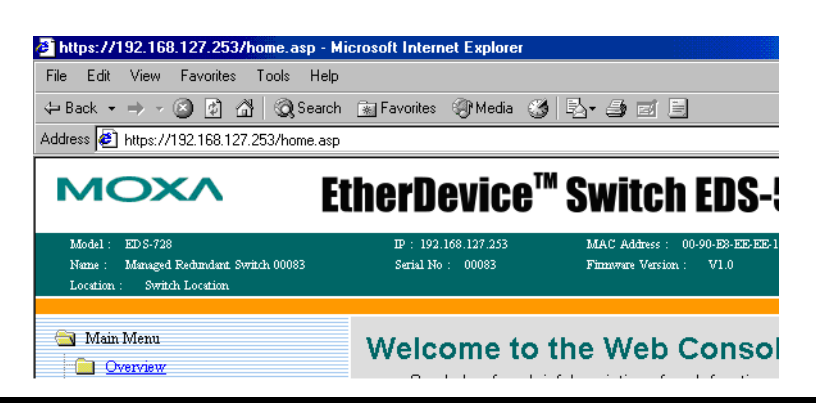

NOTE Moxa provides a Root CA certificate. After installing this certificate into your PC or Notebook, you can access the web browser interface directly and will not see any warning messages again. You may download the certificate from the PT-7828's CD-ROM.

## A **MIB Groups**

The PT-7828 comes with built-in SNMP (Simple Network Management Protocol) agent software that supports cold/warm start trap, line up/down trap, and RFC 1213 MIB-II.

The standard MIB groups that the PT-7828 supports are as follows:

### **MIB II.1 – System Group**

sysORTable

### **MIB II.2 – Interfaces Group**

ifTable

### **MIB II.4 – IP Group**

 ipAddrTable ipNetToMediaTable IpGroup IpBasicStatsGroup

IpStatsGroup

### **MIB II.5 – ICMP Group**

 IcmpGroup IcmpInputStatus IcmpOutputStats

### **MIB II.6 – TCP Group**

tcpConnTable

 TcpGroup TcpStats

### **MIB II.7 – UDP Group**

udpTable

UdpStats

**MIB II.10 – Transmission Group** 

dot3

dot3StatsTable

### **MIB II.11 – SNMP Group**

SnmpBasicGroup

SnmpInputStats

SnmpOutputStats

### **MIB II.17 – dot1dBridge Group**

dot1dBase

dot1dBasePortTable

dot1dStp

dot1dStpPortTable

dot1dTp

dot1dTpFdbTable

dot1dTpPortTable

dot1dTpHCPortTable

dot1dTpPortOverflowTable

pBridgeMIB

dot1dExtBase

dot1dPriority

dot1dGarp

### qBridgeMIB

dot1qBase

dot1qTp

dot1qFdbTable

dot1qTpPortTable

dot1qTpGroupTable

dot1qForwardUnregisteredTable

dot1qStatic

dot1qStaticUnicastTable

dot1qStaticMulticastTable

dot1qVlan

dot1qVlanCurrentTable

dot1qVlanStaticTable

dot1qPortVlanTable

The PT-7828 also provides a private MIB file, located in the file **Moxa-PT7828-MIB.my** on the PT-7828 utility CD-ROM.

### **Public Traps**

- Cold Start
- $\bullet$  Link Up
- Link Down
- Authentication Failure
- dot1dBridge New Root
- dot1dBridge Topology Changed

### **Private Traps**

- Configuration Changed
- Power On
- Power Off
- Traffic Overloaded
- Turbo Ring Topology Changed
- Turbo Ring Coupling Port Changed
- Turbo Ring Master Mismatch

# B

## **Specifications**

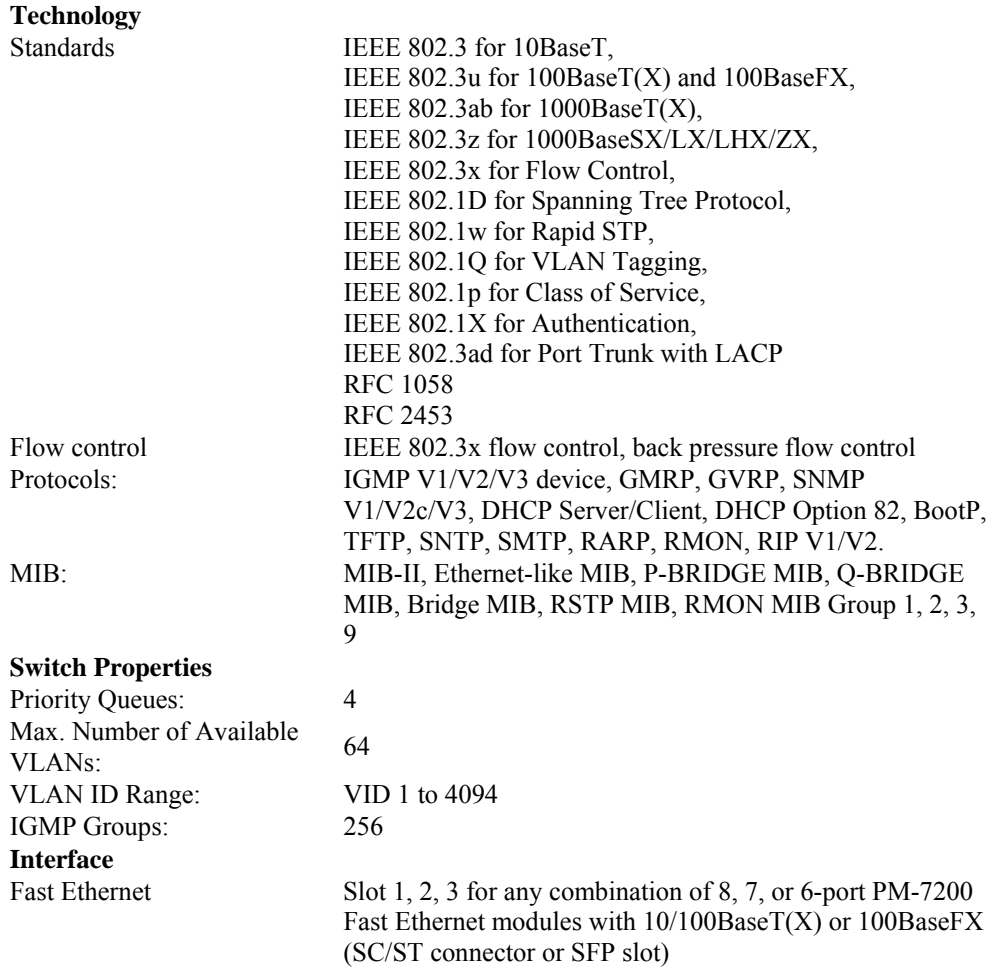

### **Optical Fiber (100BaseFX)**

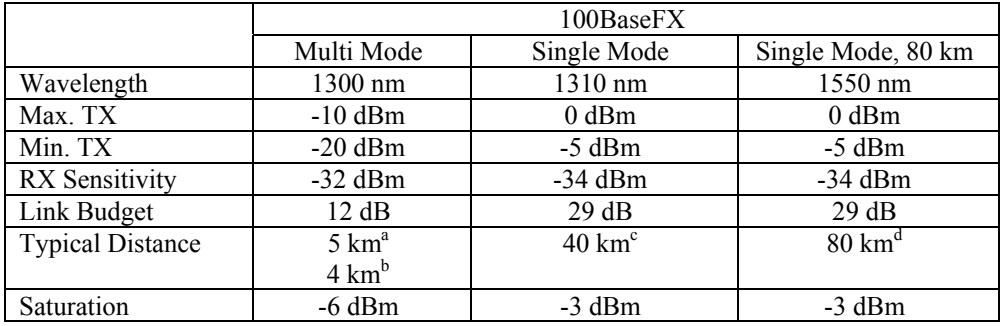

a. 50/125 μm, 800 MHz\*km fiber optic cable

b. 62.5/125 μm, 500 MHz\*km fiber optic cable

c. 9/125 μm, 3.5 PS/(nm\*km) fiber optic cable

d. 9/125 μm, 19 PS/(nm\*km) fiber optic cable

### Gigabit Ethernet Slot 4 for 4 or 2-port PM-7200 Gigabit Ethernet combo module with  $10/100/1000$ BaseT(X) and 1000BaseSX/LX/LHX/ZX (SFP slot, LC connector)

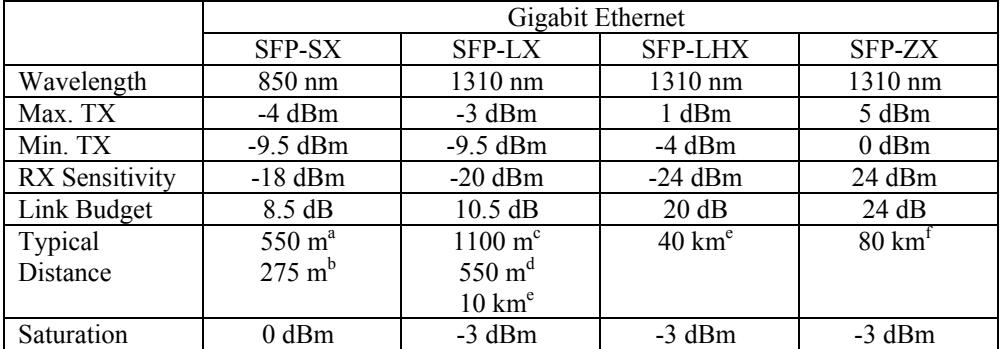

a. 50/125 μm, 400 MHz\*km fiber optic cable

b. 62.5/125 μm, 200 MHz\*km fiber optic cable

c. 50/125 μm, 800 MHz\*km fiber optic cable

d. 62.5/125 μm, 500 MHz\*km fiber optic cable

e. 9/125 μm, 3.5 PS/(nm\*km) fiber optic cable

f. 9/125 μm, 19 PS/(nm\*km) fiber optic cable

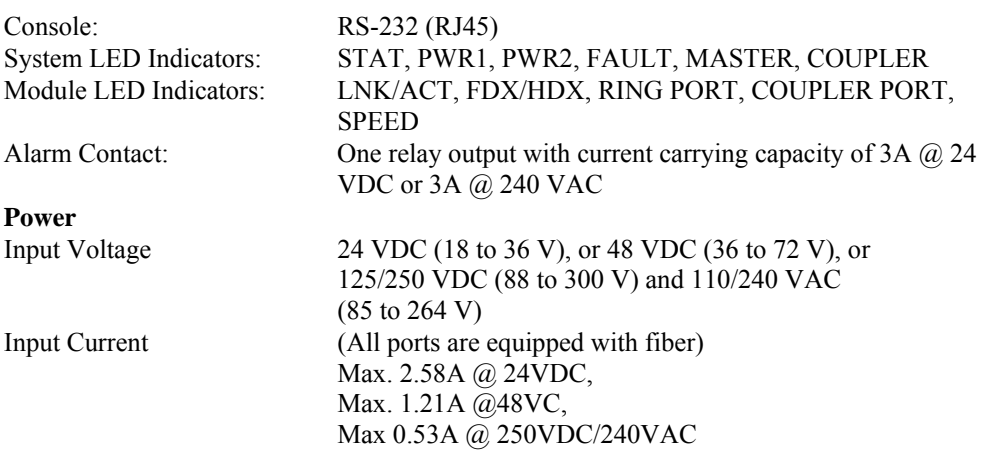

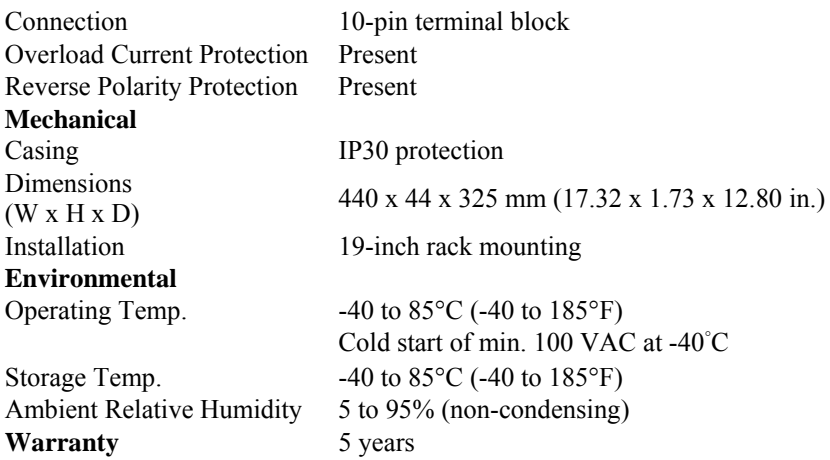

## C Modbus/TCP Map

### **PT-7828 Modbus information v1.0**

**Read Only Registers (Support Function Code 4) 1 Word = 2 Bytes** 

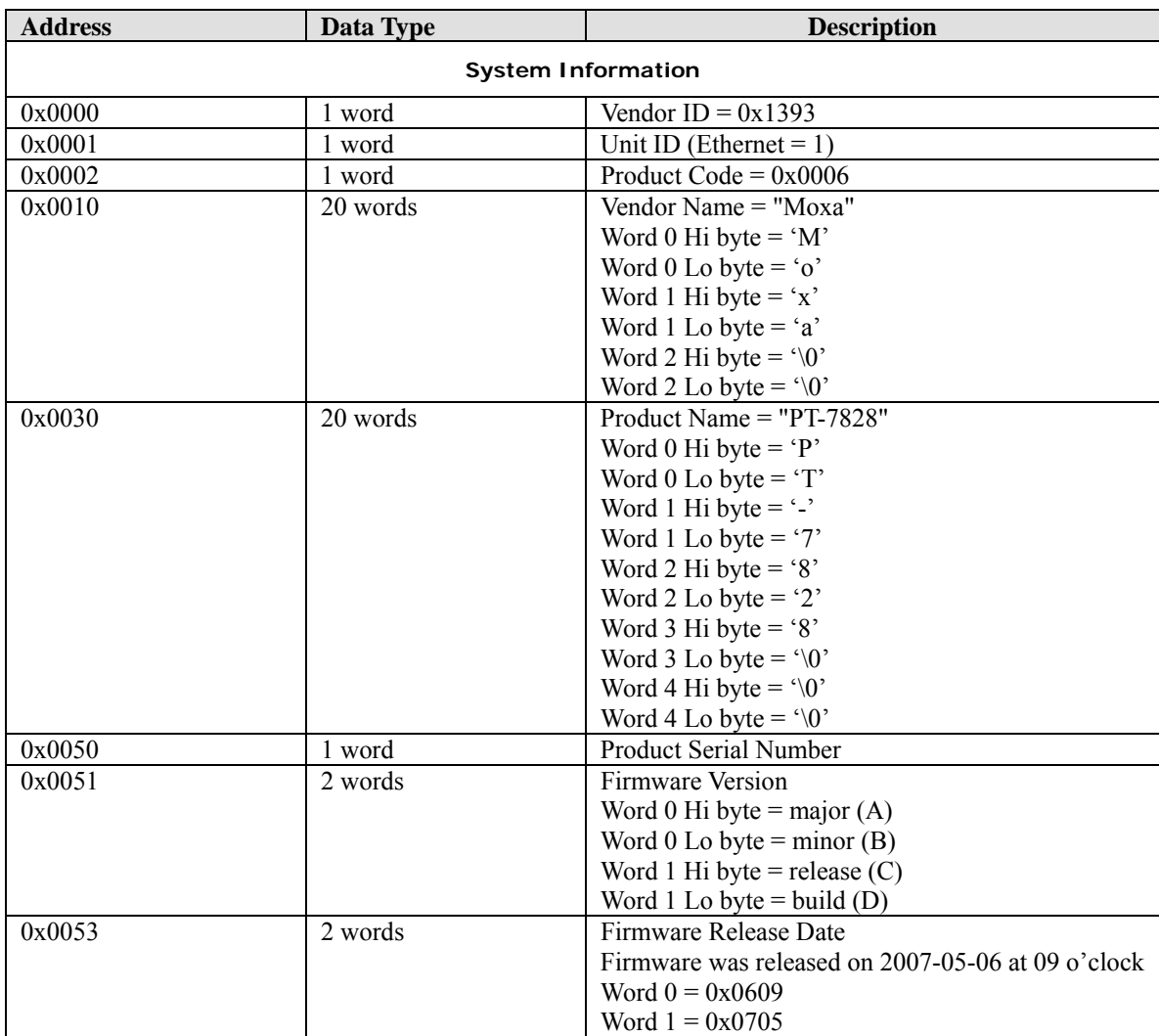

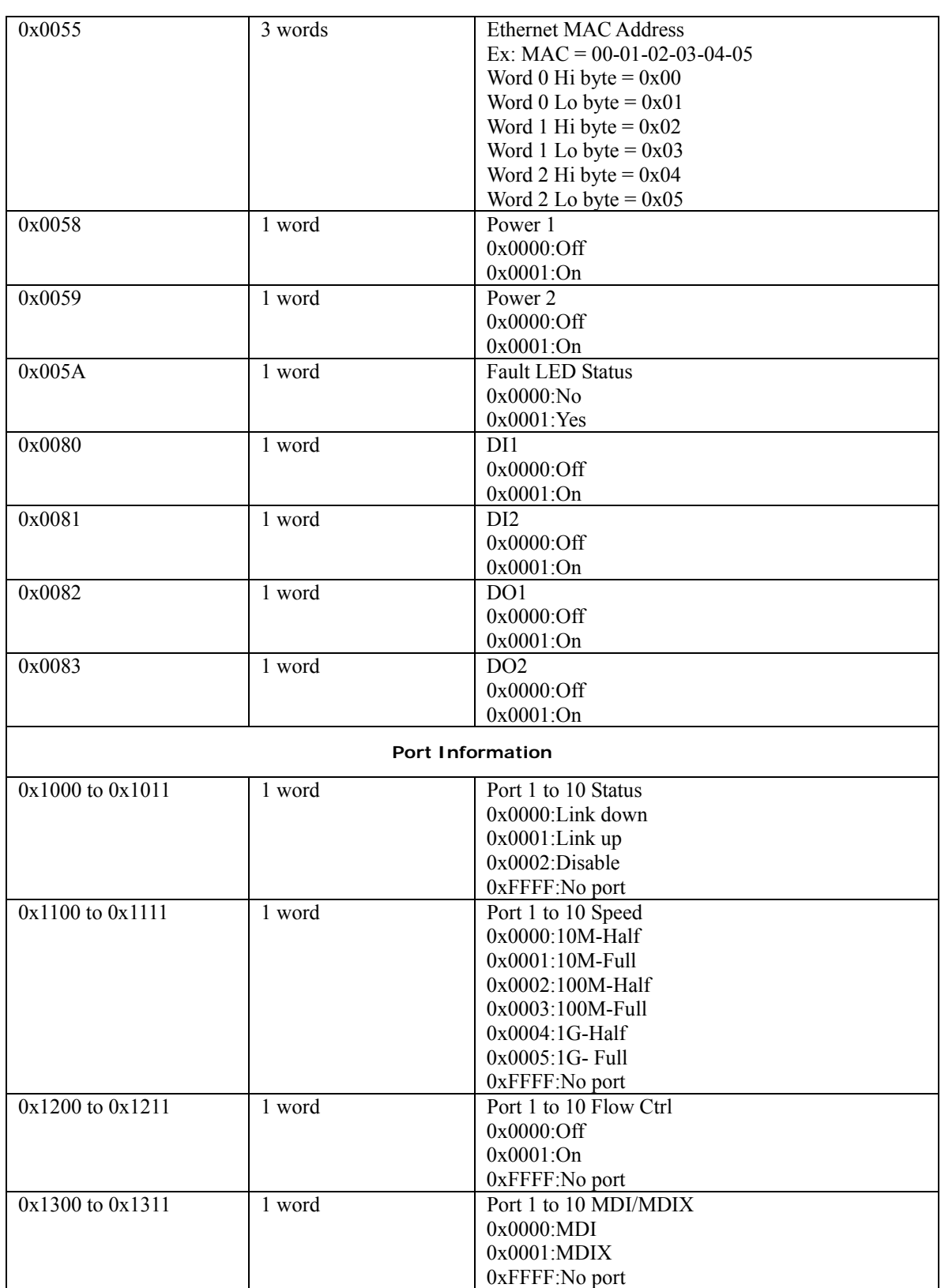

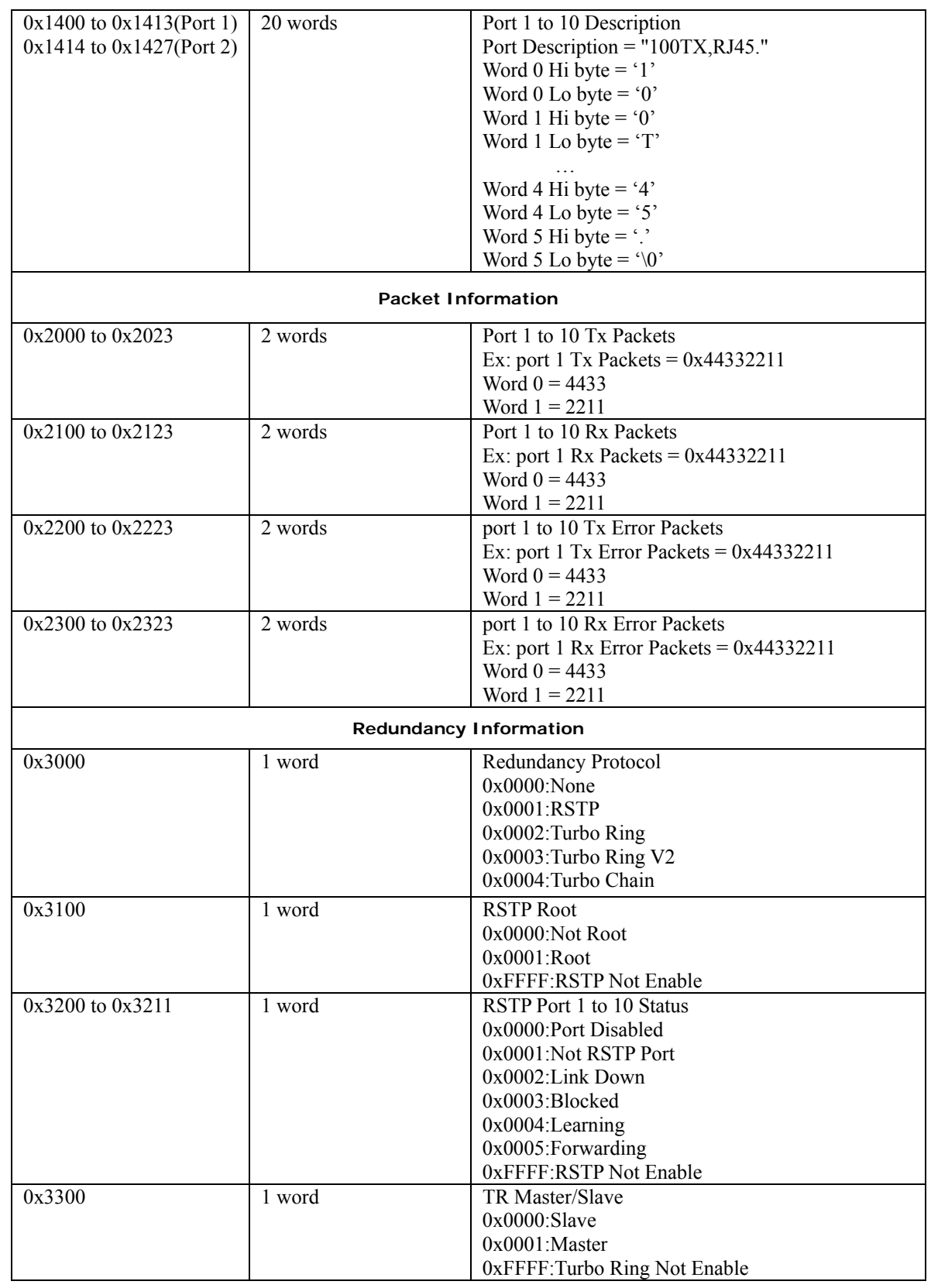

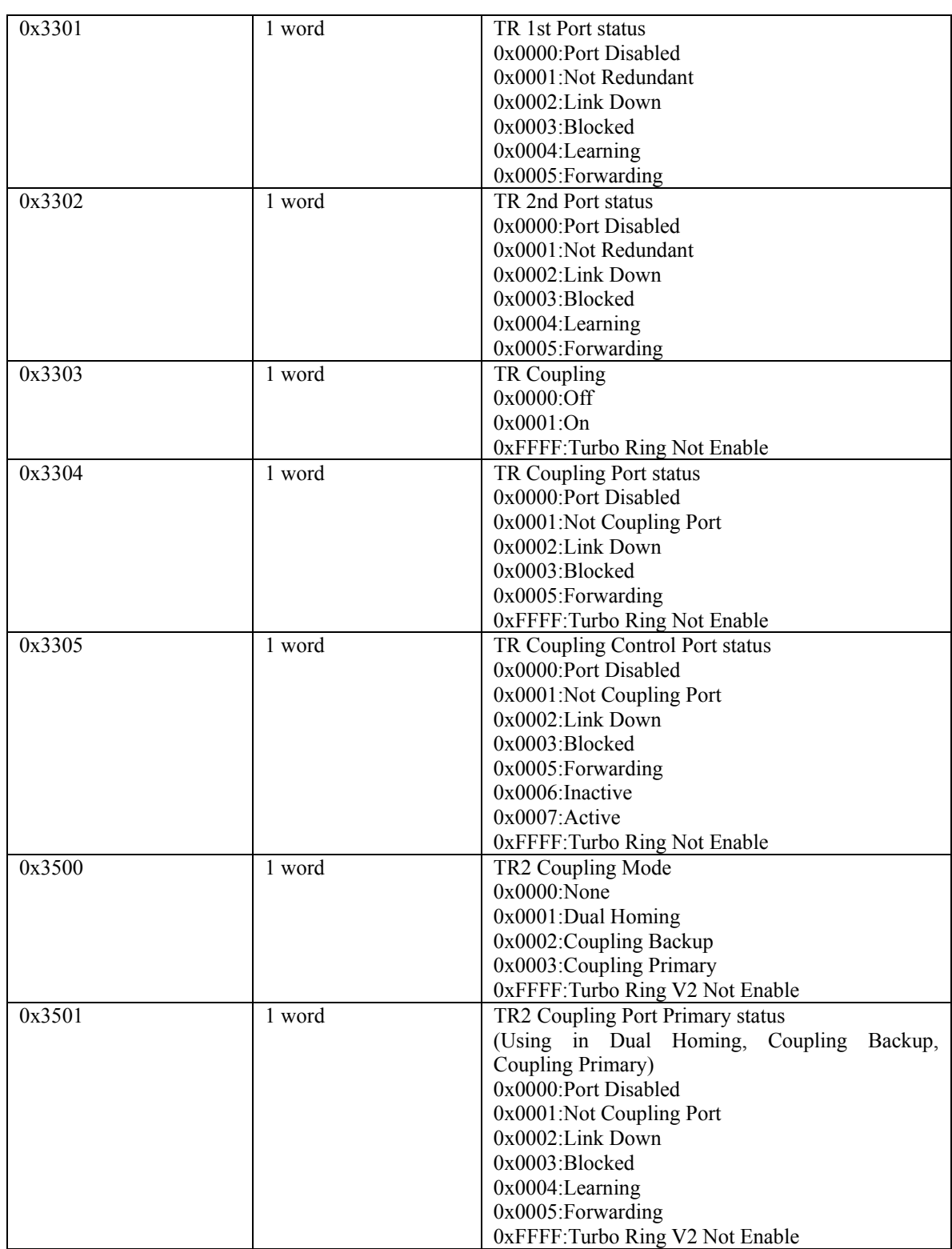

### PT-7828 User's Manual **Contract Contract Contract Contract Contract Contract Contract Contract Contract Contract Contract Contract Contract Contract Contract Contract Contract Contract Contract Contract Contract Contract C**

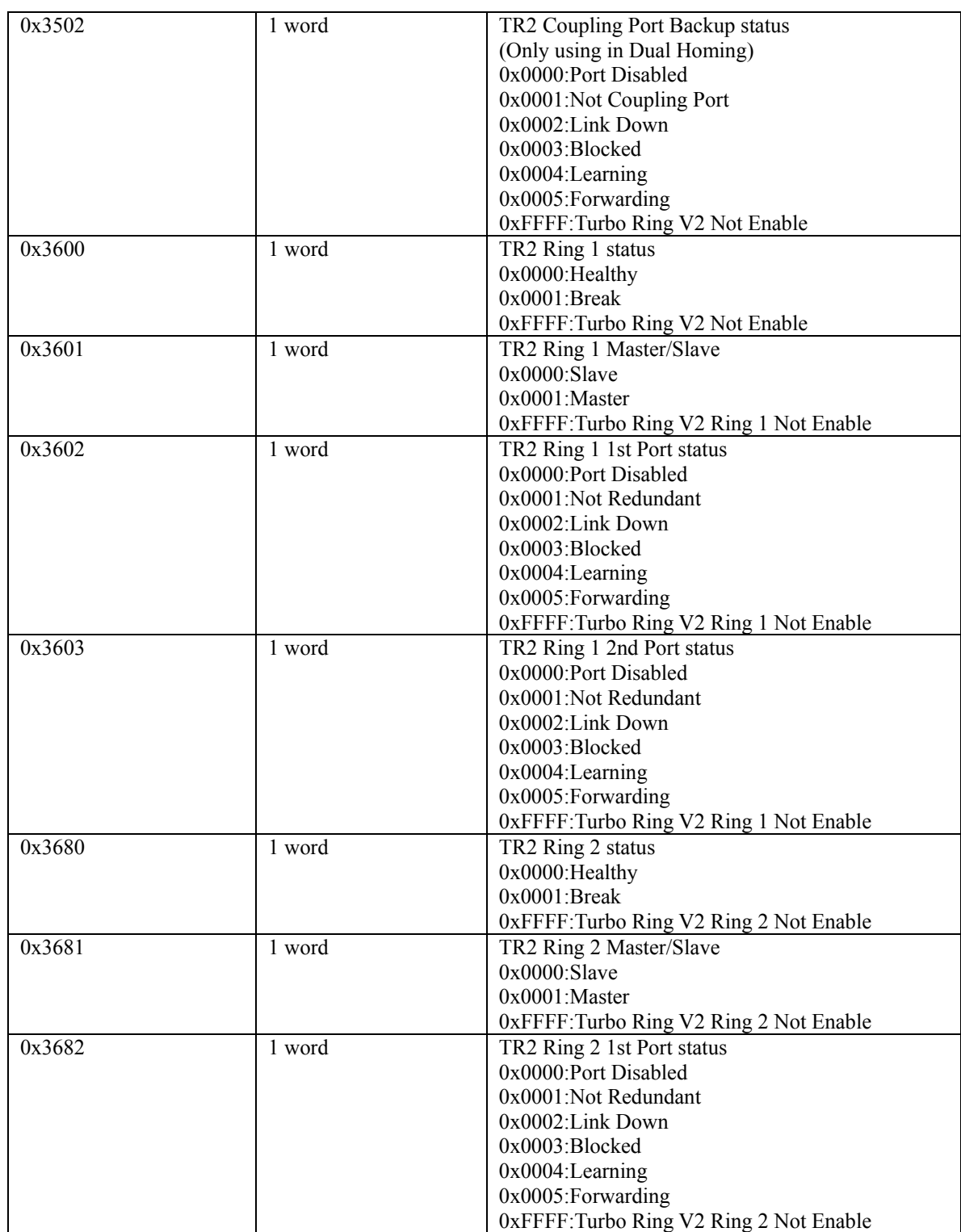

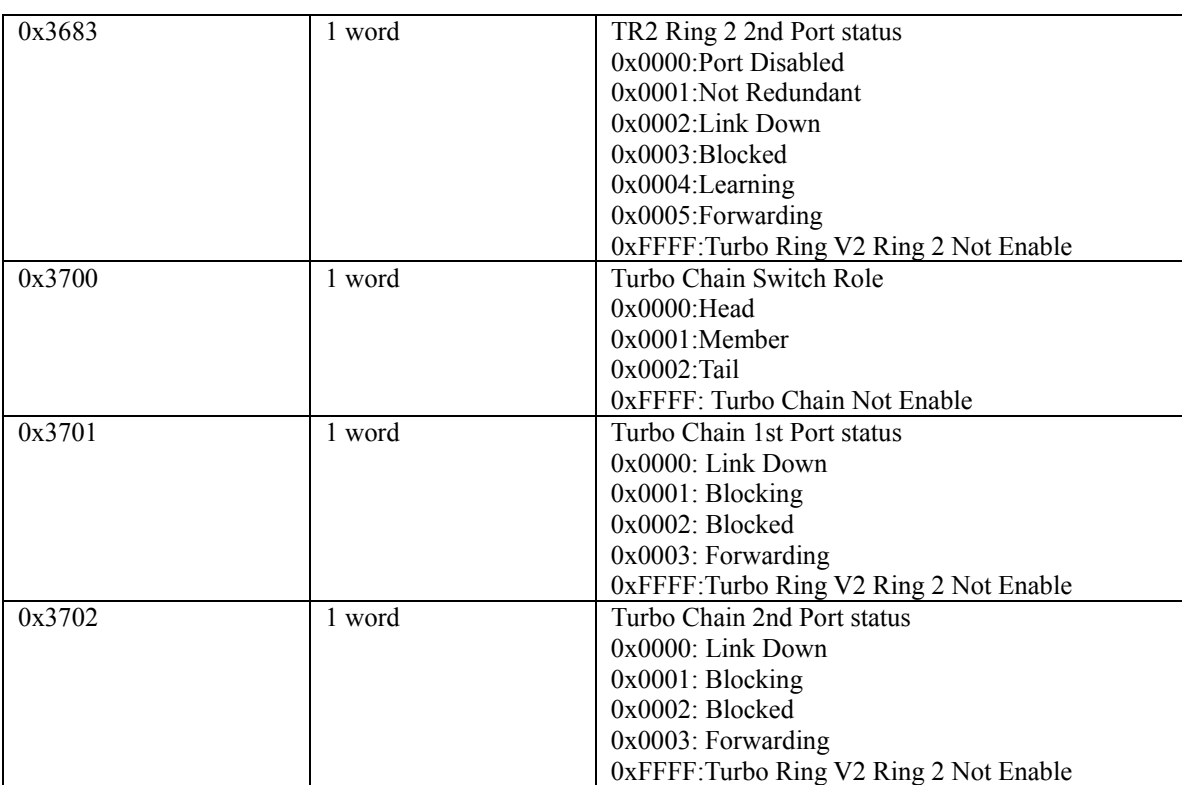